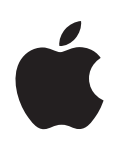

# **PowerBook G4 15 pouces Premiers contacts**

Contient des informations de configuration, d'extension et de dépannage pour votre ordinateur PowerBook G4

- Apple Computer Inc.
- © 2004 Apple Computer Inc. Tous droits réservés.

En application des lois et conventions en vigueur, aucune reproduction totale ni partielle du manuel n'est autorisée, sauf consentement écrit préalable d'Apple.

Le logo Apple est une marque d'Apple Computer, Inc., déposée aux États-Unis et dans d'autres pays. En l'absence du consentement écrit d'Apple, l'utilisation à des fins commerciales de ce logo via le clavier (Option + 1) pourra constituer un acte de contrefaçon et/ou de concurrence déloyale.

Tout a été mis en œuvre pour que les informations présentées dans ce manuel soient exactes. Apple n'est pas responsable des erreurs de reproduction ou d'impression.

Apple 1 Infinite Loop Cupertino, CA 95014-2084 408-996-1010 www.apple.com

Apple, le logo Apple, AirPort, Apple Store, AppleTalk, Final Cut Pro, FireWire, iCal, iMovie, iTunes, Mac, Macintosh, le logo Mac, Mac OS, PowerBook, QuickTime et Sherlock sont des marques d'Apple Computer, Inc. déposées aux États-Unis et dans d'autres pays.

Finder, le logo FireWire, iDVD, iPhoto, iPod, Rendezvous, Safari et SuperDrive sont des marques d'Apple Computer, Inc.

AppleCare est une marque de service d'Apple Computer, Inc., déposée aux États-Unis et dans d'autres pays. .Mac est une marque de service d'Apple Computer, Inc.

La marque et les logos Bluetooth® sont la propriété de Bluetooth SIG, Inc. et sont utilisés sous licence par Apple Computer, Inc.

ENERGY STAR® est une marque déposée aux États-Unis.

PowerPC est une marque d'International Business Machines Corporation, utilisée sous licence.

Les autres noms de produits et de sociétés sont la propriété de leurs détenteurs respectifs. Les produits commercialisés par des entreprises tierces ne sont mentionnés que pour information, sans aucune intention de préconisation ni de recommandation. Apple décline toute responsabilité quant à l'utilisation et au fonctionnement de ces produits.

Le produit décrit dans le présent manuel intègre des technologies de protection de droits d'auteur elles-mêmes protégées par divers brevets américains ainsi que d'autres droits de propriété intellectuelle appartenant à Macrovision Corporation et à d'autres détenteurs. L'utilisation de ces technologies de protection des droits d'auteurs doit être autorisée par Macrovision Corporation et est destinée à un cadre privé ou de visualisation restreinte, sauf consentement de Macrovision Corporation. Tout démontage ou ingénierie inverse est interdit.

Réclamations concernant l'appareillage aux États-Unis. Brevets n° 4,631,603, 4,577,216, 4,819,098 et 4,907,093 sous licence à des fins de visualisation limitée uniquement.

Publié simultanément aux États-Unis et au Canada.

# **Table des matières**

### **[Chapitre](#page-4-0) 1 5 Premiers contacts**

- Fonctionnalités de base de votre PowerBook
- Autres fonctionnalités de votre PowerBook
- **0** Configuration
- Comment éteindre mon PowerBook ?
- **7** Calibration de votre batterie
- **8** Et ensuite ?

### **[Chapitre](#page-20-0) 2 21 Notions élémentaires**

- À la découverte de votre nouveau PowerBook
- **2** Réglage de votre moniteur
- **3** Utilisation de votre adaptateur secteur
- **5** Utilisation du trackpad
- **6** Utilisation du clavier
- **6** Utilisation d'une souris
- **7** À propos de Mac OS X
- **7** Personnalisation du bureau et réglage des préférences
- **8** Connexion à une imprimante
- **9** Contrôle de l'impression
- **0** Lecture d'un CD et branchement d'un casque d'écoute
- **0** Connexion d'un appareil photo ou d'un autre périphérique FireWire ou USB
- **0** Connexion à un réseau
- **0** Maintien à jour de votre logiciel
- **1** Utilisation d'Internet
- **1** Transfert de fichiers vers un autre ordinateur
- **2** Lorsqu'une application se fige

#### **[Chapitre](#page-32-0) 3 33 Utilisation de votre ordinateur**

- **4** USB (Universal Serial Bus)
- **6** FireWire
- **8** Cartes PC Card
- **9** Utilisation de appareils Bluetooth
- **0** Accès sans fil à Internet et à votre réseau local via AirPort Extreme

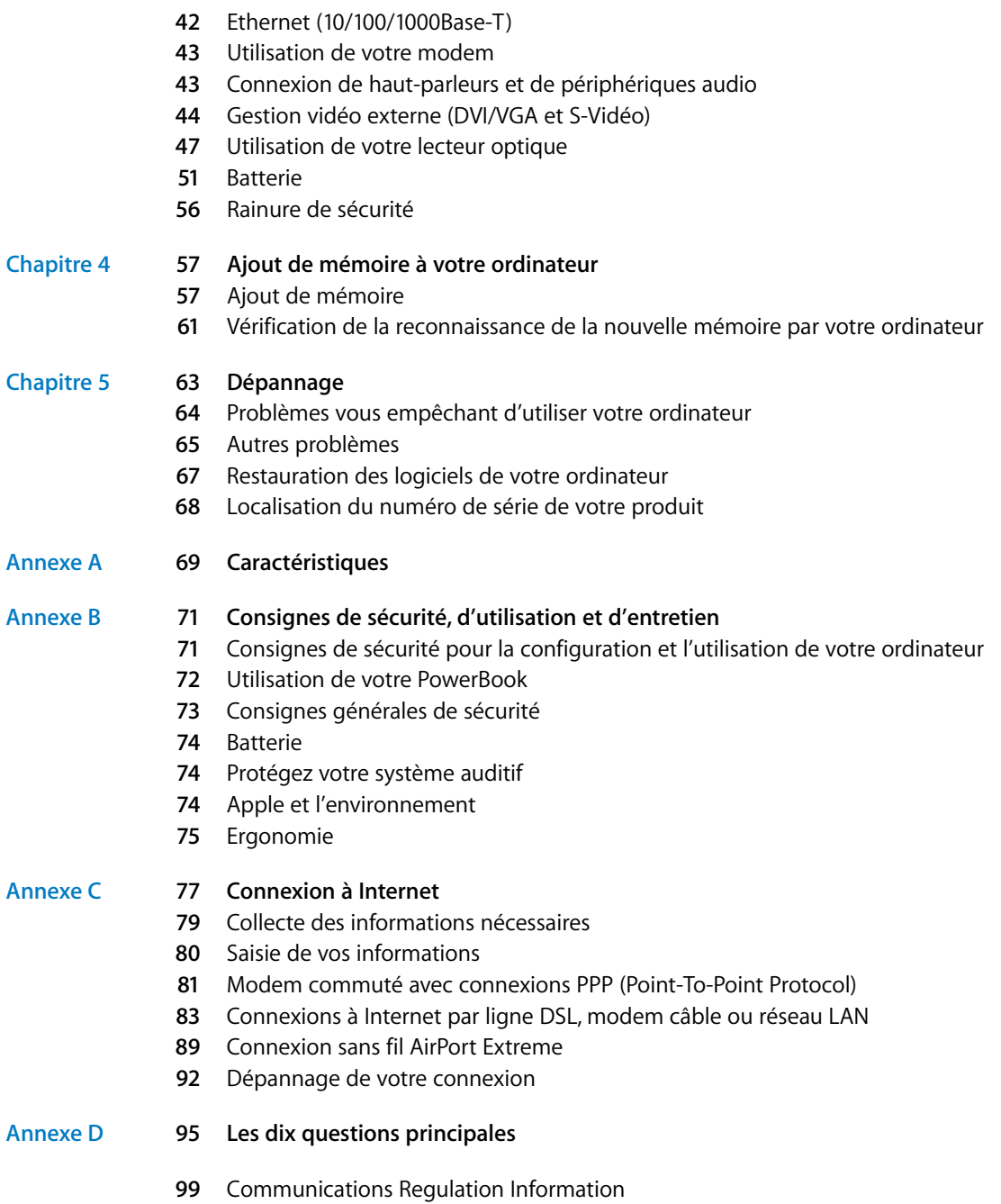

# <span id="page-4-0"></span>**<sup>1</sup> Premiers contacts**

## Votre PowerBook est un ordinateur portable des plus complets.

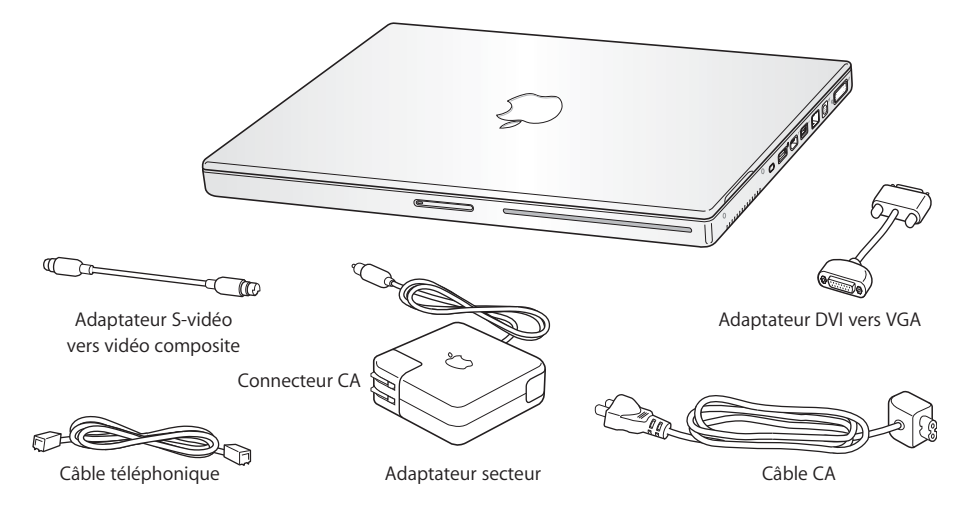

*Important :* lisez attentivement toutes les instructions d'installation et consignes de sécurité (voir [la page 71](#page-70-1)) avant de brancher votre ordinateur sur une prise de courant.

**1**

### <span id="page-5-0"></span>Fonctionnalités de base de votre PowerBook

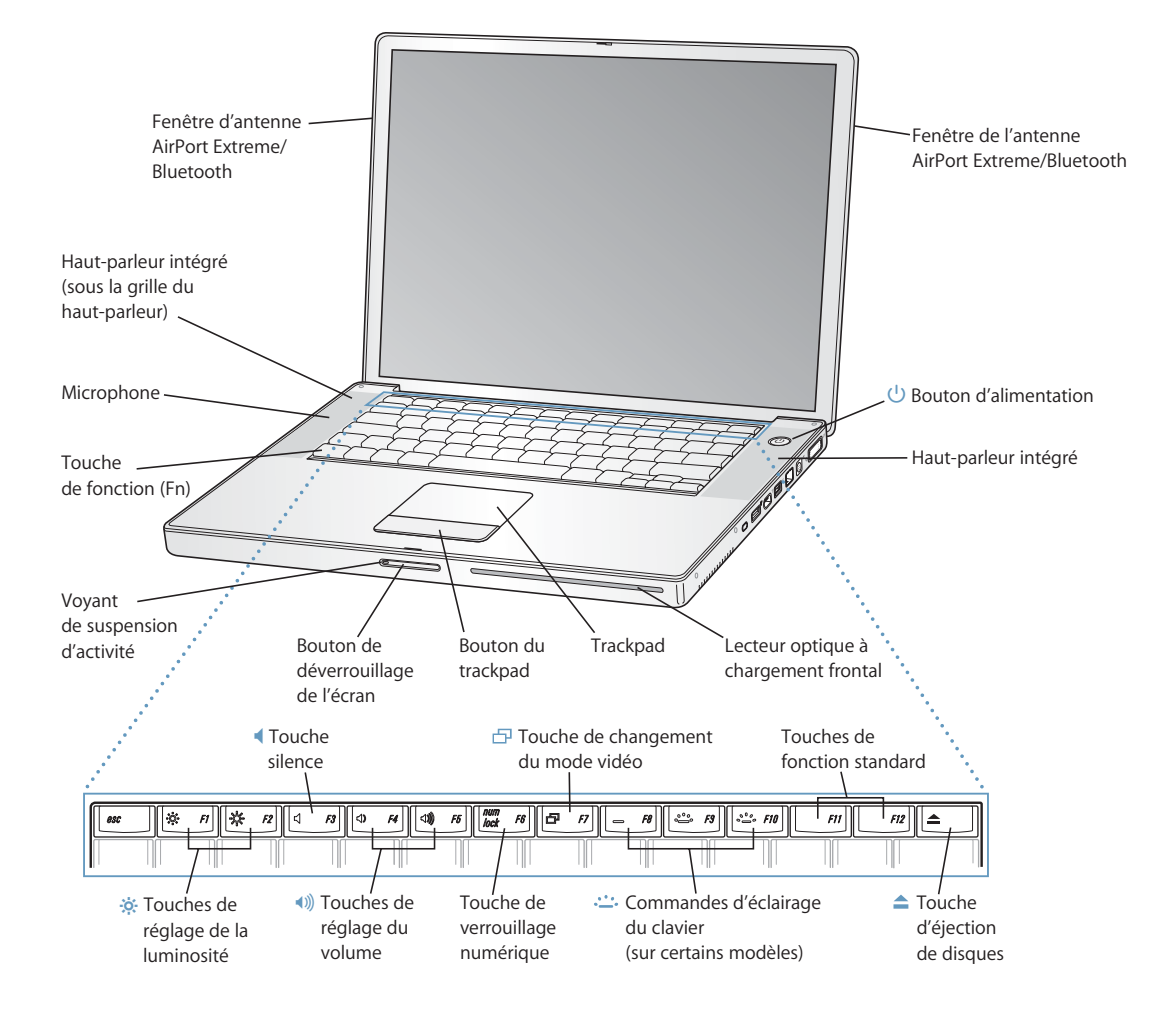

#### ¤ **Touches de réglage de la luminosité**

Permettent d'augmenter ou de réduire la luminosité de l'écran de votre PowerBook.

#### - **Touches de réglage du volume**

Permettent d'augmenter ou de diminuer le volume du son provenant des haut-parleurs intégrés et du port casque.

**Commandes d'éclairage du clavier (option non disponible sur tous les PowerBook)** Permettent d'augmenter ou de réduire l'éclairage de votre clavier.

#### **Touche de verrouillage numérique**

Permet d'activer et de désactiver le pavé numérique intégré au clavier du PowerBook. Lorsque le pavé numérique est activé, un lumière verte éclaire la touche.

#### **Touche de changement du mode vidéo** 田

Utilisez cette touche pour alterner le mode double-écran (extension de votre bureau vers l'écran intégré et l'écran externe) et le mode de recopie vidéo (présentant les mêmes informations sur l'écran intégré et sur l'écran externe).

#### **Touche d'éjection de disques**

Maintenez cette touche enfoncée pour éjecter un disque.

#### **Microphone**

Ce microphone intégré (situé sous la grille du haut-parleur de gauche) permet d'enregistrer directement des sons sur le disque dur de votre PowerBook.

#### **Haut-parleurs intégrés (2)**

Permet d'écouter de la musique, des films, des jeux et d'autres types de données multimédia.

#### **Touche de fonction (Fn)**

Maintenez cette touche enfoncée pour activer les touches de fonction (F1 à F12).

#### **Voyant de suspension d'activité**

Un voyant blanc clignote lorsque le PowerBook est en suspension d'activité.

#### **Bouton de déverrouillage de l'écran**

Appuyez sur ce bouton pour ouvrir l'écran et votre PowerBook.

#### **Trackpad**

Permet de déplacer le pointeur sur l'écran du PowerBook.

#### **Lecteur optique à chargement frontal**

Votre lecteur de disque optique peut lire les CD-ROM, les CD photo, les CD audio standard, les DVD-ROM et DVD-R, les films DVD et d'autres types de supports. Il permet aussi de graver de la musique, des documents et d'autres fichiers numériques sur des disques CD-R et CD-RW. Si vous disposez également d'un lecteur SuperDrive, vous pouvez également graver des disques DVD-R.

#### ® **Bouton d'alimentation**

Permet d'allumer, d'éteindre ou de suspendre l'activité de votre PowerBook.

#### **Fenêtre de l'antenne AirPort Extreme/Bluetooth**

Grâce à la borne d'accès optionnelle AirPort Extreme ou à un autre concentrateur sans fil, vous pouvez vous connecter sans fil à Internet. Vous pouvez aussi vous connecter sans fil à des périphériques dotés de la technologie sans fil Bluetooth, notamment des souris, des claviers, des assistants numériques personnels et des téléphones cellulaires.

Pour plus d'informations sur AirPort Extreme ou sur le lecteur de disque optique, consultez [le](#page-32-1)  [chapitre 3, "Utilisation de votre ordinateur", à la page 33.](#page-32-1)

## <span id="page-7-0"></span>Autres fonctionnalités de votre PowerBook

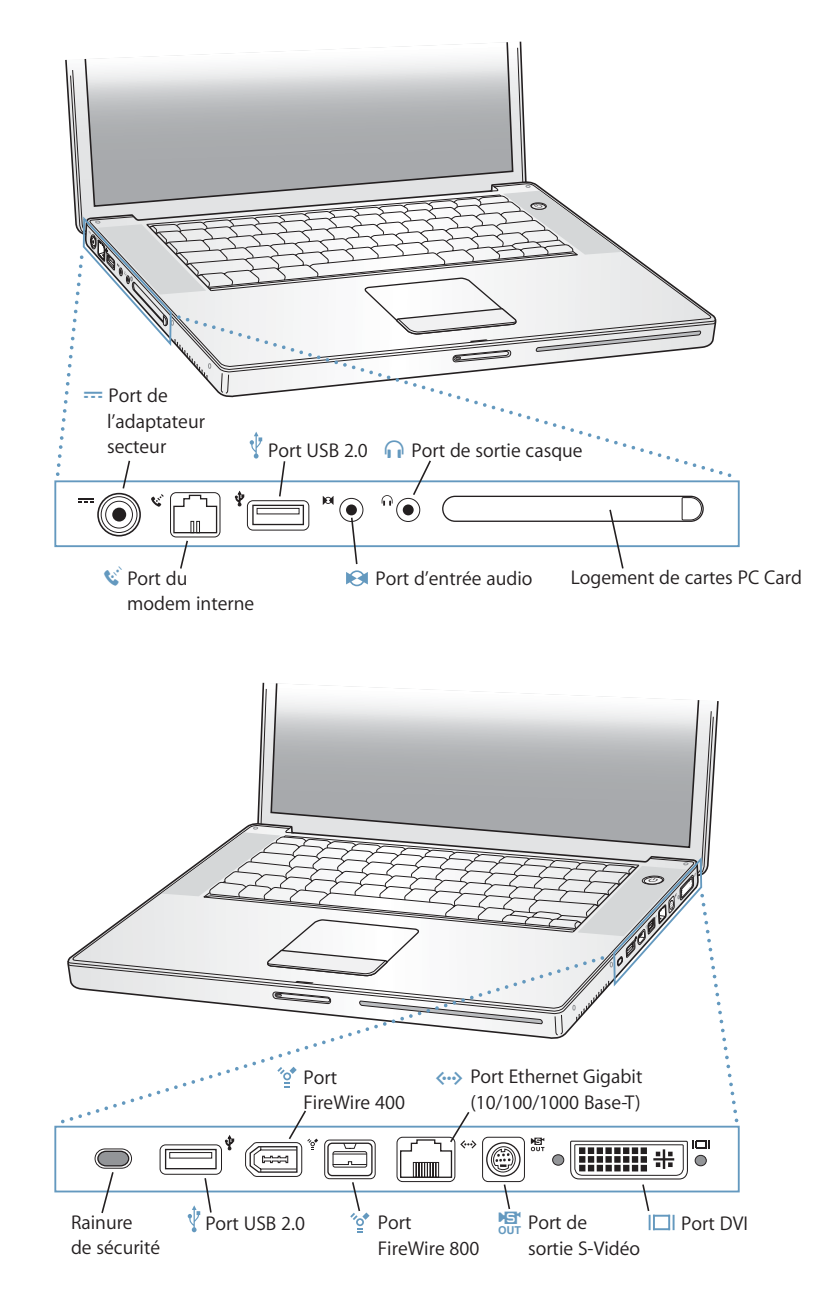

#### **Rainure de sécurité**

Permet de protéger le PowerBook contre le vol en y reliant un câble de sécurité.

#### $\equiv$  Port d'adaptateur secteur

Branchez l'adapteur secteur portable Apple fourni pour recharger la batterie.

#### **W** Port du modem interne

Permet de relier une ligne téléphonique standard directement au modem interne.

#### Ψ **Deux ports Hi-Speed USB 2.0 (Universal Serial Bus)**

Grâce à la technologie USB, vous pouvez connecter des périphériques supplémentaires à votre ordinateur, tels qu'une imprimante, des unités de stockage externes, une appareil photo numérique, un modem, un clavier ou une manette de jeu. (Compatible avec les appareils USB standard.)

#### **Logement de cartes PC Card**

Augmente les capacités de votre PowerBook. Accepte les formats des cartes PC Card et CardBus de type I ou II.

#### **Port d'entrée audio**

Permet de connecter un microphone ou un autre appareil audio à votre PowerBook.

#### f **Port de sortie casque (sortie son)**

Permet de connecter des haut-parleurs, un casque d'écoute ou tout autre périphérique de sortie audio.

#### **Deux ports FireWire** ∕ి

Permettent de connecter des périphériques à haute vitesse tels que des caméras vidéo numériques et des périphériques de stockage externes. Vous pouvez connecter un périphérique FireWire standard 6 broches directement au port FireWire à 400 Mbps ou utiliser un câble FireWire 9 vers 6 broches pour connecter le périphérique au port FireWire à 800 Mbps. Vous pouvez également connecter directement un périphérique FireWire 9 broches au port FireWire à 800 Mbps.

#### G **Port Ethernet Gigabit (10/100/1000Base-T)**

Permet de se connecter soit à un réseau Ethernet 10/100/1000 Base-T haute vitesse, soit à un autre ordinateur et de transférer des fichiers. La fonction de détection automatique du port Ethernet détecte d'autres périphériques Ethernet sans avoir besoin de câble croisé Ethernet pour établir la connexion.

#### Æ **Port de sortie TV (sortie S-Vidéo)**

Permet de connecter votre PowerBook à un téléviseur, un magnétoscope ou tout autre appareil vidéo. Vous pouvez utiliser le port de sortie TV pour effectuer des présentations ou pour regarder un film DVD sur votre téléviseur.

#### **Port DVI (moniteur externe)** ЮL

Permet de connecter un moniteur externe ou un projecteur équipé d'un connecteur DVI ou de raccorder un moniteur VGA en utilisant l'adaptateur DVI-VGA inclus. Vous pouvez également utiliser un adaptateur DVI-ADC (vendu séparément) pour connecter un moniteur à écran plat Apple.

Pour des informations supplémentaires sur ces caractéristiques, consultez [le chapitre 3, "Utilisation de](#page-32-1)  [votre ordinateur", à la page 33](#page-32-1).

### <span id="page-9-0"></span>**Configuration**

Votre ordinateur PowerBook est conçu pour être configuré rapidement et utilisé immédiatement.

### **Étape 1 : Branchement de l'adaptateur secteur**

**Branchez le connecteur CA de votre adaptateur secteur dans la prise de courant et** branchez la fiche de l'adaptateur secteur dans le port de l'adaptateur secteur de votre PowerBook.

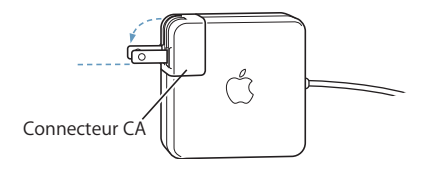

*Important : veillez à ce que les broches électriques de votre connecteur CA soient* totalement sorties avant de brancher l'adaptateur à la prise murale.

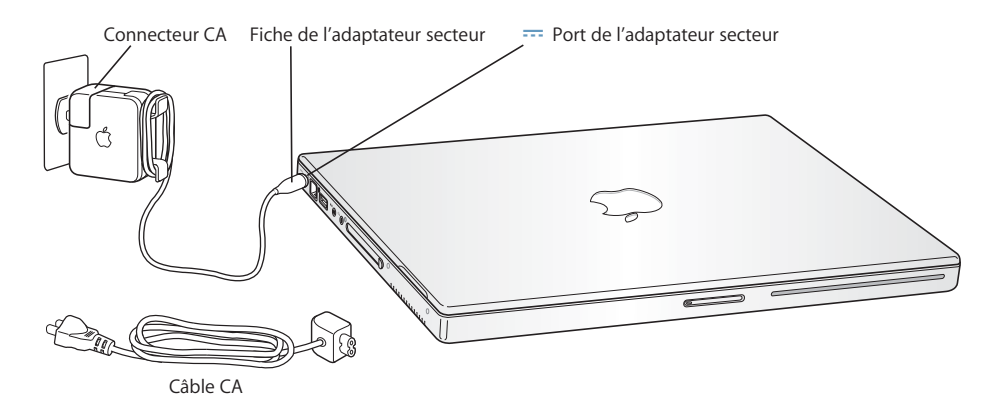

Pour étendre la portée de votre adaptateur secteur, vous pouvez joindre le câble CA si vous le souhaitez. Voir ["Utilisation de votre adaptateur secteur" à la page 23.](#page-22-1)

### **Étape 2 : Préparez-vous à vous connecter**

La première fois que vous démarrez votre ordinateur, un assistant réglages vous accueille et vous guide dans le processus d'enregistrement. Il vous aide aussi à configurer votre ordinateur et votre connexion Internet. Cet accès requiert généralement l'ouverture d'un compte auprès d'un fournisseur d'accès à Internet (payant dans certains cas).

La configuration de la connexion Internet requiert généralement que vous fournissiez des informations telles que le nom de compte donné par votre FAI. Si vous n'êtes pas prêt à configurer votre connexion tout de suite, vous pouvez ignorer cette étape et y revenir plus tard. Consultez [l'annexe C, "Connexion à Internet", à la page 77](#page-76-1) pour plus d'informations sur comment la configurer plus tard. Si vous êtes prêts, procurez-vous les informations ci-dessous selon le type de connexion que vous utiliserez.

Vous pouvez écrire les informations de votre FAI ou de votre administrateur réseau sur ces pages pour ensuite les saisir dans l'Assistant réglages.

### **Pour configurer une connexion téléphonique classique, procurez-vous les informations suivantes :**

- **•** Nom du fournisseur d'accès
- **•** Nom de l'utilisateur ou du compte
- **•** Mot de passe
- **•** Numéro de téléphone du FAI
- **•** Autre numéro de téléphone
- **•** Préfixe pour obtenir une ligne extérieure

### **Pour configurer une connexion DSL, modem câble, LAN ou sans fil AirPort Extreme :**

- **-** Commencez par choisir votre méthode de connexion (contactez votre administrateur réseau ou votre FAI si vous ne la connaissez pas) :
	- **•** Manuellement
	- **•** Utilisation de DHCP avec une adresse manuelle
	- **•** Via DHCP
	- **•** Via BootP
	- **•** PPP

Si vous ne savez pas quelle méthode utiliser, "Via DHCP" peut être un bon choix, car le réseau fournit automatiquement la plupart des informations requises.

Si vous avez sélectionné "Manuellement" ou "Utilisation de DHCP avec une adresse manuelle" procurez-vous les informations suivantes :

- **•** Adresse IP
- **•** Masque de sous-réseau
- **•** Adresse du routeur

*Remarque :* si vous avez sélectionné "Utilisation de DHCP avec une adresse manuelle", vous n'avez pas besoin d'un masque de sous-réseau ou d'une adresse de routeur.

Si vous avez sélectionné "Via DHCP", procurez-vous les informations suivantes facultatives (le cas échéant, consultez votre FAI) :

- **•** ID client DHCP
- **•** Serveurs DNS

Si vous avez sélectionné "PPP"" (pour des connexions PPPoE), procurez-vous les informations suivantes :

- **•** Fournisseur de services
- **•** Nom du compte
- **•** Mot de passe
- **•** Nom du service PPPoE

Les informations ci-dessous sont facultatives. Consultez votre FAI ou votre administrateur système si nécessaire.

- **•** Serveurs DNS
- **•** Nom de domaine
- **•** Serveur proxy

### **Étape 3 : Connectez vos câbles**

Connectez ensuite votre PowerBook à une ligne téléphonique, un modem DSL, un modem câble ou à un réseau Ethernet. Si vous vous connectez à un réseau sans fil AirPort Extreme 802.11b ou 802.11g, vous n'avez pas besoin de câbles.

#### **Pour se connecter à une ligne téléphonique :**

<sup>m</sup> Connectez le câble téléphonique relié à la prise murale au port modem interne pour une connexion commutée.

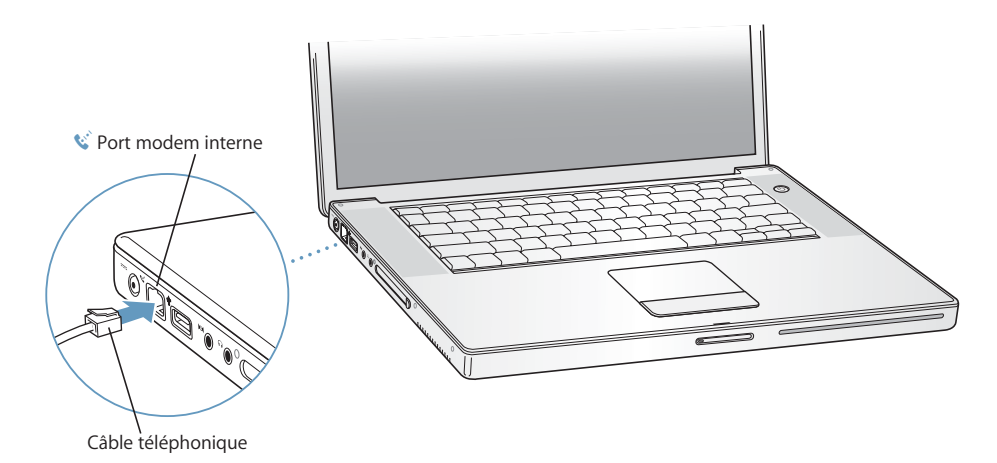

Veillez à connecter le modem interne à une ligne téléphonique analogique (type le plus répandu chez les particuliers). Le modem ne fonctionnera pas avec une ligne téléphonique numérique.

*Avertissement :* ne connectez jamais une ligne téléphonique numérique au modem, car un type de ligne inapproprié risque de l'endommager. Contactez votre opérateur téléphonique si vous n'êtes pas certain(e) de votre type de ligne téléphonique.

Pour plus d'informations sur votre modem, consultez ["Utilisation de votre modem" à la](#page-42-2)  [page 43.](#page-42-2) Pour plus d'informations sur d'autres types de connexions, voir [l'annexe C,](#page-76-1)  ["Connexion à Internet", à la page 77](#page-76-1).

### **Pour se connecter à un modem DSL ou câble ou à un réseau Ethernet :**

<sup>m</sup> Connectez le câble à votre modem DSL ou modem câble comme indiqué dans les instructions du modem, ou connectez le câble Ethernet à un concentrateur ou une prise Ethernet. Connectez ensuite l'autre extrémité du câble au port Ethernet de l'ordinateur.

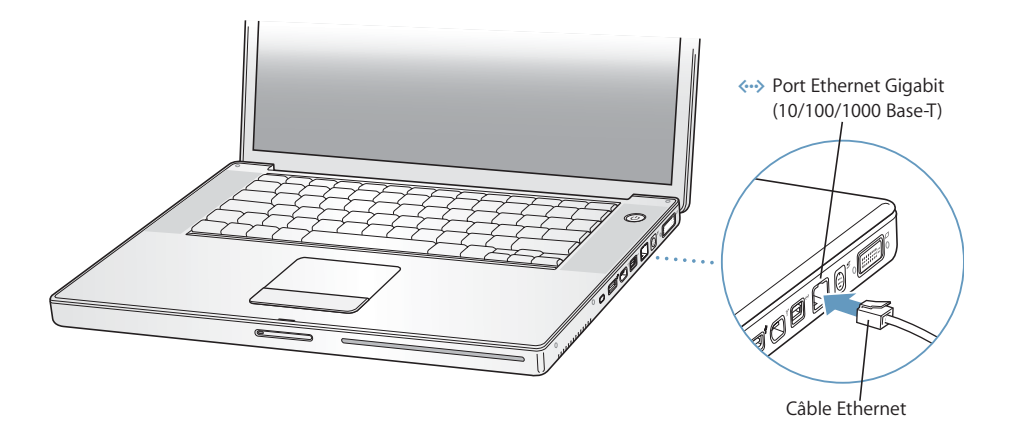

#### **Étape 4 : Allumez votre PowerBook**

Maintenant que vous disposez de toutes les informations de configuration, vous êtes prêt à démarrer votre ordinateur. L'assistant réglages se lance automatiquement pour vous aider.

**1** Pour allumer l'ordinateur, appuyez sur le bouton d'alimentation ( $\bigcup$ ).

Lorsque vous allumez l'ordinateur, il émet normalement un signal sonore. Sa mise en route prend quelques instants.

*Remarque :* appuyez sur le bouton très brièvement, (pas plus d'une seconde). En effet, si vous appuyez trop longtemps sur le bouton d'alimentation, vous risquez d'éteindre votre ordinateur.

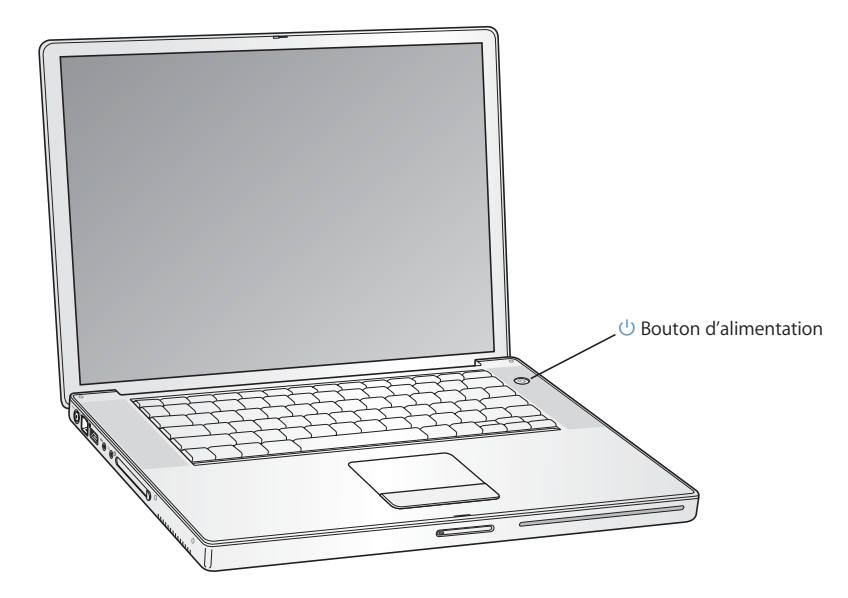

### **Problèmes de mise sous tension de l'ordinateur**

#### **Rien ne se produit lorsque vous appuyez sur le bouton d'alimentation.**

- **•** La batterie est peut-être déchargée. Assurez-vous que l'adaptateur secteur est correctement connecté à l'ordinateur et relié à une prise électrique. La prise doit s'éclairer lorsque que vous la branchez à l'ordinateur.
- **•** Si l'ordinateur ne démarre toujours pas, consultez ["Problèmes vous empêchant](#page-63-1)  [d'utiliser votre ordinateur" à la page 64](#page-63-1).

### **Un point d'interrogation clignotant sur une icône de disque ou de dossier apparaît à l'écran.**

**•** Cette icône signifie généralement que l'ordinateur ne parvient pas à localiser le logiciel système sur le disque dur interne ou sur tout disque externe relié à l'ordinateur. Essayez de redémarrer. Appuyez sur le bouton d'alimentation pendant 4 à 5 secondes jusqu'à l'arrêt de votre ordinateur. Appuyez ensuite de nouveau sur le bouton d'alimentation. Si le problème persiste, vous devrez peut-être réinstaller le logiciel système. Voir la section ["Restauration des logiciels de votre ordinateur" à](#page-66-1)  [la page 67.](#page-66-1)

- **2** Le trackpad de votre PowerBook vous permet de sélectionner et de déplacer des éléments à l'écran de la même façon que la souris d'un ordinateur de bureau.
	- **•** Pour déplacer le pointeur à l'écran, glissez votre index sur le trackpad.
	- **•** Pour sélectionner un élément, cliquer ou faire un double-clic, utilisez le bouton du trackpad.

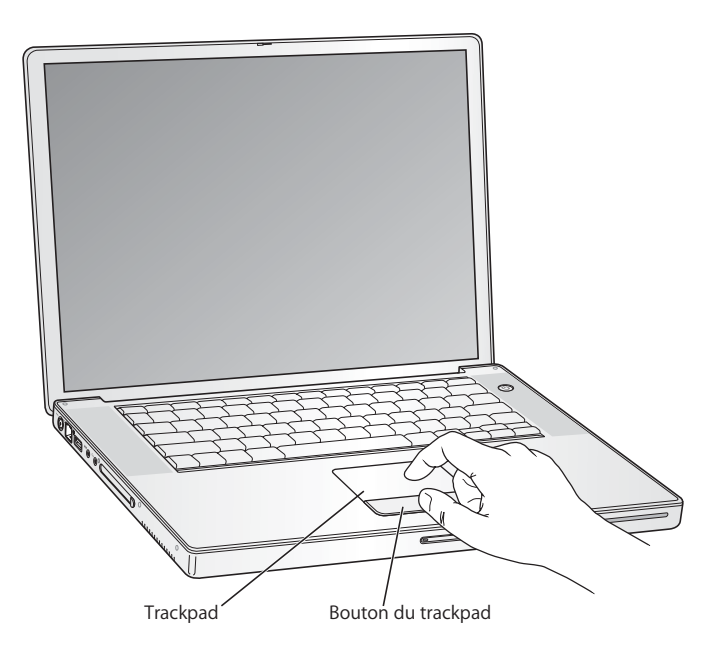

Pour obtenir des conseils sur l'utilisation du trackpad, voir ["Conseils d'utilisation du](#page-24-1)  [trackpad" à la page 25.](#page-24-1)

Félicitations, vous maîtrisez votre PowerBook !

### Comment éteindre mon PowerBook ?

Lorsque vous avez fini de travailler avec votre PowerBook, vous pouvez suspendre son activité ou l'éteindre.

### **Suspension de l'activité de votre PowerBook**

Si vous n'utilisez pas votre PowerBook pendant un court moment, suspendez son activité. Cette fonctionnalité sert à réactiver votre ordinateur sans avoir à le redémarrer.

### **Pour suspendre l'activité de votre ordinateur, procédez de l'une des manières suivantes :**

- **•** Rabattez l'écran.
- Sélectionnez le menu Pomme ( $\bullet$ ) > "Suspendre l'activité" dans la barre des menus.
- Appuyez sur le bouton d'alimentation  $(\bigcup)$  et cliquez sur Suspendre l'activité dans la zone de dialogue qui s'affiche.

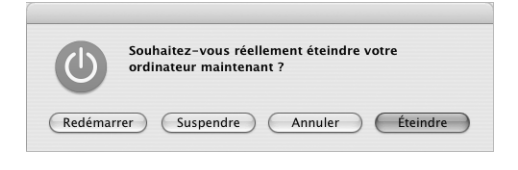

*Avertissement :* patientez quelques secondes jusqu'à ce que le voyant blanc de suspension d'activité clignote sur le loquet de l'écran (signalant que l'activité de l'ordinateur est suspendue et que le disque dur a cessé de tourner) avant de déplacer votre PowerBook. Tout déplacement de votre ordinateur lorsque le disque dur est en train de tourner risque d'endommager ce dernier et d'entraîner une perte de données ou l'impossibilité de démarrer à partir du disque dur.

### **Pour réactiver l'ordinateur :**

- **•** *Si l'écran est rabattu,* ouvrez-le. Votre PowerBook reprend automatiquement son activité lorsque vous ouvrez l'écran.
- *Si l'écran est ouvert,* appuyez sur le bouton d'alimentation (U) ou sur une touche quelconque du clavier.

### **Extinction de votre PowerBook**

Si vous ne comptez pas utiliser votre PowerBook pendant un jour ou deux, éteignez-le.

#### **Pour éteindre votre ordinateur, procédez de l'une des manières suivantes :**

- Sélectionnez le menu Pomme ( $\bullet$ ) > puis Éteindre dans la barre des menus.
- Appuyez sur le bouton d'alimentation (U) et cliquez sur Éteindre dans la zone de dialogue qui s'affiche.

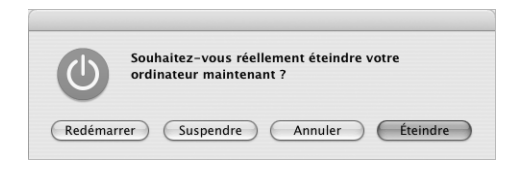

Si vous comptez ranger votre PowerBook pour une durée prolongée, consultez la section ["Rangement de votre PowerBook" à la page 72](#page-71-1) pour plus d'informations sur les moyens d'éviter que votre batterie se décharge complètement.

### <span id="page-16-0"></span>Calibration de votre batterie

Pour garantir à votre batterie une durée de vie optimale, respectez les étapes suivantes pendant la première semaine d'utilisation de votre PowerBook.

#### **Pour calibrer initialement votre batterie, suivez ces étapes :**

- **1** Branchez votre adaptateur secteur et chargez complètement la batterie de votre PowerBook jusqu'à ce que l'éclairage de l'adaptateur passe au vert et que l'indicateur à l'écran dans la barre des menus indique que la batterie est complètement chargée.
- **2** Débranchez l'adaptateur secteur et utilisez votre PowerBook avec la seule batterie.

Lorsque la batterie est presque déchargée, un premier message d'avertissement apparaît à l'écran. Continuez à faire fonctionner votre PowerBook sur sa batterie jusqu'à ce qu'il suspende son activité. La batterie sera alors suffisamment déchargée en vue de son étalonnage.

**3** Connectez l'adaptateur secteur jusqu'à ce que la batterie soit complètement rechargée.

*Important :* pour calibrer votre batterie, vous devez la vider complètement, puis la recharger en une seule fois. Après cela, vous pouvez connecter et déconnecter l'adaptateur secteur quel que soit le niveau de charge de la batterie.

Si vous avez acheté des batteries supplémentaires, répétez la procédure de calibrage avec celles-ci. Pour plus d'informations sur votre adaptateur secteur et votre batterie, consultez ["Utilisation de votre adaptateur secteur" à la page 23](#page-22-1) et ["Batterie" à la page 51.](#page-50-1)

## <span id="page-17-0"></span>Et ensuite ?

- **•** Apprenez les bases principales concernant votre PowerBook. Consultez [le chapitre 2,](#page-20-1)  ["Notions élémentaires", à la page 21.](#page-20-1)
- **•** Amusez-vous en testant les applications et les fonctionnalités Internet offertes par votre ordinateur. Consultez le livret sur Mac OS X et ses applications fourni avec votre ordinateur.
- **•** Si vous ne connaissez pas Mac OS X, ouvrez l'aide Mac OS puis parcourez les informations.
- **•** Passage d'un autre ordinateur ? Ouvrez l'aide Mac OS et consultez la rubrique Nouveaux utilisateurs. Celle-ci vous aidera à exploiter vos connaissances en informatique pour découvrir un ordinateur Mac.

### **Davantage de questions ?**

### **Aide Mac OS**

La plupart des informations sur l'utilisation de votre Macintosh sont disponibles directement sur votre ordinateur.

**1** Cliquez sur l'icône Finder dans le Dock (la barre des icônes au bas de l'écran).

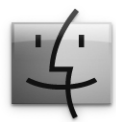

**2** Choisissez Aide > Aide Mac (cliquez sur le menu Aide dans la barre des menus et sélectionnez Aide Mac).

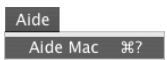

**3** Cliquez dans le champ Rechercher, tapez votre question et appuyez sur la touche Retour du clavier.

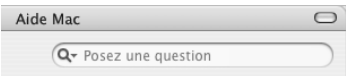

### **Autre assistance**

- **•** Si un problème vous empêche d'utiliser votre ordinateur, consultez [le chapitre 5,](#page-62-1)  ["Dépannage", à la page 63.](#page-62-1)
- **•** Consultez les dix questions les plus fréquemment posées. Voir [l'annexe D, "Les dix](#page-94-1)  [questions principales", à la page 95.](#page-94-1)
- **•** Pour plus d'information sur l'assistance, les groupes de discussion et les dernières nouveautés logicielles Apple à télécharger, visitez le site www.apple.com/support.
- **•** Si vous ne trouvez pas de réponse à votre problème, consultez les documents AppleCare livrés avec votre ordinateur pour savoir comment contacter Apple.

# <span id="page-20-1"></span><span id="page-20-0"></span>**<sup>2</sup> Notions élémentaires**

## Ce chapitre présente les bases principales concernant votre PowerBook que vous souhaiterez connaître.

### À la découverte de votre nouveau PowerBook

La légèreté et la finesse de votre PowerBook vous permettent de l'emporter partout, que ce soit au bureau, à la bibliothèque, en classe ou dans tout autre endroit pour travailler ou jouer.

Chaque fois que vous cessez d'utiliser votre PowerBook, patientez quelques instants pour laisser le temps au disque dur ou à un disque optique dans votre lecteur d'arrêter de tourner avant de transporter l'ordinateur. Évitez de bousculer ou de heurter votre PowerBook pendant que des disques sont en train de tourner.

Lorsque vous utilisez votre PowerBook ou que vous rechargez la batterie, il est normal que la température du dessous du boîtier s'élève. En cas d'utilisation prolongée, placez votre PowerBook sur une surface plane et stable. Le dessous du boîtier est légèrement surélevé pour permettre la circulation d'air et assurer ainsi à l'équipement une température de fonctionnement normale.

Au cours des premières utilisations de votre nouvel ordinateur, vous entendrez peut-être de petits bruits pendant son démarrage ou lors de l'utilisation du disque dur et des lecteurs optiques. En effet, vous pouvez entendre comme un vrombissement ou des petits bruits secs lorsque ces derniers ont accès aux informations ou lorsque vous chargez ou éjectez un disque. Après un certain temps de fonctionnement du PowerBook, un petit ventilateur peut se mettre en marche pour refroidir le système, produisant un léger bruit. Ces petits bruits font partie du fonctionnement normal du PowerBook.

Pour plus de consignes sur la sécurité lorsque vous manipulez et utilisez votre PowerBook dans différents lieux, veuillez consulter [l'annexe B, "Consignes de sécurité,](#page-70-1)  [d'utilisation et d'entretien", à la page 71.](#page-70-1)

### <span id="page-21-0"></span>Réglage de votre moniteur

Lorsque vous travaillez pour la première fois sur votre ordinateur PowerBook, réglez si nécessaire l'affichage de l'écran pour un meilleur confort visuel. Pour régler la luminosité de l'écran, utilisez les touches sur lesquelles figurent l'icône  $\ddot{\otimes}$ .

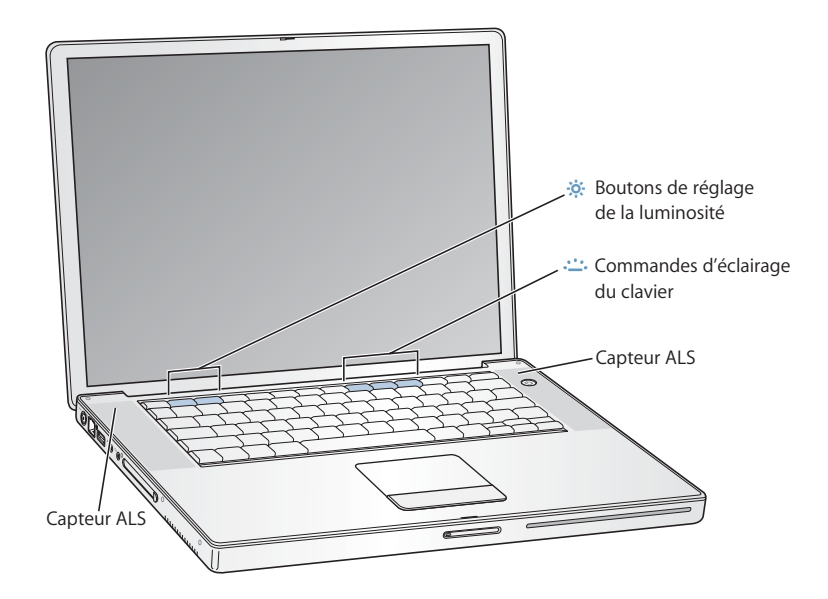

Si des icônes d'éclairage figurent sur les touches F8, F9 et F10, cela signifie que votre ordinateur possède la fonction éclairage du clavier et un système de capteur de lumière ambiante (ALS). Les capteurs ALS se situent sous les grilles des haut-parleurs et règlent automatiquement la luminosité de votre affichage et l'éclairage du clavier en fonction de la luminosité qui règne autour de vous. Vous pouvez également régler l'éclairage du clavier à l'aide des touches F8, F9 et F10.

*Important :* même lorsque la fonction d'éclairage du clavier est activée, le clavier ne s'éclaire que lorsque la lumière ambiante est très faible.

### **Pour désactiver la fonction luminosité d'affichage automatique :**

Dans la barre des menus, sélectionnez le menu Pomme  $(\bullet)$  > Préférences Système. Ouvrez ensuite la sous-fenêtre Moniteurs et décochez la case luminosité automatique.

Vous pouvez désactiver l'éclairage du clavier depuis la sous-fenêtre Clavier et souris des Préférences Système ou en appuyant sur la touche F8.

*Remarque :* exposé est préréglé pour utiliser les touches F9 et F10, qui vous servent également à régler l'éclairage du clavier. Pour utiliser Exposé en vue de gérer les fenêtres de votre bureau, maintenez enfoncée la touche Fn et appuyez sur F9 ou F10, ou ouvrez la sous-fenêtre Exposé dans les Préférences Système, puis choisissez d'autres touches de fonction pour gérer les fenêtres.

### **Modification de la taille des images à l'écran**

Vous pouvez augmenter ou diminuer la taille des images à l'écran en passant de la résolution standard à la résolution à l'échelle. Votre PowerBook est équipé d'un écran WXGA TFT de 15,2 pouces avec une résolution par défaut de 1280 x 854.

Vous pouvez choisir une résolution de 1152 x 768 ou inférieure (appelée résolution calibrée) dans la sous-fenêtre Moniteurs des Préférences Système. Lorsque vous ajustez la résolution, les éléments apparaissent plus grands à l'écran et sont par conséquent plus faciles à visualiser. Ces résolutions ne sont toutefois pas aussi nettes que la résolution par défaut.

#### **Pour régler la résolution de votre écran :**

Dans la barre des menus, sélectionnez le menu Pomme  $(\bullet)$  > Préférences Système. Ouvrez la sous-fenêtre Moniteurs des Préférences système.

Pour contrôler vos réglages d'écran via l'icône Moniteurs de la barre des menus, cliquez sur l'option Ouvrir Moniteurs dans la barre des menus.

### <span id="page-22-1"></span><span id="page-22-0"></span>Utilisation de votre adaptateur secteur

Le branchement de l'adaptateur secteur alimente l'ordinateur en courant alternatif (CA) et recharge sa batterie.

*Important :* pour des performances optimales, n'utilisez que l'adaptateur secteur livré avec votre ordinateur, ou procurez-vous un Adaptateur secteur portable Apple de 65W supplémentaire.

Lorsque que vous connectez pour la première fois votre adaptateur secteur à votre ordinateur, une lumière verte s'allume pendant une seconde pour indiquer que l'énergie est disponible. La lumière orange indique que la batterie est en train de se recharger. La lumière verte indique qu'elle est rechargée complètement. Vous pouvez contrôler le niveau de la batterie soit à l'aide de l'icône de batterie de la barre des menus, soit en vérifiant les témoins lumineux de niveau de la batterie situés sur la partie inférieure de la batterie (voir [la page 51](#page-50-1)).

Pour étendre la portée de votre adaptateur secteur, retirez la prise CA de votre adaptateur. Reliez le câble CA à l'adaptateur et insérez l'autre extrémité dans la prise de courant murale.

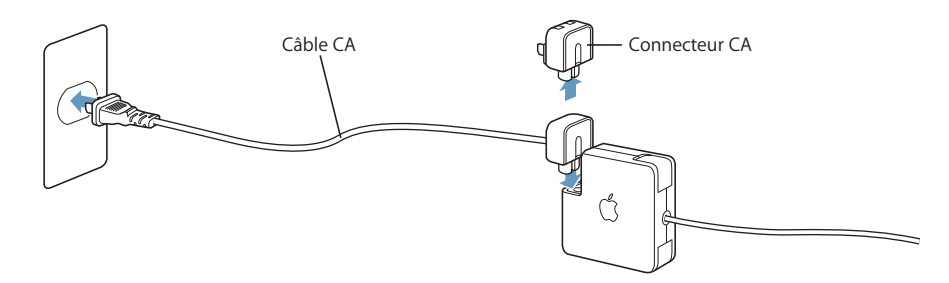

*Avertissement :* assurez-vous que l'adaptateur secteur est correctement assemblé avant de le brancher dans une prise électrique. Si vous utilisez le connecteur CA avec votre adaptateur secteur, vérifiez que les deux broches sont totalement sorties avant de brancher l'adaptateur.

Utilisez uniquement le câble pour courant alternatif fourni avec votre adaptateur secteur. Veillez à ce que le connecteur soit fermement engagé dans le port de l'adaptateur secteur de l'ordinateur afin de garantir l'arrivée du courant à l'ordinateur.

Lorsque vous déconnectez l'adaptateur secteur d'une prise de courant ou de l'ordinateur, débranchez bien la prise et non le câble.

Pour des consignes de sécurité sur l'utilisation de votre adaptateur secteur, consultez ["Branchement de l'adaptateur secteur" à la page 71](#page-70-2).

### <span id="page-24-0"></span>Utilisation du trackpad

Le trackpad est sensible à la vitesse de déplacement de votre doigt. Pour déplacer le pointeur sur une courte distance, faites glisser l'index lentement sur le trackpad. Plus le déplacement du doigt est rapide, plus la distance parcourue par le pointeur est grande.

### <span id="page-24-1"></span>**Conseils d'utilisation du trackpad**

Pour une utilisation efficace du trackpad, tenez compte des conseils suivants :

- **•** N'utilisez qu'un seul doigt, sinon le pointeur pourrait se comporter de façon capricieuse.
- **•** N'utilisez pas de stylo ou tout autre objet.
- **•** Veillez à ce que votre doigt et le trackpad soient secs. Si l'humidité ou la condensation provoque une accumulation de buée sur le trackpad, essuyez-le avec un chiffon propre avant de l'utiliser.
- **•** N'utilisez jamais de produit nettoyant sur le trackpad.

Pour plus d'informations sur l'utilisation du trackpad, choisissez Aide > Aide Mac dans la barre des menus en haut de l'écran.

Plutôt que d'utiliser le bouton du trackpad, utilisez votre doigt pour cliquer ou doublecliquer directement sur le trackpad. Les options du trackpad peuvent être activées via la sous-fenêtre Clavier et souris des Préférences Système.

*Remarque :* si le pointeur bouge lorsque vous tapez parce que vous appuyez sur le trackpad par inadvertance, vous pouvez éviter ce désagrément en sélectionnant l'option "Ignorer les utilisations accidentelles du trackpad" dans la sous-fenêtre Clavier et souris des Préférences Système.

### <span id="page-25-0"></span>Utilisation du clavier

Votre PowerBook est équipé d'un pavé numérique auquel vous accédez via les touches normales du clavier. Les touches utilisées par le pavé numérique sont pourvues d'une mention secondaire plus petite.

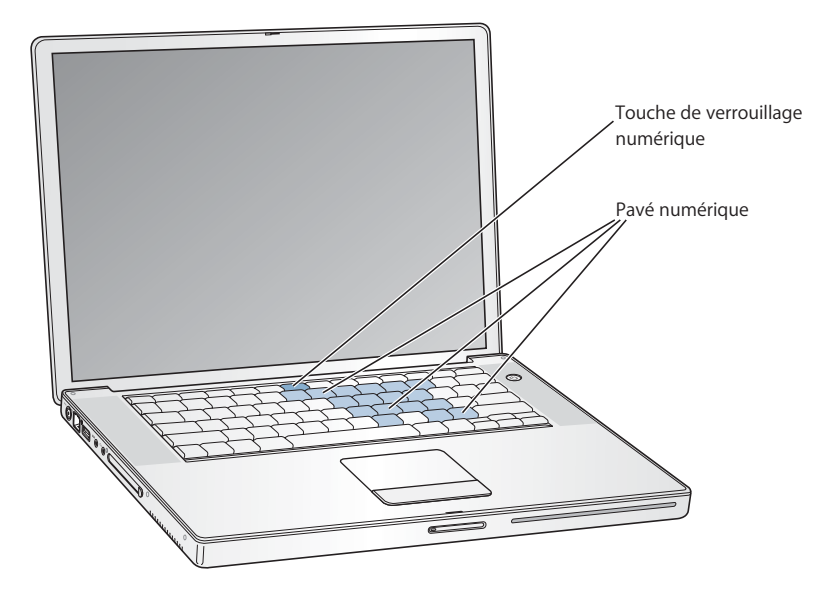

Pour utiliser le pavé numérique, appuyez sur la touche de verrouillage numérique. La touche de verrouillage numérique est éclairée d'un voyant vert indiquant que le clavier est activé. Une fois que vous avez terminé, appuyez à nouveau sur la touche de verrouillage numérique pour la désactiver.

*Important :* si votre clavier ne semble pas fonctionner correctement, vérifiez la touche de verrouillage numérique. Lorsque le pavé numérique est activé, les autres touches et raccourcis clavier correspondant à des commandes de menu (comme  $\mathcal{H} + Q$  pour quitter) sont désactivés.

Si vous souhaitez utiliser les raccourcis clavier afin de travailler plus efficacement, ouvrez l'aide Mac OS, puis recherchez "raccourcis". Vous trouverez une liste de raccourcis clavier pour un grand nombre de procédures et d'applications courantes.

### <span id="page-25-1"></span>Utilisation d'une souris

Si vous disposez d'une souris Apple dotée d'une connexion USB, insérez son connecteur dans le port USB 2.0 et utilisez-la immédiatement. Vous pouvez acheter une souris USB chez un revendeur Apple agrée ou à partir du site Web Apple Store : www.apple.com/store.

## <span id="page-26-0"></span>À propos de Mac OS X

Votre ordinateur est fourni avec Mac OS X et Classic, un environnement pour l'utilisation d'applications Mac OS 9 bien que l'ordinateur tourne sous Mac OS X.

*Remarque :* Mac OS 9 ne peut pas être installé comme système d'exploitation primaire sur votre PowerBook.

Une fois que vous êtes prêt à en savoir plus sur Mac OS X et sur vos applications Apple, reportez-vous au manuel Mac OS X livré avec votre PowerBook. Vous pouvez également ouvrir l'Aide Mac OS et parcourir les informations qu'elle contient. Vous trouverez un grand volume d'informations pour les utilisateurs novices et expérimentés, et pour ceux qui passent au Mac. Si vous rencontrez n'importe quel problème lors de l'utilisation de Mac OS X, consultez les conseils de dépannage au dos de ce livre ou choisissez Aide > Aide Mac dans la barre des menus en haut de l'écran.

Pour obtenir des informations sur la compatibilité des applications avec Mac OS X ou pour en savoir plus sur Mac OS X en général, consultez le site Web d'Apple à l'adresse suivante : www.apple.com/macosx.

### <span id="page-26-1"></span>Personnalisation du bureau et réglage des préférences

Vous pouvez rapidement donner l'apparence que vous souhaitez à votre bureau à l'aide des Préférences Système. Dans la barre des menus, sélectionnez le menu Pomme  $(\bullet)$  > Préférences Système.

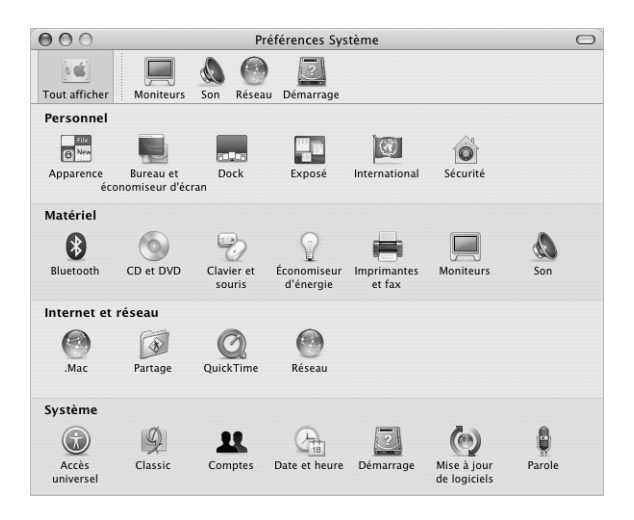

N'hésitez pas à changer et essayer ce qui suit :

- **•** *Apparence :* sélectionnez cette sous-fenêtre de préférences pour changer entre autres les couleurs des boutons, menus, fenêtres et la couleur de contraste.
- **•** *Bureau et économiseur d'écran :* sélectionnez cette sous-fenêtre de préférences pour changer la couleur et le motif du bureau ou pour le remplacer par la photo ou l'image de votre choix. Vous pouvez également choisir un effet d'écran accrocheur qui apparaîtra lorsque l'ordinateur reste inactif.
- **•** *Dock :* sélectionnez cette sous-fenêtre de préférence pour modifier l'apparence, la position et le comportement du Dock.

Tout en vous familiarisant avec votre ordinateur, découvrez progressivement les autres Préférences Système. Elles contiennent en effet la plupart des réglages de votre PowerBook. Pour plus d'informations, ouvrez l'aide Mac OS et recherchez "Préférences Système" ou la sous-fenêtre spécifique que vous souhaitez modifier.

### <span id="page-27-0"></span>Connexion à une imprimante

Pour utiliser une imprimante avec votre PowerBook, suivez les instructions livrées avec pour installer les logiciels requis et connecter l'imprimante. De nombreuses imprimantes se connectent au moyen d'un câble USB ; d'autres sont accessibles avec une connexion en réseau comme Ethernet. Pour plus d'informations sur vos ports USB, consultez ["USB \(Universal Serial Bus\)" à la page 34](#page-33-1). Pour plus d'informations sur les connexions réseau et sans fil, consultez ["Ethernet \(10/100/1000Base-T\)" à la page 42](#page-41-1) et ["Accès sans fil à Internet et à votre réseau local via AirPort Extreme" à la page 40](#page-39-1).

Une fois votre imprimante connectée et réglée, ouvrez la sous-fenêtre Imprimantes et fax des Préférences Système pour sélectionner l'imprimante que vous voulez utiliser. Si vous vous connectez à une imprimante via un réseau, il vous faudra peut-être savoir le nom de réseau ou l'adresse de l'imprimante pour la sélectionner. Si une imprimante USB est reliée à une borne d'accès AirPort Extreme, vous pouvez vous connecter à l'imprimante et imprimer sans fil.

#### **Pour configurer une imprimante :**

- **1** Ouvrez Préférences Système et cliquez sur l'icône Imprimantes et fax.
- **2** Cliquez sur le bouton Configurer les imprimantes.
- **3** Cliquez sur le bouton Ajouter.
- **4** Sélectionnez le type de connexion de votre imprimante (par exemple, USB, AppleTalk, etc.) dans le menu local.

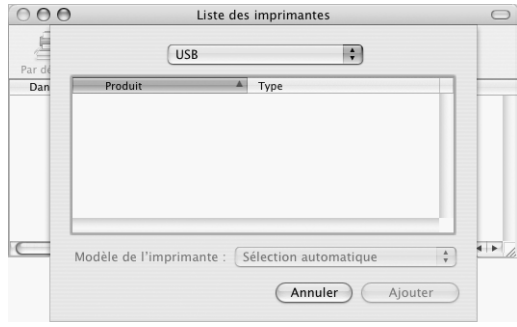

Pour ajouter une imprimante USB connectée à une borne d'accès AirPort Extreme, sélectionnez Rendezvous dans le menu local.

**5** Sélectionnez ou saisissez les informations de l'imprimante et cliquez sur Ajouter.

### <span id="page-28-0"></span>Contrôle de l'impression

Lorsque vous avez envoyé un document à l'impression, vous pouvez contrôler l'impression et l'arrêter ou la mettre en attente temporairement.

### **Pour contrôle l'impression :**

<sup>m</sup> Cliquez sur l'icône de l'imprimante dans le Dock pour ouvrir la fenêtre Liste des imprimantes.

Vous voyez alors la liste des travaux d'impression et la file d'attente sur lesquelles vous pouvez intervenir. Pour plus d'informations, choisissez Aide > Aide Mac et recherchez "impression."

### <span id="page-29-0"></span>Lecture d'un CD et branchement d'un casque d'écoute

Pour écouter de la musique tout en travaillant, insérez un CD de musique dans votre lecteur optique. iTunes, un lecteur de musique souple d'emploi, apparaîtra automatiquement à l'écran. Vous pouvez également connecter des écouteurs à l'aide d'une prise jack dans le port casque de votre PowerBook pour une écoute discrète. Pour en savoir plus sur iTunes, ouvrez cette application et consultez l'aide correspondante à l'écran. Pour en savoir plus sur votre lecteur optique, consultez ["Utilisation de votre](#page-46-1)  [lecteur optique" à la page 47](#page-46-1).

*Avertissement :* si vous écoutez de la musique très fort sur des périodes longues, vous risquez d'endommager votre système auditif.

### <span id="page-29-1"></span>Connexion d'un appareil photo ou d'un autre périphérique FireWire ou USB

Si vous possédez un appareil photo numérique, une caméra vidéo, un scanneur ou tout autre périphérique doté d'un connecteur FireWire ou USB, vous pouvez le connecter à votre PowerBook. Suivez les instructions d'installation fournies avec votre appareil. Pour plus d'informations sur FireWire, consultez ["FireWire" à la page 36.](#page-35-1) Pour plus d'informations sur USB, consultez ["USB \(Universal Serial Bus\)" à la page 34.](#page-33-1)

### <span id="page-29-2"></span>Connexion à un réseau

Si vous souhaitez connecter votre PowerBook à un réseau Ethernet ou sans fil, consultez ["Ethernet \(10/100/1000Base-T\)" à la page 42](#page-41-1) et ["Accès sans fil à Internet et à votre réseau](#page-39-1)  [local via AirPort Extreme" à la page 40](#page-39-1) pour en savoir plus sur la configuration d'une connexion Ethernet ou AirPort. Vous pouvez également ouvrir l'aide Mac OS et rechercher "Ethernet" ou ouvrir l'Utilitaire AirPort Admin puis sélectionner Aide > Aide AirPort.

### <span id="page-29-3"></span>Maintien à jour de votre logiciel

Vous pouvez vous connecter à Internet et télécharger et installer automatiquement les dernières versions de logiciels, gestionnaires et autres améliorations fournies par Apple.

Chaque fois que vous vous connectez à Internet, l'application Mise à jour de logiciels consulte les serveurs Internet d'Apple pour rechercher les mises à jour disponibles pour votre ordinateur. Vous pouvez configurer votre Mac afin qu'il recherche régulièrement dans le serveur Apple des mises à jour de logiciels, puis qu'il les télécharge et les installe sur votre ordinateur.

**Pour rechercher les logiciels mis à jour :**

**1** Ouvrez les Préférences Système.

**2** Cliquez sur l'icône Mettre à jour les logiciels et suivez les instructions sur l'écran.

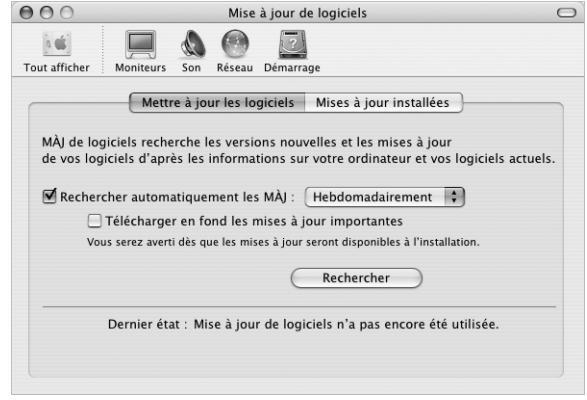

- **•** Pour plus d'informations, recherchez "mise à jour de logiciels" dans l'aide Mac OS.
- **•** Pour les dernières informations concernant Mac OS, rendez-vous sur le site Web de Mac OS à l'adresse www.apple.com/macos.

### <span id="page-30-0"></span>Utilisation d'Internet

Au cours des étapes de configuration initiale, vous avez appris comment vous connecter à Internet. Si vous adoptez un nouveau type de connexion, tel que DSL, modem câble, réseau local Ethernet (LAN) ou réseau AirPort Extreme, vous trouverez des informations supplémentaires dans [l'annexe C, "Connexion à Internet", à la page 77](#page-76-1).

### <span id="page-30-1"></span>Transfert de fichiers vers un autre ordinateur

Pour transférer des fichiers ou des documents de ou vers votre PowerBook, plusieurs possibilités s'offrent à vous.

- **•** Vous pouvez transférer des fichiers via Internet en utilisant .Mac ou d'autres comptes Internet.
- **•** Vous pouvez transférer des fichiers à un autre ordinateur à travers d'un réseau. Vous pouvez accéder à un autre serveur ou ordinateur en cliquant sur Réseau dans la barre latérale du Finder, ou en choisissant Aller > Se connecter à un serveur dans la barre des menus du Finder.
- **•** Vous pouvez créer un petit réseau Ethernet en connectant un câble Ethernet de votre PowerBook au port Ethernet d'un autre ordinateur. Pour plus d'informations, ouvrez l'aide Mac OS et recherchez "connexion de deux ordinateurs".
- **•** Vous pouvez également vous connecter à un autre Mac au moyen d'un câble FireWire. Votre PowerBook apparaît comme un disque dur sur l'autre ordinateur et vous pouvez transférer des fichiers. Pour plus d'informations sur comment utiliser FireWire pour transférer des fichiers, consultez ["Mode disque cible FireWire" à la page 37](#page-36-0).
- **•** Vous pouvez vous connecter à un réseau sans fil AirPort Extreme 802.11g ou 802.11b pour transférer des fichiers. Pour en savoir plus, consultez ["Accès sans fil à Internet et](#page-39-1)  [à votre réseau local via AirPort Extreme" à la page 40.](#page-39-1)
- **•** Si vous avez accès à des appareils qui communiquent à travers la technologie sans fil Bluetooth, vous pouvez transférer des fichiers par son intermédiaire. Pour en savoir plus, consultez ["Utilisation de appareils Bluetooth" à la page 39.](#page-38-1)

Pour des informations générales sur le transfert de fichiers et de documents, ouvrez l'aide Mac OS et recherchez le type de connexion nécessaire.

### <span id="page-31-0"></span>Lorsqu'une application se fige

En de rares occasions, il peut arriver qu'une application se bloque à l'écran. Mac OS X permet de quitter une application figée sans redémarrer votre ordinateur, ce qui permet d'enregistrer le travail effectué dans d'autres applications ouvertes.

### **Pour forcer une application à se fermer :**

**1** Appuyez sur Commande  $(\mathcal{H})$  + Option + Échap ou choisissez Forcer à quitter dans le menu Apple  $(\bullet)$ .

La boîte de dialogue Forcer à quitter des applications apparaît avec l'application sélectionnée.

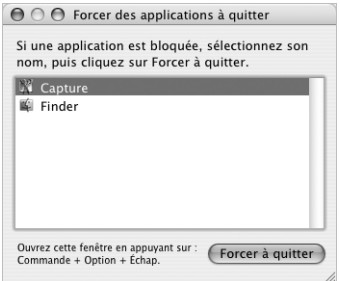

**2** Cliquez sur Forcer à quitter.

L'application quitte, en laissant toutes les autres applications ouvertes.

Si nécessaire, vous pouvez aussi forcer la fermeture de l'environnement Classic, ce qui provoque la fermeture de toutes les applications Classic. Vous pouvez également redémarrer le Finder à partir de cette boîte de dialogue.

Si vous rencontrez d'autres problèmes, consultez [le chapitre 5, "Dépannage", à la](#page-62-1)  [page 63.](#page-62-1)

# <span id="page-32-1"></span><span id="page-32-0"></span>**<sup>3</sup> Utilisation de votre ordinateur**

## Votre PowerBook comporte de nombreuses fonctionnalités et capacités de connexion intégrées que vous pouvez personnaliser et faire évoluer selon vos besoins.

En voici la liste :

- **•** Des ports USB 2.0 pour la connexion de matériel supplémentaire à votre PowerBook : imprimantes, scanneurs, etc. Voir [la page 34](#page-33-0).
- **•** Un port FireWire 400 et un port FireWire 800 pour connecter des périphériques à haute vitesse, tels que des caméras vidéo numériques et des disques durs externes. Voir [la page 36](#page-35-0).
- **•** Un logement pour carte PC ou CardBus. Voir [la page 38.](#page-37-0)
- **•** Connectivité sans fil Bluetooth, fonctionnalité de réseau sans fil AirPort Extreme, fonctionnalité de réseau Ethernet et modem 56K pour la mise en réseau et les communications. Voir [la page 39.](#page-38-0)
- **•** Ports audio d'entrée de ligne et de sortie casque pour la connexion de casques, haut-parleurs, microphones et autres équipements audio. Voir [la page 43.](#page-42-1)
- **•** La sortie vidéo DVI et son adaptateur DVI-VGA vous donnent la possibilité d'utiliser votre PowerBook avec un moniteur externe ou un écran plat numérique et gèrent les modes de recopie vidéo et de bureau étendu. Utilisez la gestion S-Vidéo intégrée pour afficher du contenu sur votre téléviseur. Voir [la page 44.](#page-43-0)
- **•** Lecteur optique vous permettant d'écouter et de graver des CD ainsi que de regarder des DVD. Si vous disposez d'un lecteur SuperDrive, vous pouvez également graver des DVD. Voir [la page 47](#page-46-0).
- **•** Rainure de sécurité grâce à laquelle votre PowerBook sera maintenu en place. Voir ["Rainure de sécurité" à la page 56.](#page-55-0)

### <span id="page-33-1"></span><span id="page-33-0"></span>USB (Universal Serial Bus)

Votre PowerBook est livré avec deux ports USB 2.0 ( $\psi$ ), ou ports USB haute vitesse, à utiliser pour connecter de nombreux périphériques externes : imprimantes, scanneurs, appareils photo numériques, manettes de jeu, claviers ou lecteurs de disquette. Ces ports USB 2.0 sont compatibles avec les anciens modèles de périphériques USB. Dans la plupart des cas, vous pouvez connecter et déconnecter un périphérique USB pendant que l'ordinateur fonctionne. Vous pouvez utiliser les périphériques dès leur branchement. Il n'est pas nécessaire de redémarrer ni de reconfigurer votre ordinateur.

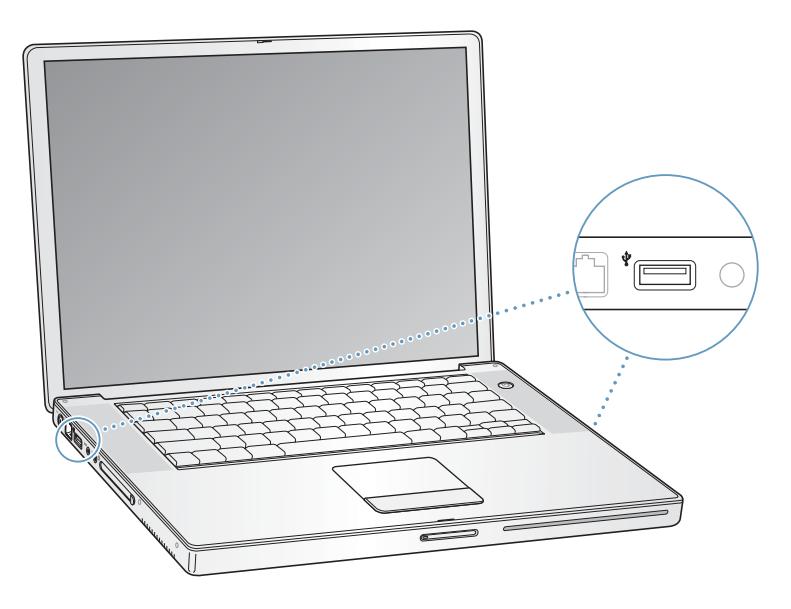

### **Utilisation de périphériques USB**

Pour utiliser un périphérique USB avec votre ordinateur, il suffit de connecter le périphérique à l'ordinateur. L'ordinateur charge le gestionnaire adéquat chaque fois que vous connectez un nouveau périphérique.

*Remarque :* Apple fournit d'origine des logiciels compatibles avec de nombreux périphériques USB. Si vous avez connecté un périphérique USB et que votre PowerBook ne trouve pas le gestionnaire approprié, vous pouvez soit installer le gestionnaire fourni avec le périphérique, soit suivre les instructions affichées à l'écran pour utiliser Internet afin de trouver, télécharger et installer le gestionnaire approprié.

### **Périphériques USB et alimentation par batterie**

Les périphériques USB, par exemple une manette de jeu ou un clavier, qui sont alimentés par la connexion USB au lieu d'un adaptateur secteur distinct peuvent être utilisés avec votre PowerBook. Toutefois, ces types de périphériques USB peuvent provoquer un déchargement plus rapide de la batterie du PowerBook. Si vous utilisez ce périphérique pendant une durée prolongée, il est recommandé de connecter l'adaptateur secteur de votre PowerBook.

### **Utilisation simultanée de plusieurs périphériques USB**

Pour utiliser simultanément plus de deux périphériques USB, vous pouvez vous procurer un concentrateur USB. Ce dernier se connecte à un port USB disponible de votre ordinateur et vous permet de disposer de ports USB supplémentaires (en général quatre ou sept). La plupart des concentrateurs USB disposent d'un adaptateur secteur et doivent être branchés sur une prise électrique.

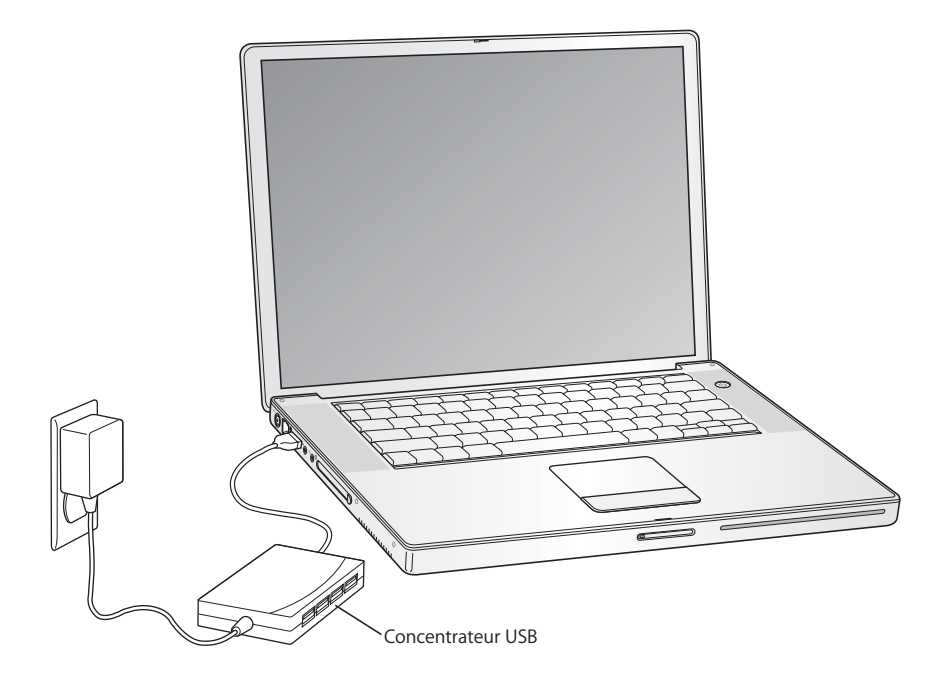

### **Informations supplémentaires sur la technologie USB**

L'Aide Mac OS fournit des informations supplémentaires sur la technologie USB. Choisissez Aide puis Aide Mac dans la barre des menus et recherchez "USB." Vous trouverez d'autres informations sur le site Web USB d'Apple, à l'adresse www.apple.com/usb.

Pour obtenir des informations sur les périphériques USB disponibles pour votre ordinateur, consultez le Guide des produits Macintosh à l'adresse www.apple.com/guide.

### <span id="page-35-1"></span><span id="page-35-0"></span>**FireWire**

Votre ordinateur est équipé d'un port FireWire 400 et d'un port FireWire 800 ( $\circ$ ). Avec FireWire, vous pouvez facilement connecter et déconnecter des périphériques externes à grande vitesse (tels que caméras numériques DV, imprimantes, scanneurs et disques durs) sans avoir à redémarrer votre ordinateur.

Vous pouvez connecter un périphérique FireWire 6 broches directement au port FireWire à 400 Mbps. Vous pouvez utiliser un câble FireWire 9 broches/6 broches pour relier le périphérique au port FireWire à 800 Mbps. Vous pouvez également connecter des périphériques FireWire 9 broches directement au port FireWire à 800 Mbps, pour des connexions encore plus rapides. Les deux ports fournissent en alimentation les périphériques connectés (donc les périphériques n'ont pas besoin de prise d'alimentation supplémentaire).

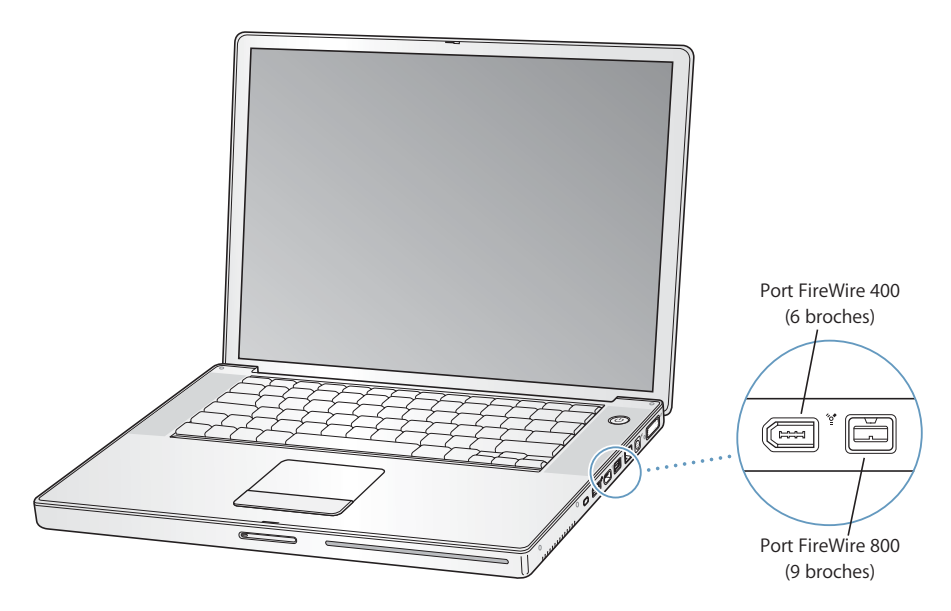

La liste ci-dessous répertorie certaines des opérations possibles avec FireWire :

- **•** Connecter une caméra vidéo numérique pour capturer, transférer et monter de la vidéo de haute qualité directement sur votre ordinateur à l'aide de logiciels de montage vidéo tels qu'iMovie ou Final Cut Pro.
- **•** Connecter un disque dur FireWire externe et l'utiliser pour sauvegarder des données ou transférer des fichiers.
- **•** Démarrer à partir d'un disque dur externe FireWire. Pour cela, connectez un disque dur FireWire externe (sur lequel un système d'exploitation valide est installé), ouvrez la sous-fenêtre Démarrage des Préférences Système, puis cliquez sur le disque dur FireWire. Redémarrez votre ordinateur.
## **Utilisation de périphériques FireWire**

Pour utiliser un périphérique FireWire avec votre ordinateur, connectez-le à l'ordinateur et installez tout logiciel fourni avec le périphérique en question. Votre ordinateur détecte automatiquement les nouveaux périphériques connectés.

## **Périphériques FireWire et alimentation par batterie**

Les périphériques FireWire, tels que certains disques durs externes, peuvent être alimentés par la connexion FireWire du PowerBook et non pas par un adaptateur secteur séparé. Toutefois, ce type de périphériques provoquera un déchargement plus rapide de la batterie du PowerBook. Si vous comptez connecter un périphérique pendant une longue période, il est recommandé de connecter le PowerBook sur son adaptateur secteur.

*Remarque :* les ports FireWire sont conçus pour gérer l'alimentation des périphériques FireWire (jusqu'à 7 watts maximum). Il est possible de connecter plusieurs périphériques entre eux puis de connecter les périphériques "en chaîne" au port FireWire de votre ordinateur, à condition que seul l'un d'eux soit alimenté directement par l'ordinateur. Les autres périphériques de la chaîne doivent alors être alimentés par des adaptateurs secteur distincts. La connexion de plusieurs périphériques FireWire alimentés par le port peut poser des problèmes. En cas de problème, éteignez l'ordinateur, déconnectez les périphériques FireWire, puis redémarrez l'ordinateur.

## <span id="page-36-0"></span>**Mode disque cible FireWire**

Si vous souhaitez transférer des fichiers de votre PowerBook vers un autre ordinateur équipé de la technologie FireWire ou que vous êtes confronté à un problème qui empêche le démarrage de votre ordinateur, utilisez le mode disque cible FireWire pour vous connecter à un autre ordinateur. Lorsque vous démarrez votre ordinateur en mode disque cible FireWire, l'autre ordinateur peut accéder à votre PowerBook comme s'il s'agissait d'un disque dur.

*Remarque :* lorsque vous utilisez le mode disque cible FireWire, il est conseillé de connecter l'adaptateur secteur à votre PowerBook.

### **Pour connecter votre PowerBook à un autre ordinateur en mode disque cible FireWire :**

- **1** Assurez-vous que votre PowerBook est éteint.
- **2** Utilisez un câble FireWire pour connecter votre PowerBook à un autre ordinateur équipé de FireWire. Vous pouvez utiliser un câble FireWire avec n'importe quelle combinaison de connecteurs à 6 et 9 broches.
- **3** Démarrez votre PowerBook, puis maintenez immédiatement la touche T enfoncée. L'écran de votre PowerBook affiche alors le logo FireWire. L'écran de l'autre ordinateur affiche l'icône du disque dur interne de votre PowerBook. Vous pouvez maintenant glisser-déposer des fichiers entre les deux ordinateurs.
- **4** Une fois que vous avez terminé de transférer les fichiers, glissez l'icône du disque dur du PowerBook sur la Corbeille.
- **5** Appuyez sur le bouton d'alimentation pour éteindre le PowerBook, puis déconnectez le câble FireWire.

# **Informations supplémentaires sur la technologie FireWire**

L'aide Mac OS fournit des informations supplémentaires sur la technologie FireWire. Choisissez Aide > Aide Mac dans la barre des menus du Finder et cherchez "FireWire". Vous trouverez d'autres informations sur le site Web FireWire d'Apple, à l'adresse www.apple.com/firewire.

# Cartes PC Card

Vous pouvez étendre les fonctionnalités de votre ordinateur à l'aide du logement pour carte PC Card. Ce logement peut servir à connecter des disques dur, des lecteurs de carte Compact Flash, etc. Votre PowerBook possède un logement PC Card destiné aux cartes PCMCIA Type I et Type II, y compris les cartes CardBus. Vous pouvez éjecter une carte PC Card que l'ordinateur soit sous tension, éteint ou en suspension d'activité.

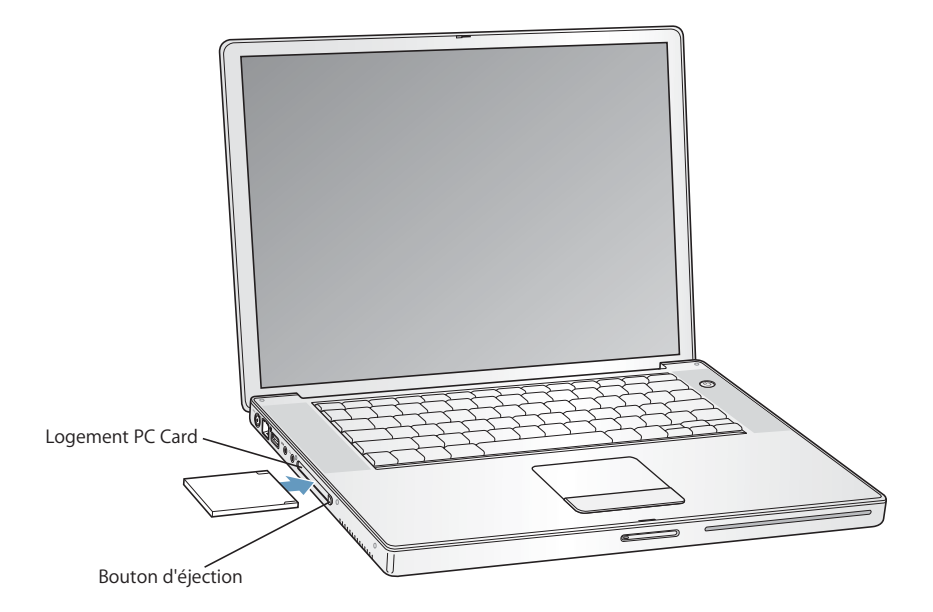

*Important : la carte AirPort Extreme d'Apple est installée dans un logement à* l'intérieur de l'ordinateur. Elle n'est pas destinée au logement PC Card, contrairement à de nombreuses cartes de réseau sans fil non Apple. N'installez pas la carte AirPort Extreme d'Apple dans le logement PC Card. Elle ne fonctionnera pas et vous risquez d'endommager votre ordinateur.

# **Insertion et éjection d'une carte PC Card**

Lors de l'insertion d'une carte PC Card, veillez à ce que l'étiquette soit orientée vers le haut et la carte horizontale. Une légère résistance se fait sentir lors de l'insertion de la carte. Dès que la carte est fermement enclenchée dans le logement, un déclic se produit et une icône s'affiche (en général) sur le bureau. Vous pouvez éjecter une carte PC Card que l'ordinateur soit sous tension ou éteint, mais pas en suspension d'activité.

#### **Pour éjecter une carte PC Card :**

- **1** Si l'ordinateur est allumé, glissez l'icône de la carte dans la corbeille.
- **2** Appuyez une fois sur le bouton d'éjection de la carte pour le libérer.
- **3** Appuyez une seconde fois sur ce bouton pour éjecter la carte.
- **4** Retirez la carte du logement, puis appuyez à nouveau sur le bouton pour le ramener à sa position initiale.

# **Informations supplémentaires sur les cartes PC Card**

Pour tout renseignement sur les modèles de cartes PC Card disponibles pour votre ordinateur, consultez le guide des produits Macintosh à l'adresse www.apple.com/guide.

# Utilisation de appareils Bluetooth

Votre PowerBook peut se connecter à des périphériques utilisant la technologie sans fil Bluetooth®, notamment des téléphones cellulaires ou des assistants numériques personnels (PDA), et y transférer des informations sans fil. La technologie sans fil Bluetooth permet d'éliminer les câbles reliant normalement les périphériques. Les périphériques dotés de la technologie sans fil Bluetooth peuvent être interconnectés dans un rayon de 10 mètres.

Les périphériques dotés de la technologie sans fil Bluetooth comprennent :

- **•** ordinateurs ;
- **•** téléphones portables ;
- **•** périphériques (clavier, souris, etc.) ;
- **•** PDA.

Grâce à la technologie sans fil Bluetooth, vous pouvez :

- **•** Utiliser votre PowerBook pour communiquer avec un téléphone portable doté de la technologie sans fil Bluetooth. Votre téléphone peut servir de modem pour vous connecter à un fournisseur de services sans fil, à un débit de 56 kilobits par seconde (Kbps) suffisant pour vous connecter à Internet.
- **•** Communiquer avec votre assistant personnel (PDA). À l'aide d'iSync, vous pouvez exécuter une opération HotSync sans fil ou transmettre votre carte de visite ou encore des événements de calendrier directement sur le PDA d'un collègue.

**•** Transférer des fichiers entre ordinateurs, même de Mac à PC, en utilisant l'utilitaire de transfert. Apple recommande l'utilisation du réseau sans fil AirPort Extreme pour le transfert de tous vos fichiers à l'exception des plus petits.

# **Pour plus d'informations sur la technologie sans fil Bluetooth**

Pour accéder à l'aide sur la technologie sans fil Bluetooth, ouvrez l'application Échange de fichiers Bluetooth (dans le dossier Utilitaires du dossier Applications) et choisissez Aide > Aide Bluetooth. Vous trouverez d'autres informations sur le site Web d'Apple, à l'adresse www.apple.com/bluetooth.

# Accès sans fil à Internet et à votre réseau local via AirPort Extreme

Une carte AirPort Extreme est installée sur votre PowerBook. AirPort Extreme permet d'accéder sans fil à Internet en toute simplicité et sans se ruiner n'importe où, que ce soit chez soi, au bureau ou dans un établissement scolaire par exemple. Au lieu de faire appel à des câbles classiques, AirPort Extreme utilise la technologie de réseau local (LAN) sans fil permettant une communication sans fil entre plusieurs ordinateurs. Utilisez un réseau sans fil pour configurer l'accès à Internet, transférer des fichiers, jouer à plusieurs en réseau et bien d'autres choses encore.

La carte AirPort Extreme est compatible avec la borne d'accès AirPort Extreme et la borne d'accès AirPort d'origine ainsi qu'avec n'importe quel produit répondant aux normes 802.11b ou 802.11g.

*Remarque :* l'accès sans fil à Internet requiert une carte AirPort Extreme, un point d'accès 802.11b ou 802.11g, tel qu'une borne d'accès AirPort Extreme ou une borne d'accès AirPort, ainsi qu'une connexion à Internet (ce service peut être payant). Certains fournisseurs d'accès à Internet ne sont pas encore compatibles avec AirPort. La portée varie en fonction des conditions d'emplacement.

## **Mode d'accès sans fil à Internet via AirPort Extreme**

Le système AirPort Extreme vous permet d'établir une connexion sans fil à un périphérique appelé *borne d'accès,* qui dispose d'une connexion physique à Internet. La technologie AirPort Extreme fonctionne comme un téléphone sans fil. La carte AirPort Extreme de votre ordinateur permet d'effectuer une connexion sans fil avec la borne d'accès, elle-même connectée à la ligne téléphonique, DSL ou un modem par câble.

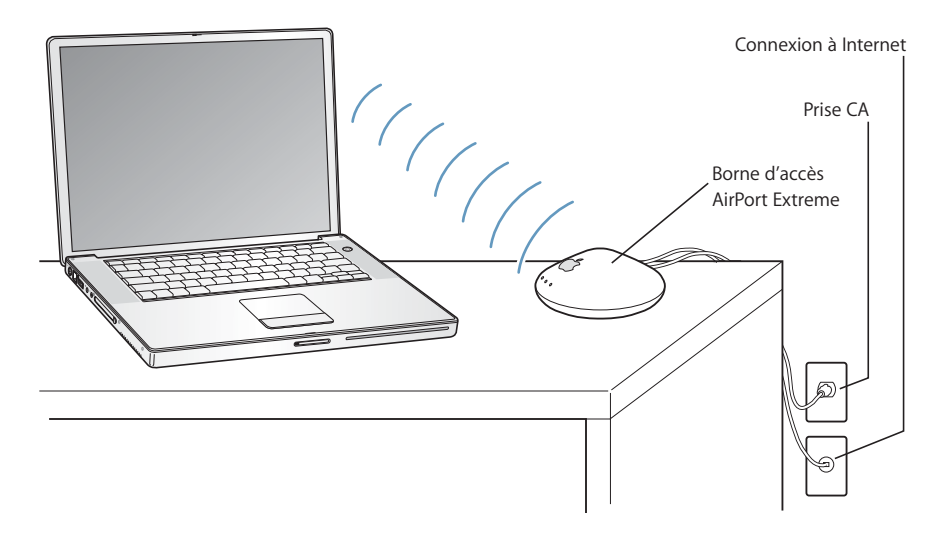

# **Pour plus d'informations sur AirPort Extreme**

Pour se procurer une borne d'accès AirPort Extreme, contactez votre fournisseur agréé Apple ou rendez-vous sur le site Apple Store à l'adresse www.apple.com/store.

Des informations supplémentaires sur AirPort Extreme sont disponibles dans l'Aide AirPort. Choisissez Aide > Aide Mac dans la barre des menus, puis choisissez Bibliothèque > Aide AirPort dans la barre des menus. Vous trouverez également des informations sur le site Web AirPort d'Apple, à l'adresse www.apple.com/airport, ou sur www.apple.com/support.

# Ethernet (10/100/1000Base-T)

Votre ordinateur est équipé de fonctionnalités intégrées de réseau Ethernet à paires torsadées 10/100/1000 mégabits par seconde (Mbits/s) que vous pouvez utiliser pour vous connecter soit à un réseau, y compris à un réseau Gigabit Ethernet, soit à un modem par câble ou DSL.

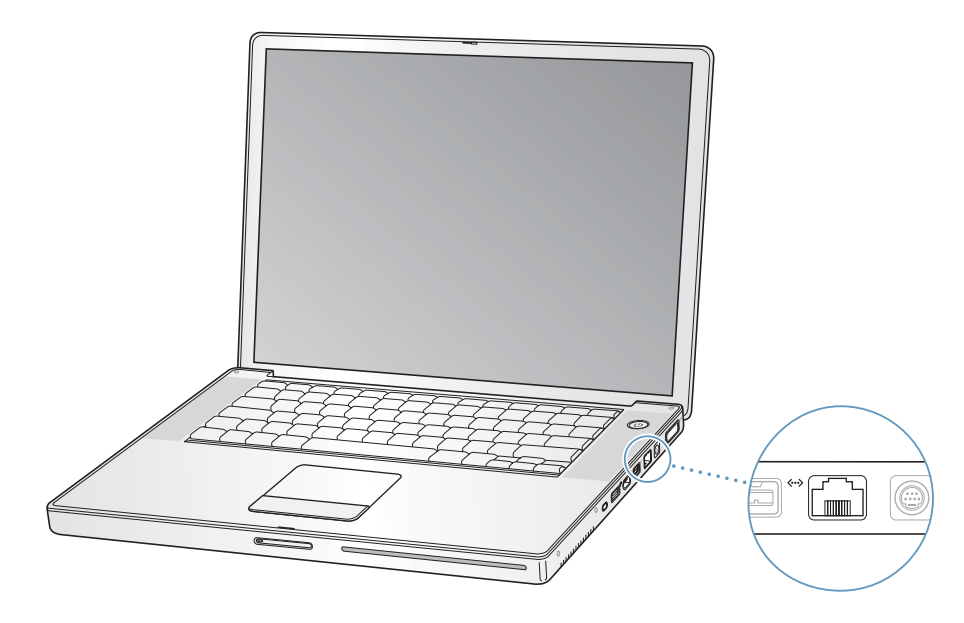

La connexion à un réseau permet d'accéder à d'autres ordinateurs et vous permet de stocker et de récupérer des informations, d'utiliser les imprimantes d'un réseau, des modems et une messagerie électronique ou de vous connecter à Internet. Ethernet vous permet également de partager des fichiers entre deux ordinateurs ou d'établir un petit réseau. Le port Ethernet de votre PowerBook détecte automatiquement les autres périphériques Ethernet. Pour établir des connexions à d'autres périphériques Ethernet, il est inutile d'utiliser un câble croisé Ethernet.

- **•** Utilisez un câble Ethernet à deux paires de catégorie 3 (ou supérieure) pour vous connecter à un réseau Ethernet 10 Base-T.
- **•** Utilisez un câble Ethernet à deux paires de catégorie 5 (ou supérieure) pour vous connecter à un réseau Ethernet 100 Base-T.
- **•** Utilisez un câble Ethernet à quatre paires de catégorie 5 (ou supérieure) pour vous connecter à un réseau Ethernet 1000 Base-T.

# **Informations supplémentaires sur l'utilisation d'Ethernet**

Des informations supplémentaires, y compris sur la configuration d'un réseau Ethernet et le transfert des fichiers via Ethernet, sont disponibles dans l'aide Mac OS. Choisissez Aide > Aide Mac dans la barre des menus et recherchez "Ethernet" ou "réseau".

Pour obtenir des informations sur les produits en réseau que vous pouvez utiliser avec votre PowerBook, consultez le Guide des produits Macintosh à l'adresse www.apple.com/guide.

# Utilisation de votre modem

Votre ordinateur vous est fourni avec un modem Apple 56K v.92 déjà installé. Pour connecter le modem, branchez l'une des extrémités du câble téléphonique ou du câble RJ-11 au port du modem situé sur l'ordinateur et l'autre extrémité à une prise téléphonique murale standard.

Veillez à le connecter à une ligne téléphonique analogique (type le plus répandu chez les particuliers). Le modem ne fonctionnera pas avec une ligne téléphonique numérique.

*Avertissement :* pour éviter tout risque d'endommagement du modem, ne connectez jamais une ligne téléphonique numérique à ce dernier. Contactez votre opérateur téléphonique si vous n'êtes pas certain(e) de votre type de ligne téléphonique.

Pour obtenir des informations sur la manière d'établir une connexion à Internet, consultez [l'annexe C, "Connexion à Internet", à la page 77](#page-76-0). Des informations supplémentaires à propos du modem interne sont également disponibles dans l'Aide Mac OS.

# Connexion de haut-parleurs et de périphériques audio

Votre PowerBook est équipé de deux haut-parleurs intégrés, d'un micro également intégré, d'un port d'entrée de ligne audio et d'un port de sortie casque.

*Remarque :* les haut-parleurs intégrés n'émettent aucun son lorsque des périphériques sont branchés à l'ordinateur. Pour entendre le son de ces haut-parleurs, débranchez le casque ou les haut-parleurs externes pouvant être connectés à l'ordinateur.

Vous pouvez connecter des haut-parleurs externes, un casque et d'autres périphériques de sortie son au port de sortie casque. Le port de sortie casque est une prise mini-jack 3,5 mm.

Vous pouvez enregistrer des sons sur votre disque dur à l'aide du micro intégré situé sous la grille du haut-parleur de gauche. Vous avez également la possibilité de connecter des micros externes ou tout autre appareil audio sur le port d'entrée de ligne audio. Le port d'entrée de ligne audio est une prise mini-jack 3,5 mm stéréo. Sa fonction n'étant pas d'alimenter en énergie les périphériques qui y sont connectés, vous devez utiliser des périphériques disposant d'un système d'auto-alimentation. Avec des applications permettant d'enregistrer des sons, iMovie par exemple, utilisez la sousfenêtre Son des Préférences Système pour sélectionner le périphérique d'entrée audio (y compris des micros connectés via USB) que vous souhaitez utiliser.

Les commandes de volume de votre clavier vous permettent de régler facilement le volume. Vous pouvez également accéder à ces commandes via la sous-fenêtre Son des Préférences Système.

Pour plus d'informations sur l'utilisation ou le dépannage du son de votre ordinateur, sélectionnez Aide > Aide Mac dans la barre des menus et recherchez "son".

# Gestion vidéo externe (DVI/VGA et S-Vidéo)

Votre ordinateur est équipé d'un port de moniteur externe (DVI) permettant une connexion directe à un écran ou à un projecteur muni d'un port DVI. L'adaptateur DVI-VGA permet de connecter votre PowerBook à des moniteurs ou projecteurs dotés de connecteurs VGA.

Le port de sortie TV de votre ordinateur (ou *port de sortie S-vidéo*) vous permet de connecter ce dernier à un téléviseur, un magnétoscope ou un système de projection vidéo à l'aide d'un câble S-vidéo. Ce port vous permet d'afficher des images sur un téléviseur, d'enregistrer des images numériques sur un magnétoscope ou de lire des DVD-Vidéo sur votre téléviseur.

Si le périphérique à connecter est muni d'un port composite et non d'un port S-Vidéo, vous pouvez utiliser l'adaptateur S-Vidéo-composite fourni avec votre PowerBook.

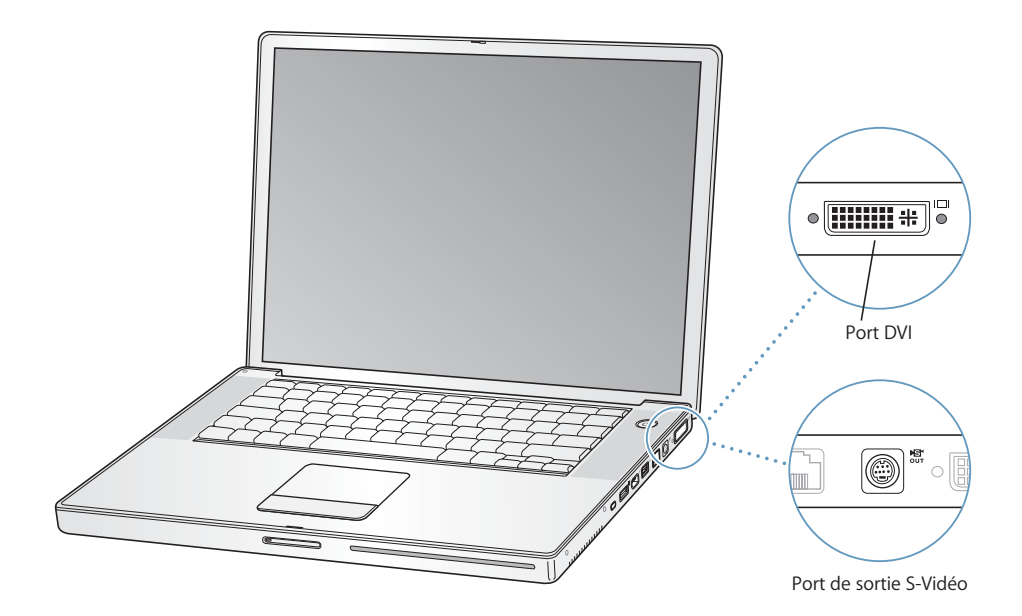

Lorsqu'un moniteur externe ou un téléviseur est connecté, vous pouvez soit faire en sorte que la même image s'affiche sur l'écran interne et le moniteur externe (c'est ce que l'on appelle la *recopie vidéo*), soit utiliser le moniteur externe pour étendre la taille du bureau Mas OS (on parle dans ce cas de *mode double-écran*). Par défaut, votre PowerBook démarre en mode double-écran. Appuyez sur la touche F7 ( $\oplus$ ) pour alterner entre les modes double-écran et recopie vidéo.

Pour que le son soit émis par l'écran externe (par un projecteur ou un téléviseur par exemple), vous devez relier le périphérique et le port de sortie casque de l'ordinateur par le biais d'un câble audio.

*Remarque :* en raison des limites d'affichage de la plupart des téléviseurs, les images apparaissent avec une qualité inférieure à celle de l'écran intégré ou d'un moniteur externe.

## **Connexion d'un écran externe ou d'un projecteur**

## **Pour connecter à votre ordinateur un écran externe ou un projecteur à l'aide d'une connexion DVI :**

- **1** Allumez l'écran externe ou le projecteur.
- **2** Vérifiez que le câble de l'écran est bien relié au projecteur ou à l'écran externe.
- **3** Connectez le câble de l'écran à votre PowerBook. Votre PowerBook détecte automatiquement l'écran externe ou le projecteur.
- **4** Réglez la résolution de l'écran externe via la rubrique Moniteurs des Préférences Système ou la sous-fenêtre Moniteurs de la barre de menus.

### **Pour relier un écran externe ou un projecteur à votre ordinateur à l'aide d'une connexion VGA :**

- **1** Allumez l'écran externe ou le projecteur.
- **2** Vérifiez que le câble de l'écran est bien relié au projecteur ou à l'écran externe.
- **3** Connectez l'adaptateur DVI-VGA fourni avec votre PowerBook au connecteur VGA du projecteur ou du moniteur externe.
- **4** Connectez l'adaptateur DVI-VGA à votre PowerBook. Votre PowerBook détecte automatiquement l'écran externe ou le projecteur.

*Important :* pour vous assurer que votre PowerBook détecte automatiquement le moniteur externe ou le projecteur, branchez d'abord l'adaptateur DVI-VGA sur ces derniers.

**5** Réglez la résolution de l'écran externe via la rubrique Moniteurs des Préférences Système ou la sous-fenêtre Moniteurs de la barre de menus.

## **Utilisation de votre PowerBook écran rabattu**

Vous pouvez utiliser votre PowerBook écran rabattu s'il est connecté à un moniteur externe, à un clavier et à une souris, et qu'il est branché, via son adaptateur secteur, sur une prise électrique.

*Important :* pour utiliser votre PowerBook avec l'écran rabattu, l'adaptateur secteur doit être branché dans le PowerBook et dans une prise électrique.

#### **Pour utiliser votre ordinateur écran rabattu avec un moniteur connecté :**

- **1** Connectez un clavier et une souris USB à votre PowerBook.
- **2** Reliez l'adaptateur secteur à votre PowerBook et à une prise électrique.
- **3** Rabattez l'écran du PowerBook afin d'en suspendre l'activité.
- **4** Connectez votre PowerBook à un écran externe en suivant les étapes décrites dans la section précédente.
- **5** Attendez quelques secondes, puis appuyez sur n'importe quelle touche du clavier externe pour réactiver le PowerBook.

# **Connexion d'un téléviseur, d'un magnétoscope ou de tout autre appareil vidéo**

## **Pour connecter un téléviseur, un magnétoscope ou tout autre périphérique vidéo à votre PowerBook :**

- **1** Connectez un câble S-vidéo au port de sortie (Æ) TV de votre PowerBook (ou utilisez l'adaptateur S-vidéo/composite pour pouvoir y connecter un câble vidéo composite), puis reliez l'autre extrémité à l'appareil.
- **2** Pour envoyer le son de votre PowerBook au périphérique, connectez un câble mini-jack/RCA (non fourni) au port de sortie casque ( $\bigcap$ ) de votre PowerBook et aux ports d'entrée audio du périphérique.
- **3** Allumez l'appareil.
- **4** Pour détecter le téléviseur ou tout autre périphérique externe, maintenez la touche Commande ( $\frac{4}{5}$ ) enfoncée tout en appuyant sur la touche F2.
- **5** Pour régler l'apparence des images affichées à l'écran, ouvrez la sous-fenêtre Moniteurs des Préférences Système.

## **Connexion d'un écran plat Apple**

Vous pouvez connecter votre PowerBook à un écran plat Apple à l'aide d'un adaptateur DVI-ADC, disponible auprès de votre revendeur agréé Apple, chez un détaillant Apple ou directement sur l'Apple Store, à l'adresse www.apple.com/store.

# **Informations supplémentaires sur l'utilisation d'un moniteur externe ou d'un téléviseur**

Vous pourrez trouver des informations supplémentaires sur la configuration et l'utilisation d'un moniteur externe dans l'Aide Mac OS. Choisissez Aide > Aide Mac dans la barre des menus, puis recherchez "moniteur".

# Utilisation de votre lecteur optique

Votre lecteur optique permet d'installer ou d'exécuter des applications à partir de CD ou DVD. Vous pouvez également lire des CD multimédia et écouter de la musique sur CD audio. Votre lecteur de disque optique permet de graver de la musique, des documents et d'autres fichiers numériques sur des disques CD-R et CD-RW. Vous pouvez également lire des films DVD et utiliser la plupart des disques DVD.

Si vous disposez d'un lecteur SuperDrive, vous pouvez également enregistrer des informations sur disques DVD-R vierges.

*Important :* le lecteur optique de votre PowerBook gère les disques standard circulaires de 12 cm de diamètre. Les disques de forme irrégulière et les disques de moins de 12 cm ne peuvent pas être lus. Les disques non circulaires risquent de se bloquer dans le lecteur.

# **Insertion d'un CD ou d'un DVD**

## **Pour installer ou utiliser des programmes à partir d'un CD ou d'un DVD :**

**1** L'ordinateur étant allumé, introduisez le disque (étiquette vers le haut) dans la fente de chargement jusqu'à ce vous sentiez qu'il est happé par le lecteur.

Il se peut qu'il faille insérer le disque presque entièrement avant que le lecteur ne le prenne en charge. Cela est normal.

*Remarque :* certains disques DVD sont double-face. Pour utiliser la seconde face, il faut retourner le disque.

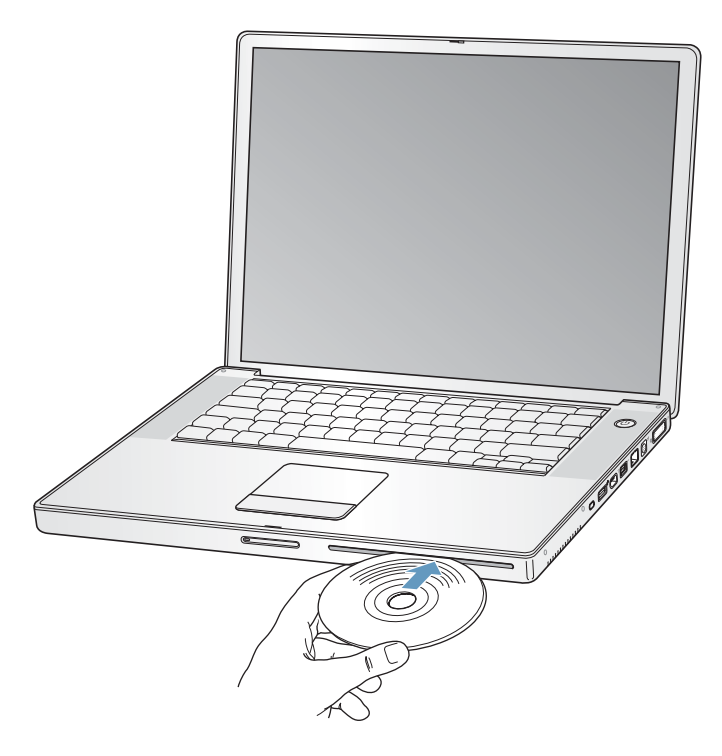

**2** Dès que son icône apparaît sur le bureau, le disque est prêt à être lu.

# **Éjection d'un disque**

**Pour éjecter un disque, procédez comme suit :**

- **•** Glissez l'icône du disque dans la corbeille.
- Appuyez sur la touche d'éjection de disque ( $\triangle$ ) située sur le clavier et maintenez-la enfoncée jusqu'à l'éjection du disque.

Attendez que le disque soit complètement éjecté avant de le retirer ou réinsérer.

Si vous ne parvenez pas à éjecter le disque, fermez toutes les applications susceptibles d'utiliser le disque et réessayez. Si cela ne donne pas de résultats, redémarrez l'ordinateur tout en maintenant le bouton du trackpad enfoncé.

## **Lecture de DVD**

Pour lire un disque vidéo DVD sur votre PowerBook, insérez-le. Lecteur DVD s'ouvre automatiquement. Vous pouvez constater que Lecteur DVD offre des commandes simples d'utilisation pour lancer, interrompre et visionner des DVD.

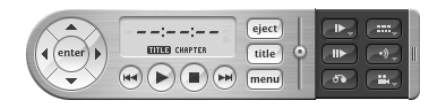

Si vous avez connecté votre PowerBook à un téléviseur afin de pouvoir regarder le DVD sur l'écran du téléviseur, sélectionnez 720 x 480 NTSC (aux États-Unis) ou 720 x 576 PAL (en Europe et dans d'autres régions) dans la sous-fenêtre Moniteur du tableau Moniteurs des Préférences Système.

Il est très facile de connecter votre PowerBook à une chaîne stéréo. Pour connecter le port de sortie casque ( $\bigcap$ ) de votre PowerBook aux ports d'entrée audio de votre chaîne stéréo, utilisez un câble mini-jack/RCA.

## **Enregistrement de disques CD-R et CD-RW**

Vous pouvez graver des données sur des disques CD-R et CD-RW.

#### **Pour graver des données sur un disque CD-R ou CD-RW :**

- **1** Insérez un disque vierge dans le lecteur optique.
- **2** Dans la zone de dialogue qui apparaît, attribuez un nom au disque. Une icône correspondant au disque apparaît sur le bureau.
- **3** Glissez des fichiers et dossiers sur l'icône du disque.
- **4** Cliquez sur l'icône Graver le disque située à côté du nom du disque dans la barre latérale du Finder.

Vous pouvez également enregistrer des disques CD-R ou CD-RW directement à partir de votre bibliothèque iTunes.

#### **Pour enregistrer de la musique issue de votre bibliothèque iTunes :**

- **1** Cliquez sur l'icône d'iTunes dans le Dock.
- **2** Sélectionnez la liste de lecture à enregistrer.
- **3** Insérez un disque vierge CD-R ou CD-RW.
- **4** En haut de la fenêtre iTunes, cliquez sur l'option Graver le CD.

#### **Pour en savoir plus**

- **•** Pour plus d'informations sur l'utilisation d'iTunes pour enregistrer des fichiers sur un CD-R ou un CD-RW, ouvrez iTunes et consultez l'aide à l'écran.
- **•** Pour obtenir des instructions sur l'utilisation du lecteur DVD, ouvrez le lecteur DVD et choisissez Aide > Aide Lecteur DVD dans la barre des menus en haut de l'écran.

#### **Enregistrement d'informations sur un DVD**

Si vous possédez un lecteur SuperDrive, vous pouvez enregistrer vos films numériques sur disques DVD enregistrables vierges. Ces derniers vous permettent d'enregistrer d'autres types de données numériques, comme des fichiers de sauvegarde.

Grâce aux applications telles qu'iDVD, vous pouvez créer des projets de données numériques personnalisés, les graver sur des disques enregistrables vierges, puis les lire sur la plupart des lecteurs DVD standard.

#### **Pour graver un projet iDVD sur un disque DVD-R vierge :**

- **1** Ouvrez iDVD puis votre projet iDVD final.
- **2** Cliquez sur le bouton Graver le CD.
- **3** Insérez un disque DVD enregistrable vierge dans le graveur lorsqu'un message vous y invite.
- **4** Cliquez de nouveau sur le bouton Graver le CD.

#### **Pour enregistrer des données sur disques DVD-R :**

- **1** Insérez un disque DVD enregistrable vierge dans le graveur.
- **2** Dans la zone de dialogue qui apparaît, attribuez un nom au disque et sélectionnez le format souhaité. Une icône représentant le DVD apparaît sur le bureau.
- **3** Double-cliquez sur l'icône du DVD, puis glissez-y des fichiers et dossiers.
- **4** Cliquez sur l'icône Graver le disque située à côté du nom du disque dans la barre latérale du Finder.

Pour plus d'informations sur la manière d'utiliser iDVD, consultez l'aide à l'écran correspondante.

*Important :* si votre batterie vient à s'épuiser lors de la gravure d'un DVD, il se peut que cette dernière échoue et que le disque DVD devienne inutilisable. Pour éviter ce problème, veillez à toujours utiliser l'adaptateur secteur lorsque vous gravez un DVD.

# **Batterie**

Lorsque l'adaptateur secteur externe n'est pas connecté, votre ordinateur est alimenté par sa batterie. Selon les applications que vous utilisez et les périphériques externes connectés à votre PowerBook, l'autonomie de la batterie l'alimentant peut varier. La désactivation de certaines fonctions telles qu'AirPort Extreme ou la technologie sans fil Bluetooth® peut vous permettre d'augmenter l'autonomie de la batterie. Pour plus d'informations sur l'utilisation de la batterie, consultez ["Conseils d'économie de la](#page-53-0)  [batterie" à la page 54](#page-53-0).

Pour connaître le niveau de charge de votre batterie, vous pouvez observer les témoins de niveau de charge dont elle est dotée. Appuyez sur le bouton en regard de chaque témoin lumineux pour connaître le niveau de charge de la batterie. Les témoins restent allumés pendant quelques secondes après que vous avez appuyé sur les boutons correspondants. Vous pouvez vérifier le niveau de charge, que la batterie soit ou non insérée dans votre PowerBook.

Si votre batterie tombe à plat pendant que vous travaillez, vous pouvez suspendre l'activité de votre PowerBook afin d'installer une batterie chargée. La batterie interne de secours fournit suffisamment d'énergie pour préserver le contenu de la mémoire vive (ou mémoire RAM) pendant trois minutes maximum. Cela vous laisse le temps de changer la batterie.

*Remarque :* si vous avez ajouté de la mémoire à votre PowerBook, il se peut que la batterie de secours fonctionne moins de trois minutes. De même, le changement répété des batteries peut réduire la durée pendant laquelle la batterie de secours est à même de conserver des données si celle-ci n'a pas eu le temps de se recharger complètement.

*Important :* si un seul témoin clignote, le niveau de charge est très faible. Si aucun témoin n'est allumé, c'est que la batterie est complètement vide, auquel cas l'ordinateur ne pourra démarrer sans l'adapteur secteur. Branchez l'adaptateur secteur et laissez la batterie se recharger ou remplacez la batterie à plat par une batterie complètement rechargée (voir [la page 53\)](#page-52-0).

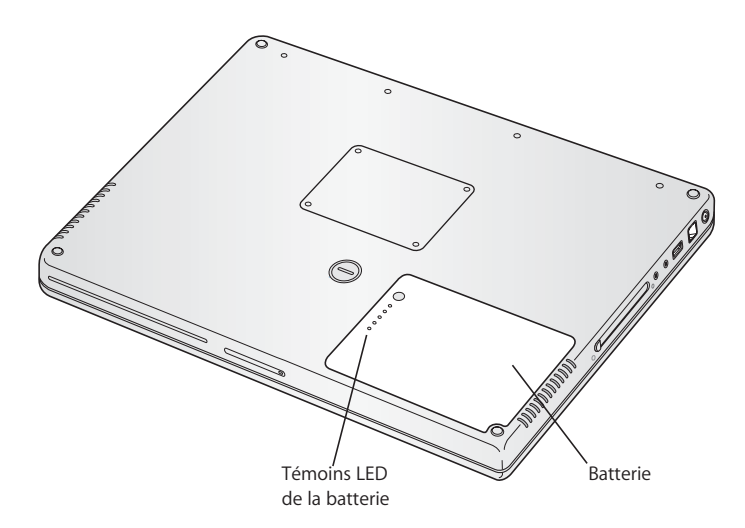

Si l'icône de la batterie dans la barre des menus du Finder est définie pour afficher le pourcentage de charge, vous remarquerez parfois que la batterie ne maintient pas un niveau de charge égal à 100% quand l'adaptateur secteur est relié. Lorsque le niveau de charge de la batterie passe en-dessous de 95%, celle-ci se recharge automatiquement pour atteindre à nouveau 100%. De cette manière, la durée de vie de la batterie est prolongée.

# <span id="page-52-0"></span>**Retrait et remplacement de la batterie**

### **Pour retirer la batterie :**

**•** Éteignez votre PowerBook. Retournez-le et repérez l'emplacement du loquet de la batterie. Utilisez une pièce de monnaie pour le tourner d'un quart de tour dans le sens des aiguilles d'une montre afin de débloquer la batterie, puis retirez délicatement cette dernière.

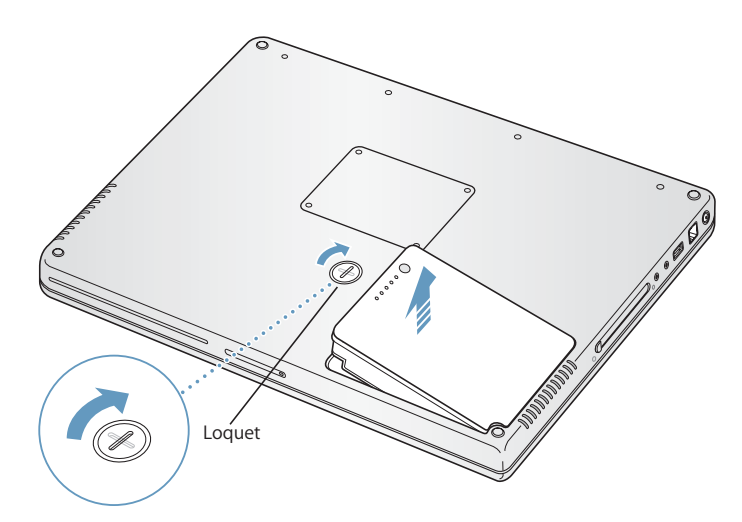

#### **Pour remplacer la batterie :**

**•** Placez la partie droite de la batterie dans son compartiment. Appuyez doucement sur la partie gauche de la batterie jusqu'à ce que le loquet soit bloqué.

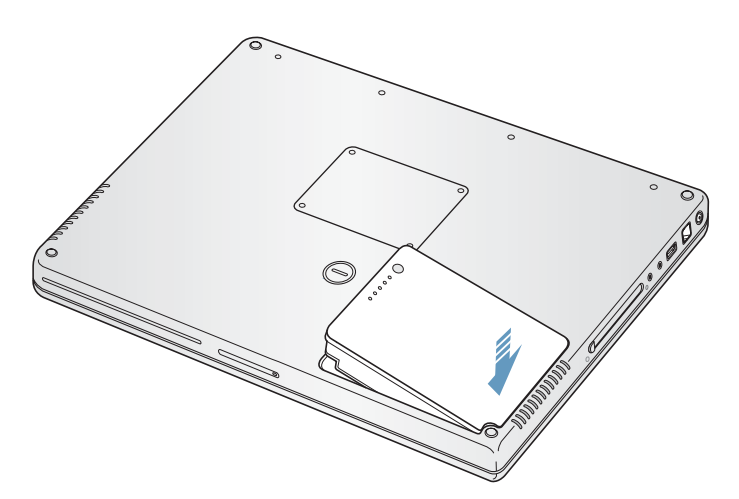

*Remarque :* les batteries usagées doivent être recyclées ou traitées conformément aux normes d'environnement locales. Pour en savoir plus, reportez-vous à ["Informations sur](#page-99-0)  [l'élimination des piles usagées" à la page 100.](#page-99-0)

# **Recharge d'une batterie**

Lorsque l'adaptateur secteur fourni avec votre ordinateur est connecté, la batterie se recharge, que l'ordinateur soit éteint, allumé ou en mode suspension d'activité. La recharge sera toutefois plus rapide si l'ordinateur est éteint ou en mode suspension d'activité. Vous pouvez vérifier le niveau de charge de la batterie en vous servant de l'icône d'état de la batterie dans la barre des menus.

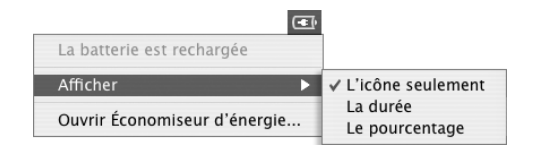

Le niveau affiché dépend de la quantité d'énergie restant dans la batterie mais aussi des applications et des périphériques en cours d'utilisation et des réglages de votre système (luminosité de l'écran, réglages de l'Économiseur d'énergie, etc.). Pour disposer de plus d'énergie, fermez des applications, déconnectez les périphériques non utilisés et réglez votre Économiseur d'énergie (consultez la section suivante).

# <span id="page-53-0"></span>**Conseils d'économie de la batterie**

L'autonomie assurée par la batterie de votre PowerBook avant qu'il soit nécessaire de la recharger dépend des applications et des périphériques utilisés, ainsi que des mesures prises pour économiser l'énergie.

## **Pour économiser l'énergie de la batterie de façon optimale, procédez comme suit :**

- **•** Déconnectez tout périphérique USB ou FireWire alimenté par bus dès qu'ils ne sont pas utilisés.
- **•** Si une carte AirPort Extreme est installée, désactivez AirPort lorsqu'il n'est pas utilisé (à l'aide de l'icône d'état AirPort de la barre des menus).
- **•** Désactivez le module sans fil Bluetooth quand il n'est pas utilisé.
- **•** Quittez les applications ouvertes non utilisées.
- **•** Retirez les CD et les DVD non utilisés.
- **•** Réduisez la luminosité de l'écran à l'aide des boutons de réglage de luminosité situés sur le clavier du PowerBook.
- **•** Configurez le disque dur afin qu'il réduise sa vitesse de rotation après un bref délai. Dans la sous-fenêtre Économiseur d'énergie des Préférences Système, sélectionnez l'option "Suspendre l'activité du/des disque(s) dur(s) chaque fois que possible".
- **•** Configurez votre PowerBook de façon qu'il suspende son activité après un maximum de cinq minutes.

**Pour économiser davantage encore l'énergie de la batterie, sélectionnez les options suivantes dans la sous-fenêtre Économiseur d'énergie des Préférences Système :**

- **•** Configurez votre ordinateur de sorte qu'il modifie la vitesse de son processeur en fonction du niveau d'activité de traitement requis. Vous pouvez configurer votre PowerBook de manière à ce qu'il réduise automatiquement sa vitesse de traitement pendant les périodes de faible activité de traitement, et ce afin d'économiser de l'énergie. Pendant les périodes d'activité élevée de traitement, votre ordinateur passera automatiquement à une vitesse de traitement plus élevée. Dans la sousfenêtre Économiseur d'énergie des Préférences Système, cliquez sur Afficher les détails pour afficher les Réglages. Choisissez la batterie dans le menu local Réglages de, cliquez sur l'onglet Options, puis choisissez automatique dans le menu local Performance du processeur. (Pour que votre ordinateur utilise en permanence la vitesse maximale du processeur, choisissez "Maximale" dans le menu local Performance du processeur.)
- **•** Pour accroître au maximum la durée de vie de la batterie, choisissez "Longévité maximale de la batterie" dans le menu local Optimisation des réglages.

## **Informations supplémentaires sur la batterie de votre PowerBook**

Des informations supplémentaires sont disponibles dans l'Aide Mac. Choisissez Aide > Aide Mac dans la barre des menus, puis recherchez "batterie".

# Rainure de sécurité

Afin de protéger votre PowerBook contre le vol, vous pouvez vous procurer un câble de sécurité pour attacher votre ordinateur à un bureau ou une table.

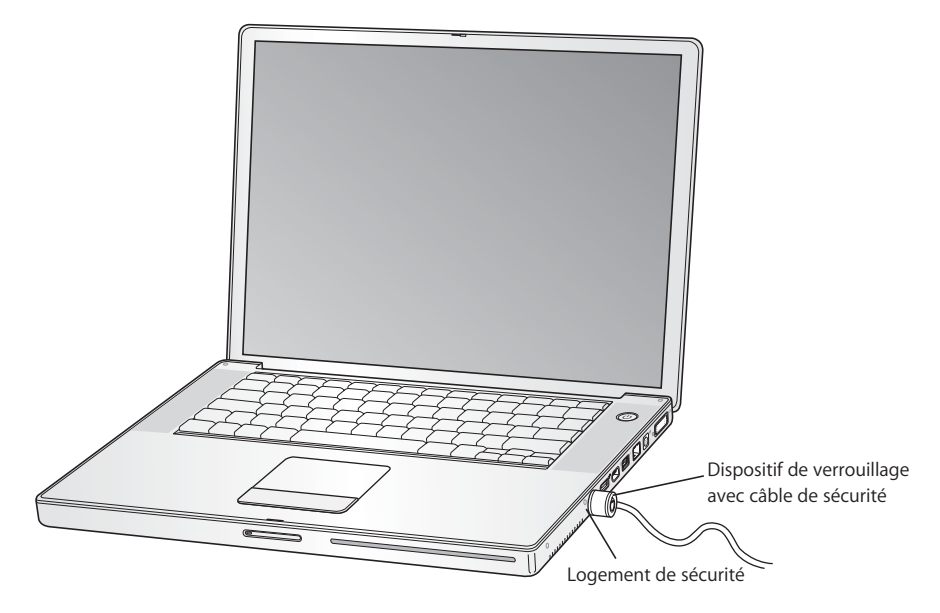

# **Informations supplémentaires sur les options de sécurité**

Des informations supplémentaires sur les fonctionnalités logicielles de sécurité de votre PowerBook, y compris les mots de passe d'utilisateurs multiples et le cryptage de fichiers, sont disponibles dans l'Aide OS Mac. Choisissez Aide > Aide Mac dans la barre des menus et recherchez "sécurité" ou "plusieurs utilisateurs".

# **<sup>4</sup> Ajout de mémoire à votre ordinateur**

# Ce chapitre fournit des informations et des instructions pour installer de la mémoire supplémentaire sur votre PowerBook.

*Avertissement :* Apple vous recommande de confier l'installation de mémoire à un technicien agréé Apple. Consultez les informations sur l'assistance technique fournies avec l'ordinateur pour savoir comment joindre la société Apple. Tout dommage causé à votre matériel en tentant d'installer vous-même de la mémoire n'est pas couvert par la garantie limitée de votre ordinateur.

# <span id="page-56-0"></span>Ajout de mémoire

Votre ordinateur possède deux logements pour la mémoire, l'un au-dessus de l'autre, auxquels vous pouvez accéder à partir du dessous de votre ordinateur. Le logement inférieur contient à l'origine au moins 256 Mo de mémoire DDR (Double Data Rate) SDRAM (Synchronous Dynamic Random-Access Memory). Ces deux logements peuvent recevoir un module SDRAM répondant aux caractéristiques suivantes :

- **•** Format DDR SO-DIMM (Double Data Rate Small Outline Dual Inline Memory Module)
- **•** Taille inférieure à 3,8 cm
- **•** 256 Mo, 512 Mo ou 1 Go
- **•** 200 broches
- **•** PC2700 DDR 333 Type RAM

Selon la configuration de votre PowerBook, les deux logements de mémoire peuvent être déjà occupés.

La quantité maximum de mémoire que vous pouvez installer sur votre PowerBook est de 2 Go en utilisant des modules DIMM de 1 Go dans chacun des logements de mémoire.

#### **Pour installer de la mémoire supplémentaire :**

**1** Éteignez votre ordinateur. Débranchez l'adapteur secteur, le câble téléphonique et tout autre câble connecté à l'ordinateur. Retournez l'ordinateur et retirez la batterie en donnant un quart de tour au loquet.

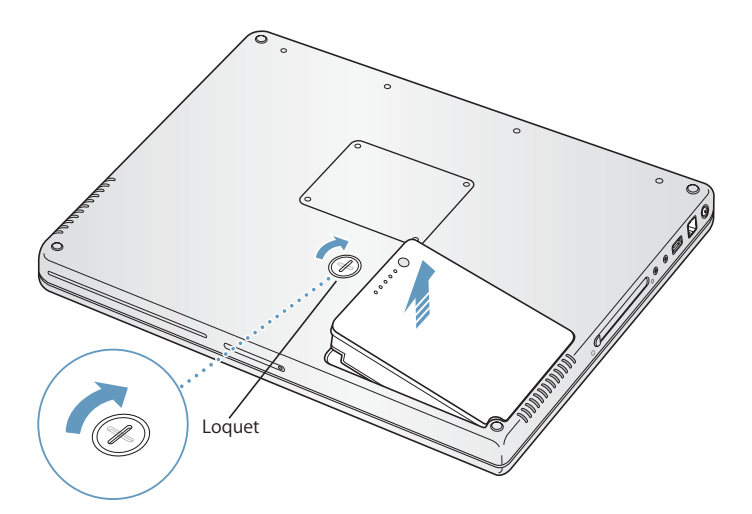

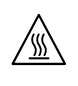

*Avertissement :* les composants internes de votre PowerBook risquent d'être chauds. Si vous venez d'utiliser votre PowerBook, attendez 10 minutes après l'extinction, afin de laisser aux composants internes le temps de se refroidir.

**2** À l'aide d'un tournevis à pointe cruciforme de taille 00, dévissez le couvercle du logement de mémoire, puis détachez-le du boîtier de l'ordinateur.

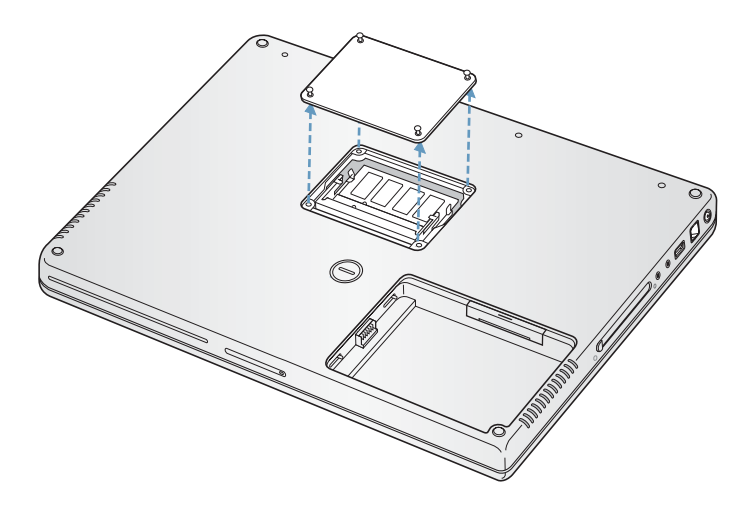

- **3** Touchez la surface métallique de l'intérieur de l'ordinateur afin de décharger toute électricité statique que vous pouvez avoir emmagasinée.
- **4** Si une carte mémoire est installée dans le logement, retirez-la. Écartez les languettes du logement des encoches de la carte mémoire, de sorte que cette dernière se dégage légèrement.

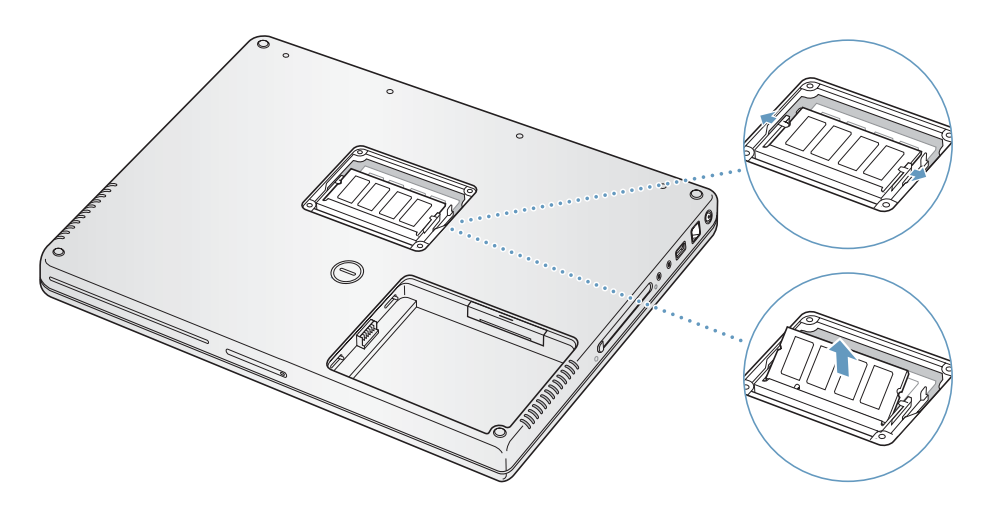

**5** Insérez la nouvelle carte mémoire, inclinée à 30º, dans le logement. Poussez la carte pour la placer entièrement dans le logement.

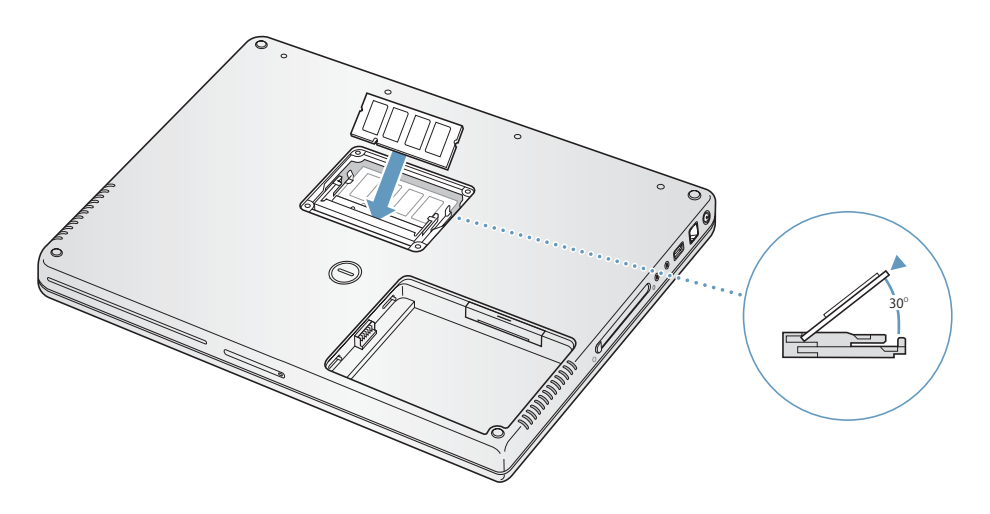

**6** Appuyez sur la carte pour la fixer en place. Si la carte mémoire se bloque, n'essayez pas de l'enfoncer par la force. Essayez de réinsérer la carte pour vous assurer qu'elle est placée entièrement.

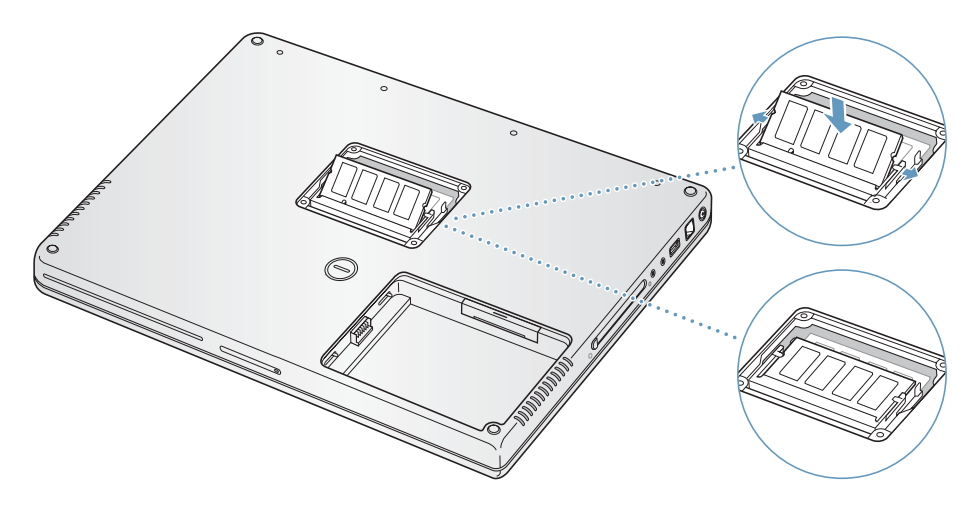

**7** Replacez le couvercle du logement de mémoire et revissez-le.

*Remarque :* veillez à ne pas serrer excessivement les vis, afin de ne rien endommager.

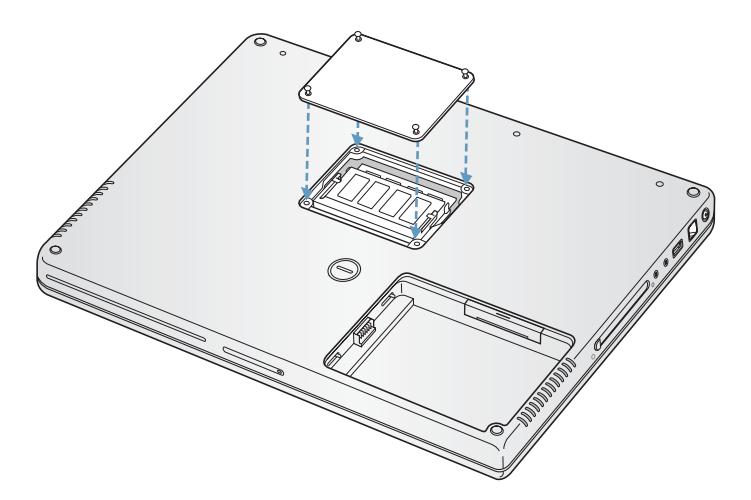

**8** Remettez la batterie en place. Placez la partie gauche de la batterie dans son compartiment. Appuyez doucement sur la partie droite de la batterie jusqu'à ce que le loquet soit bloqué.

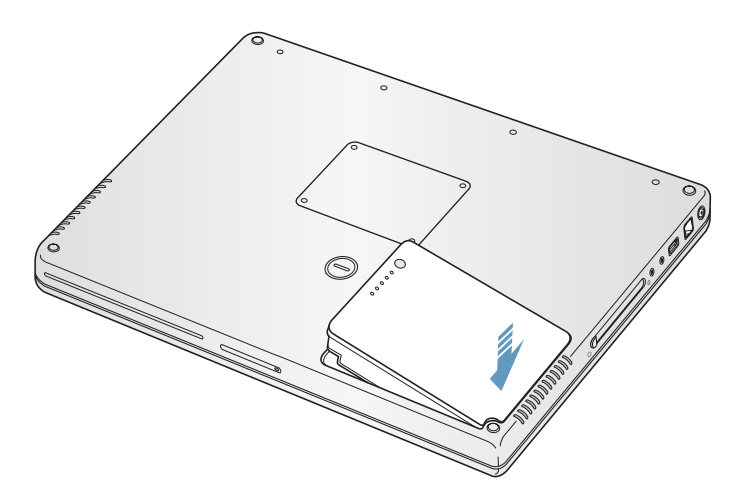

**9** Reconnectez l'adapteur secteur et tout autre câble connecté auparavant à l'ordinateur.

# Vérification de la reconnaissance de la nouvelle mémoire par votre ordinateur

Après avoir ajouté de la mémoire dans votre PowerBook, vérifiez si ce dernier la reconnaît.

#### **Pour vérifier la mémoire de votre ordinateur :**

- **1** Démarrez votre ordinateur.
- **2** Lorsque le bureau Mac OS s'affiche, sélectionnez le menu Pomme  $(\bullet) > \lambda$  propos de ce Mac dans la barre des menus.

Une zone de dialogue s'affiche en indiquant la quantité de mémoire installée sur votre ordinateur, en tenant compte des éventuels modules ajoutés. Pour plus de détails sur la quantité de mémoire installée sur votre ordinateur, cliquez sur le bouton Plus d'infos.

**3** Si la mémoire n'est pas reconnue ou que votre ordinateur ne démarre pas correctement, éteignez-le et relisez les instructions afin d'être sûr que la mémoire est correctement installée et compatible avec ce PowerBook. Si les problèmes persistent, retirez la mémoire et consultez les informations d'assistance technique fournies avec la mémoire ou contactez le fournisseur de la mémoire.

# **<sup>5</sup> Dépannage**

# Si vous rencontrez un problème avec votre PowerBook, commencez par chercher ici les solutions et conseils.

Généralement, il existe toujours une solution simple et rapide pour le régler. Ayez en tête les conditions qui ont entraîné l'apparition de ce problème. Ce récapitulatif de la totalité des opérations effectuées avant que le problème ne survienne permet de restreindre ses possible causes et de trouver la solution.

Les éléments à noter comprennent :

- **•** Les applications que vous étiez en train d'utiliser quand le problème est apparu. Les problèmes qui n'apparaissent qu'avec une application spécifique peuvent indiquer que cette application n'est pas compatible avec la version de Mac OS installée sur votre ordinateur.
- **•** Les logiciels que vous avez installés récemment, notamment ceux qui ont ajouté des éléments à votre dossier Système. (Certaines applications installent des extensions qui peuvent ne pas être compatibles avec l'environnement Classic.)
- **•** Tout nouveau composant matériel installé, mémoire supplémentaire ou périphérique par exemple.

Vous trouverez également d'autres informations de dépannage dans l'aide Mac OS, sur le site Web d'assistance Apple Support, à l'adresse www.apple.com/support, et dans la base de connaissances AppleCare Knowledge Base à l'adresse kbase.info.apple.com.

# Problèmes vous empêchant d'utiliser votre ordinateur

## **Si l'ordinateur ne répond pas ou que le pointeur se fige**

• Appuyez sur Commande ( $\mathfrak{B}$ ) + Option + Échap pour forcer une application bloquée à quitter. Si une zone de dialogue apparaît, sélectionnez l'application que vous désirez quitter et cliquez sur Forcer à quitter.

Si vous travaillez dans un environnement Classic, maintenez les touches Option + Commande (米) enfoncées, puis appuyez sur la touche Échap.

Enregistrez ensuite le travail de toute application ouverte, puis redémarrez l'ordinateur afin de vous assurer que le problème est entièrement réglé.

- **•** Si vous ne parvenez pas à forcer la fermeture de l'application, maintenez le bouton d'alimentation ( $\bigcup$ ) enfoncé pendant quelques secondes pour éteindre l'ordinateur.
- **•** Si l'ordinateur ne répond toujours pas, essayez de le redémarrer en appuyant simultanément sur les touches Commande ( $\#$ ) et Contrôle de votre clavier et sur le bouton d'alimentation  $(\bigcup)$ .

*Si le problème survient fréquemment,* choisissez Aide > Aide Mac dans la barre des menus en haut de l'écran. Recherchez le mot "bloquer" pour obtenir de l'aide quand l'ordinateur se bloque ou ne répond pas.

*Si le problème ne survient qu'avec une application particulière,* consultez l'éditeur de l'application concernée afin de vérifier si elle est compatible avec votre ordinateur. Si vous découvrez que l'application est compatible, vous devrez peut-être réinstaller le logiciel système de l'ordinateur ou, si vous utilisez Classic, vérifiez la compatibilité des extensions système. Consultez le sujet suivant pour les instructions.

# **Si l'ordinateur se bloque au démarrage ou qu'un point d'interrogation clignotant apparaît**

Essayez d'utiliser Utilitaire de disque pour réparer votre disque dur.

- **1** Insérez le premier disque d'installation et de restauration de logiciels dans votre ordinateur. Redémarrez ensuite votre ordinateur en maintenant la touche C enfoncée lors du démarrage.
- **2** Choisissez Installation > Ouvrir Utilitaire de disque. Lorsque Utilitaire de disque s'ouvre, suivez les instructions dans la sous-fenêtre S.O.S pour tenter de le réparer.

Si l'utilisation de l'Utilitaire de disque ne résout rien, vous devrez peut-être réinstaller le logiciel système de votre ordinateur. Pour obtenir des instructions, consultez [la page 67.](#page-66-0)

*Si vous utilisez l'environnement Classic de Mac OS X,* il se peut que le problème soit dû à une extension incompatible. (Mac OS X n'emploie pas d'extensions système.)

Essayez de désactiver vos extensions système pour voir si cela résout le problème. Pour désactiver les extensions de Classic, ouvrez Préférences Système, cliquez sur Classic, Options avancées, puis choisissez "Désactiver les extensions" dans le menu local. Cliquez ensuite sur Redémarrer Classic.

Si la désactivation des extensions semble résoudre le problème, il se peut que vous ayez besoin d'identifier, éliminer ou réinstaller l'extension qui provoque le problème. Ouvrez le tableau de bord Gestionnaire d'extensions et désactivez les extensions qui, selon vous, sont susceptibles d'être à l'origine du problème. Puis redémarrez Classic en réactivant les extensions.

#### **Si l'ordinateur ne s'allume pas ou ne démarre pas**

- **•** Assurez-vous que l'adaptateur secteur est connecté à l'ordinateur et branché sur une prise électrique en état de marche. Veillez à utiliser l'adaptateur secteur fourni avec votre ordinateur.
- **•** Vérifiez si votre batterie à besoin d'être rechargée. Appuyez sur le petit bouton situé sur la batterie. Vous devriez voir apparaître un à quatre voyants indiquant le niveau de charge de la batterie. Si un seul témoin lumineux du niveau de la batterie clignote, branchez l'adaptateur secteur pour charger la batterie jusqu'à ce qu'au moins un témoin lumineux reste allumé en permanence.
- En cas d'échec, appuyez sur le bouton d'alimentation (U) et maintenez immédiatement enfoncées les touches Commande (米), Option, P et R jusqu'à ce que le signal sonore de démarrage retentisse une deuxième fois.
- **•** Si vous avez récemment ajouté de la mémoire, assurez-vous qu'elle est correctement installée et compatible avec votre ordinateur. Vérifiez si son retrait permet à l'ordinateur de démarrer (voir [la page 57](#page-56-0)).
- **•** Si vous ne réussissez toujours pas à démarrer, consultez les informations sur les options de services et d'assistance fournies avec votre PowerBook pour savoir comment contacter Apple.

# **Si l'écran devient soudainement noir ou si le système se bloque**

Essayez de redémarrer votre système.

- **1** Débranchez tout appareil connecté à votre PowerBook excepté de votre adaptateur secteur.
- **2** Maintenez les touches Commande (米) et Contrôle enfoncées, puis appuyez sur le bouton d'alimentation  $(\bigcup)$  pour redémarrer le système.
- **3** Le niveau de charge de la batterie doit atteindre au moins 10 pour cent avant la connexion d'un périphérique et la reprise du travail.

Pour vérifier le niveau de charge de la batterie, regardez l'icône d'état de la batterie dans la barre des menus.

# Autres problèmes

#### **Si vous avez oublié votre mot de passe**

**1** Insérez le premier disque d'installation et de restauration de logiciels dans votre ordinateur. Redémarrez ensuite votre ordinateur en maintenant la touche C enfoncée lors du démarrage.

**2** Choisissez Installation > Réinitialiser le mot de passe dans la barre des menus. Suivez les instructions à l'écran.

#### **En cas de problème avec une application**

- **•** Pour les problèmes liés aux logiciels provenant d'éditeurs tiers, contactez l'éditeur concerné. Les fabricants de logiciels fournissent souvent des mises à jour logicielles sur leurs sites Web.
- **•** Vous pouvez configurer votre PowerBook pour qu'il cherche et installe automatiquement les dernières mises à jour Apple via la sous-fenêtre Mise à jour de logiciels des Préférences Système. Pour plus d'informations, choisissez Aide > Aide Mac dans la barre des menus, puis recherchez "mise à jour de logiciels".

#### **En cas de problèmes avec les communications sans fil AirPort Extreme**

- **•** Vérifiez que vous avez correctement configuré le logiciel en respectant les instructions fournies avec la carte AirPort Extreme ou la borne d'accès AirPort.
- **•** Vérifiez que l'ordinateur ou le réseau auquel vous souhaitez vous connecter est activé et dispose d'un point d'accès sans fil.
- **•** Assurez-vous que vous êtes bien dans la zone de portée de l'antenne de l'autre ordinateur ou du point d'accès du réseau en vérifiant le niveau du signal AirPort Extreme. Vérifiez l'icône d'état AirPort dans la barre des menus. Jusqu'à quatre barres de mesure apparaissent pour afficher la puissance du signal.

Des appareils électroniques ou des structures métalliques se trouvant à proximité peuvent interférer avec les communications sans fil et réduire la portée de votre antenne. Vous pouvez éventuellement améliorer la réception en réorientant l'ordinateur.

**•** Consultez l'Aide AirPort (choisissez Aide > Aide Mac, puis Bibliothèque > Aide AirPort dans la barre des menus) et suivez les instructions fournies avec votre périphérique sans fil pour plus d'informations.

#### **En cas de problème avec l'éjection d'un disque**

**•** Quittez toute application susceptible d'utiliser le disque, puis réessayez. Si cela ne donne pas de résultats, redémarrez l'ordinateur tout en maintenant le bouton du trackpad enfoncé.

#### **Si vous suspectez un problème matériel**

**• Vous pouvez utiliser l'application "Apple Hardware Test" pour déterminer s'il existe** un problème dû à l'un des composants de votre ordinateur, tels que la mémoire ou le processeur.

L'application Apple Hardware Test se trouve sur le premier disque d'installation et de restauration de logiciels.

#### **Pour utiliser Apple Hardware Test :**

**1** Déconnectez tous les périphériques externes de votre ordinateur. Si un câble Ethernet est connecté, déconnectez-le.

**2** Démarrez votre ordinateur à l'aide d'Apple Hardware Test. Insérez le premier disque d'installation et de restauration de logiciels dans votre ordinateur. Redémarrez ensuite ce dernier en maintenant la touche Option enfoncée lors du démarrage.

Une liste de volumes de démarrage disponibles apparaît alors. Cliquez sur Apple Hardware Test, puis sur la flèche droite.

- **3** Lorsque l'écran principal Apple Hardware Test apparaît, suivez les instructions affichées à l'écran.
- **4** En cas de détection d'un problème, Apple Hardware Test affiche un code d'erreur. Notez le code d'erreur avant d'entreprendre d'autres démarches d'assistance. Si Apple Hardware Test ne détecte pas de panne matérielle, il est probable que le problème soit lié aux logiciels.

Pour en savoir plus sur Apple Hardware Test, consultez le fichier Ouvrez-moi Apple Hardware Test situé sur le premier disque d'installation et de restauration de logiciels.

### **En cas de problèmes de connexion à Internet**

- **•** Assurez-vous que votre ligne téléphonique ou que votre câble réseau est connecté et qu'il fonctionne correctement.
- **•** Si vous utilisez une connexion à Internet par appel commuté, vérifiez que votre câble téléphonique est relié au port modem (repéré à l'aide du symbole  $\mathbf{\check{v}}$ ) et non au port Ethernet (repéré à l'aide du symbole (++) de l'ordinateur.
- **•** Ouvrez la sous-fenêtre Réseau des Préférences Système et vérifiez les informations qui y sont saisies avec votre Fournisseur d'Accès Internet (FAI) ou votre administrateur réseau.

### **En cas de problèmes de fonctionnement de votre ordinateur ou de Mac OS**

- **•** Si les réponses à vos questions ne figurent pas dans ce manuel, recherchez des instructions et des informations de dépannage dans l'Aide Mac OS.
- **•** Pour obtenir les dernières informations de dépannage et des mises à jour de logiciels, consultez le site Web d'assistance Apple, à l'adresse www.apple.com/support.

# <span id="page-66-0"></span>Restauration des logiciels de votre ordinateur

Utilisez les disques d'installation et de restauration de logiciels fournis avec votre ordinateur pour installer Mac OS X, les applications et la gestion de Classic.

### **Pour installer Mac OS X :**

- **1** Si possible, sauvegardez les fichiers essentiels.
- **2** Insérez le premier disque d'installation et de restauration fourni avec votre ordinateur.
- **3** Double-cliquez sur l'icône d'installation de Mac OS X.
- **4** Suivez les instructions à l'écran.

*Remarque :* si vous rencontrez des problèmes et que l'ordinateur ne démarre pas, essayez le mode Disque cible FireWire pour transférer des fichiers vers un autre ordinateur (consultez [la page 37\)](#page-36-0). Redémarrez ensuite l'ordinateur en insérant le premier disque d'installation et de restauration de logiciels dans le lecteur optique.

#### **Pour installer des applications et la Gestion de Classic :**

- **1** Si possible, sauvegardez les fichiers essentiels.
- **2** Insérez le premier disque d'installation et de restauration fourni avec votre ordinateur.
- **3** Double-cliquez sur l'icône "Installer appli/gestion Classic".
- **4** Suivez les instructions à l'écran.

*Remarque :* iCal, iChat, iMovie, iPhoto, iSync, iTunes et Safari font partie intégrante de Mac OS X. Pour installer ces applications, vous devez suivre les instructions d'installation de Mac OS X.

# Localisation du numéro de série de votre produit

Pour connaître le numéro de série de votre ordinateur, choisissez À propos de ce Mac dans le menu Pomme ( $\bullet$ ) et cliquez sur le bouton Plus d'infos, ou ouvrez Informations Système (dans le dossier Applications/Utilitaires) et cliquez sur Matériel. Le numéro de série de votre PowerBook figure également dans le logement de la batterie.

# **<sup>A</sup> Caractéristiques**

**A**

Vous pouvez utiliser Informations Système pour obtenir des informations détaillées sur votre PowerBook, telles que la quantité de mémoire vive, la taille du disque dur, les périphériques connectés et le numéro de série du produit.

Pour accéder au contenu des Informations Système, sélectionnez le menu Pomme ( $\bullet$ ) > À propos de ce Mac dans la barre des menus, puis cliquez sur Plus d'infos ou ouvrez les Profil du système, se trouvant dans le dossier Applications/Utilitaires.

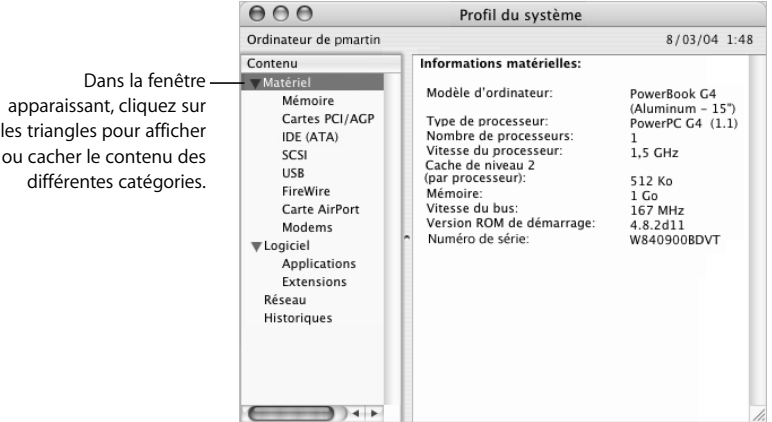

### **Conditions ambiantes**

- **•** Température de fonctionnement : 10° C à 35° C
- **•** Altitude : 3 048 m maximum
- **•** Humidité relative : de 20 % à 80 % sans condensation

#### **Adaptateur secteur :**

- **•** Entrée : 100-240 volts (V) CA, 50/60 hertz (Hz)
- **•** Sortie : 24,5 V CC et 2,65 A

### **Batterie**

- **•** Sortie : 10,8 V CC
- **•** Capacité : 4600 mAh

Des informations supplémentaires sont disponibles sur les sites Internet www.apple.com/powerbook et www.apple.com/support.

# **<sup>B</sup> Consignes de sécurité, d'utilisation et d'entretien**

# Ces consignes de sécurité et de maintenance concernant votre PowerBook sont importantes. Lisez-les.

# Consignes de sécurité pour la configuration et l'utilisation de votre ordinateur

# **Branchement de l'adaptateur secteur**

Veillez à toujours laisser suffisamment d'espace autour de votre adaptateur secteur. N'utilisez pas ce matériel dans un endroit où l'air ne circule pas près de l'adaptateur secteur ou près de l'ordinateur. Veillez à toujours débrancher l'adaptateur secteur et à retirer la batterie avant d'ouvrir l'ordinateur en vue d'opérations telles que l'installation de mémoire ou le retrait du disque dur.

*Avertissement :* utilisez uniquement l'adaptateur secteur fourni avec votre ordinateur PowerBook. Les adaptateurs d'autres appareils électroniques (y compris d'autres modèles de PowerBook et d'ordinateurs portables) peuvent paraître similaires, mais risquent d'altérer les performances de votre ordinateur voire de l'endommager.

# **Connexion du modem interne à la ligne téléphonique**

Veillez à toujours débrancher le câble téléphonique avant d'ouvrir l'ordinateur en vue d'opérations telles que l'installation de mémoire ou l'extraction du disque dur.

*Avertissement :* ne branchez pas le modem à une ligne numérique car cela pourrait l'endommager.

# **Connecteurs et ports**

N'insérez jamais un connecteur en force dans un port. Si le connecteur ne se raccorde pas facilement au port, alors ils sont probablement incompatibles. Assurez-vous que le connecteur correspond bien au port et que vous l'avez correctement positionné par rapport à celui-ci.

# Utilisation de votre PowerBook

Lorsque vous utilisez votre PowerBook ou que vous rechargez la batterie, il est normal que la température du dessous du boîtier s'élève. En cas d'utilisation prolongée, placez votre PowerBook sur une surface plane et stable. Cette partie du boîtier sert de surface de refroidissement et sert à évacuer la chaleur de l'ordinateur vers l'extérieur. Le dessous du boîtier est légèrement surélevé pour permettre la circulation d'air et assurer ainsi à l'équipement une température de fonctionnement normale. De plus, l'ordinateur dégage de l'air chaud à l'arrière du boîtier.

*Avertissement :* ne posez pas votre PowerBook allumé sur un oreiller ou tout autre surface dans laquelle il pourrait s'enfoncer, car cela risque de bloquer les conduits d'air, en particulier les conduits arrière, et d'entraîner une surchauffe de l'ordinateur. Évitez également de laisser des objets sur le clavier avant de rabattre l'écran. Cela risque de provoquer une succession d'arrêts et de mises en marche de votre ordinateur, entraînant une surchauffe et la décharge de la batterie. N'allumez jamais l'ordinateur tant que tous ses composants internes ou externes ne sont pas en place. L'utilisation de l'ordinateur lorsque son boîtier est ouvert ou que certains composants ont été démontés peut s'avérer dangereuse et risque de l'endommager.

### **Transport de votre PowerBook**

Si vous transportez votre PowerBook dans un sac ou dans un attaché-case, assurezvous que ce dernier ne contient pas d'objets non attachés (tels que des trombones ou des pièces de monnaie) qui pourraient pénétrer accidentellement dans l'ordinateur par une ouverture telle que la fente du lecteur optique.

## **Rangement de votre PowerBook**

Si vous comptez ranger votre PowerBook pendant une période prolongée, effectuez l'une des opérations suivantes afin d'empêcher la décharge complète de la batterie :

- **•** Laissez l'adaptateur secteur branché.
- **•** Chargez complètement la batterie avant de stocker l'ordinateur.
- **•** Rechargez complètement la batterie du PowerBook, puis retirez-la avant de stocker l'ordinateur (en particulier si la période de stockage est supérieure à 5 mois).

### **Nettoyage de votre PowerBook**

Respectez les règles suivantes lors du nettoyage de votre ordinateur et de ses accessoires :

- **•** Éteignez votre PowerBook et retirez la batterie.
- **•** Pour nettoyer le boîtier de l'ordinateur, utilisez un chiffon doux, humide et non pelucheux. Évitez les infiltrations d'humidité par quelque ouverture que ce soit. Ne vaporisez jamais de liquide directement sur l'ordinateur.
- **•** N'utilisez ni aérosols, ni dissolvant, ni abrasifs.
## **Nettoyage de l'écran de votre PowerBook**

Pour nettoyer l'écran, procédez comme suit :

- **•** Éteignez votre PowerBook et retirez la batterie.
- **•** Humidifiez, à l'eau seulement, un chiffon propre, doux et non pelucheux et essuyez l'écran. Ne vaporisez jamais de liquide directement sur l'écran.

# Consignes générales de sécurité

Pour votre propre sécurité et celle de votre matériel, respectez toujours les consignes suivantes.

Débranchez le cordon d'alimentation (en tirant sur la prise plutôt que sur le cordon), retirez la batterie principale et débranchez le câble téléphonique si l'un des cas suivants se présente :

- **•** Vous voulez retirer un ou plusieurs composants.
- **•** Le câble d'alimentation ou la prise est endommagé(e).
- **•** Un liquide a été renversé dans le boîtier.
- **•** Votre ordinateur est exposé à la pluie ou à une humidité excessive.
- **•** Votre ordinateur a subi une chute ou le boîtier a été endommagé de quelque autre façon.
- **•** Vous pensez que votre ordinateur a besoin d'être inspecté ou réparé.
- **•** Vous voulez nettoyer le boîtier (pour ce faire, suivez à la lettre les instructions exposées précédemment).

*Important :* la seule manière de couper complètement l'alimentation de l'ordinateur consiste à débrancher le cordon d'alimentation et le câble téléphonique, et à retirer la batterie. Assurez-vous qu'au moins une extrémité du cordon d'alimentation se trouve à portée de main afin de pouvoir débrancher l'ordinateur si nécessaire.

*Avertissement :* votre câble CA est livré avec une fiche de terre à trois broches (fiche équipée d'une troisième broche de mise à la terre). Cette fiche ne peut être branchée que sur une prise CA reliée à la terre. Si vous ne pouvez pas brancher la fiche car la prise n'est pas reliée à la terre, contactez un électricien agréé pour qu'il remplace cette prise par une prise reliée à la terre. Ne dérogez en aucun cas à cette consigne.

Observez toujours les consignes ci-dessous :

- **•** Évitez de placer votre ordinateur à proximité d'un évier, d'un lavabo, d'une baignoire, d'une douche, etc.
- **•** Protégez votre ordinateur de l'humidité et des intempéries (neige, pluie...).
- **•** Lisez soigneusement les instructions d'installation avant de brancher votre ordinateur sur une prise murale.
- **•** Gardez ces instructions dans un endroit facile d'accès pour vous et pour les utilisateurs éventuels.

**•** Suivez toutes les instructions et mises en garde concernant votre système.

*Important :* le matériel électrique peut s'avérer dangereux s'il n'est pas utilisé correctement. L'utilisation de ce produit ou de tout produit similaire doit toujours être supervisée par un adulte. Évitez que des enfants ne manipulent les composants internes ou les câbles de ces appareils.

*Avertissement :* n'introduisez jamais d'objets d'aucune sorte dans les ouvertures du boîtier. Cela peut être dangereux et provoquer un incendie ou un choc électrique.

## **Batterie**

*Avertissement :* il y a un risque d'explosion si la batterie est remplacée par une autre de type incorrect. Disposez des batteries usagées conformément aux directives d'environnement locales en vigueur. Veillez à ne pas percer ni incinérer la batterie.

# Protégez votre système auditif

*Avertissement :* vous risquez de devenir sourd si vous utilisez des écouteurs ou un casque à un volume trop élevé. Il est possible de supporter petit à petit des volumes sonores de plus en plus élevés qui peuvent sembler normaux à la longue, mais qui risquent néanmoins d'endommager votre ouïe. Réglez le volume de votre PowerBook à un niveau raisonnable avant que le mal soit fait. Si vous souffrez de bourdonnements d'oreilles, baissez le volume ou cessez d'utiliser des écouteurs ou un casque avec votre PowerBook.

# Apple et l'environnement

Apple Computer reconnaît sa responsabilité en matière de réduction de l'impact qu'ont ses produits et ses activités sur l'environnement.

### **Pour plus d'informations**

Rendez-vous sur le site Web www.apple.com/about/environment.

# Ergonomie

Voici quelques conseils pour la mise en place d'un environnement de travail sain.

### **Clavier et trackpad**

Lorsque vous tapez au clavier ou que vous vous servez du trackpad, vos épaules doivent être détendues. Le bras et l'avant-bras doivent former un angle droit, la main étant placée dans le prolongement du poignet.

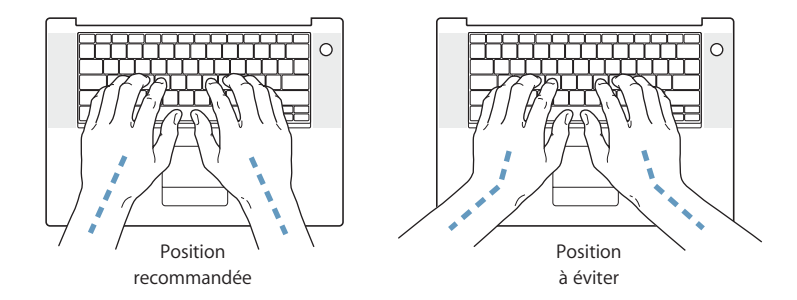

Vous devez avoir les mains et les doigts détendus lorsque vous tapez au clavier ou que vous utilisez le trackpad. Évitez de replier les pouces à l'intérieur des paumes.

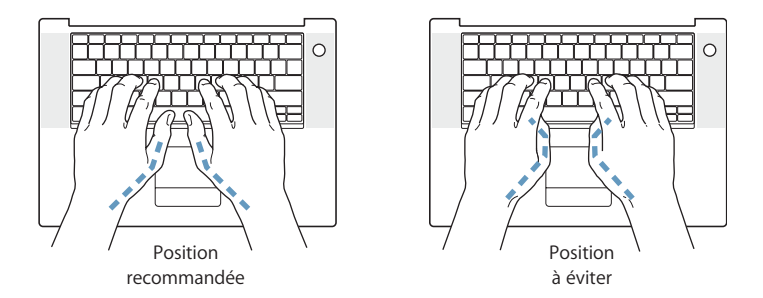

Modifiez fréquemment la position de vos mains pour éviter la fatigue. Après un effort continu et intensif, certains utilisateurs ressentent des douleurs aux mains, aux poignets ou aux bras. Si ces douleurs persistent, consultez un spécialiste.

### **Siège**

Optez pour un siège de bureau réglable et offrant un dossier et une assise confortables. Réglez la hauteur du siège de sorte que vos cuisses reposent à l'horizontale et vos pieds à plat sur le sol. Le dossier du siège doit soutenir votre région lombaire, c'est-àdire la partie inférieure de votre dos. Suivez les instructions du fabricant de sorte que le réglage du dossier soit parfaitement adapté à votre morphologie.

Au besoin, relevez le siège de manière à ce que vos avant-bras et vos mains soient placés correctement par rapport au clavier. Si, dans ce cas, vos pieds ne reposent plus à plat sur le sol, utilisez un repose-pied inclinable et réglable en hauteur. Vous pouvez également abaisser le niveau du plan de travail pour éviter l'emploi d'un repose-pied. Une troisième solution consiste à utiliser un bureau dont le poste de saisie est situé plus bas que le plan de travail.

### **Souris externe**

Si vous utilisez une souris externe, veillez à ce qu'elle se trouve à hauteur du clavier. Ménagez un espace suffisant pour la manipuler avec aisance.

#### **Écran intégré**

Orientez l'écran de manière à réduire le plus possible les reflets de l'éclairage électrique et de la lumière du jour. Ne forcez pas l'écran si vous rencontrez une résistance. L'angle d'ouverture maximal de l'écran ne peut dépasser 140 degrés.

Réglez la luminosité et le contraste de l'écran chaque fois que vous déplacez l'ordinateur ou que l'éclairage ambiant change.

#### **Pour plus d'informations**

Rendez-vous sur le site Web www.apple.com/about/ergonomics.

# <span id="page-76-0"></span>**<sup>C</sup> Connexion à Internet**

Votre ordinateur vous permet de naviguer sur le Web, d'échanger du courrier électronique avec vos amis et votre famille ou de dialoguer en temps réel via Internet. Suivez les instructions de ce guide détaillé pour vous connecter à Internet.

Lors du premier démarrage de Mac OS X, l'Assistant réglages vous aide à configurer votre connexion à Internet et à choisir, le cas échéant, un fournisseur d'accès (FAI). Dans certains pays, l'Assistant réglages ne choisit pas de FAI pour vous : vous devez prendre vous-même contact avec un FAI pour obtenir un compte, puis configurer votre connexion à l'aide des informations ci-dessous.

Si vous n'avez pas utilisé l'Assistant réglages pour configurer votre connexion à Internet, vous pouvez l'utiliser maintenant. Ouvrez Préférences Système, puis cliquez sur Réseau. Cliquez sur le bouton Assistez-moi pour ouvrir l'Assistant réglages de réseau. Si vous ne souhaitez pas utiliser cet Assistant, vous pouvez réaliser votre connexion manuellement à l'aide des informations données dans cet annexe.

**Il existe quatre types de connexion à Internet :**

- **• Connexion par ligne téléphonique :**votre ordinateur est relié à une prise téléphonique murale au moyen d'un câble téléphonique.
- **• Connexion via un modem câble ou DSL à haut débit :**l'ordinateur est relié via un câble Ethernet à un modem spécial fourni par un FAI.
- **• Connexion sans fil AirPort Extreme :**votre ordinateur est connecté sans fil à Internet via une borne d'accès AirPort Extreme.
- **• Réseau local (LAN) :**l'ordinateur est connecté à un réseau local via un câble Ethernet. C'est le type de connexion habituellement utilisé dans les entreprises.

### **Avant de vous connecter à Internet :**

**1** Procurez-vous les informations de connexion auprès de votre FAI ou de votre administrateur réseau. Consultez la section suivante, ["Collecte des informations](#page-78-0)  [nécessaires",](#page-78-0) pour savoir quelles sont les informations dont vous avez besoin pour chaque type de connexion.

Si un autre ordinateur se trouvant au même emplacement est déjà connecté à Internet, vous pouvez probablement utiliser ses réglages.

### **Pour accéder aux réglages sur un ordinateur Mac OS X :**

- **•** Ouvrez la sous-fenêtre Réseau des Préférences Système.
- **•** Dans le menu local Afficher, sélectionnez votre mode de connexion.
- **•** Copiez les informations concernant votre connexion.

### **Pour accéder aux réglages sur un ordinateur Mac OS 9 :**

- **•** Ouvrez le tableau de bord TCP/IP.
- **•** Rechercher le mode de connexion dans le menu local "Connexion".
- **•** Rechercher la configuration dans le menu local Configurer.
- **•** Notez l'adresse IP, le masque de sous-réseau et l'adresse du routeur figurant dans les champs correspondants.

### **Pour accéder aux réglages sur un PC Windows :**

Les informations de connexion d'un PC Windows se trouvent à deux endroits.

- **•** Pour trouver l'adresse IP et le masque de sous-réseau, ouvrez le tableau de bord "Connexions réseau et Internet".
- **•** Pour accéder aux informations relatives aux comptes d'utilisateurs, ouvrez le tableau de bord Comptes d'utilisateurs.

Vous pouvez écrire ces informations directement sur les pages suivantes, puis les saisir dans l'Assistant réglages.

**2** Si vous utilisez un modem téléphonique, branchez le câble téléphonique (inclus avec la plupart des ordinateurs Macintosh) sur le port modem de votre ordinateur et sur une prise téléphonique murale. Si vous disposez d'un modem DSL ou câble, connectez-le à votre ordinateur en suivant les instructions incluses.

# <span id="page-78-0"></span>Collecte des informations nécessaires

Vous pouvez noter sur ces pages les informations obtenues auprès de votre Fournisseur d'Accès à Internet (FAI), de votre administrateur réseau ou de votre autre ordinateur, puis les saisir dans l'Assistant réglages de réseau.

### **Pour configurer une connexion téléphonique classique, procurez-vous les informations suivantes :**

- **•** Nom du fournisseur d'accès
- **•** Nom de l'utilisateur ou du compte
- **•** Mot de passe
- **•** Numéro de téléphone du FAI
- **•** Autre numéro de téléphone
- **•** Préfixe pour obtenir une ligne extérieure

### **Pour configurer une connexion DSL, modem câble, LAN ou sans fil AirPort Extreme :**

- **-** Commencez par choisir votre méthode de connexion (contactez votre administrateur réseau ou votre FAI si vous ne la connaissez pas) :
	- **•** Manuellement
	- **•** Utilisation de DHCP avec une adresse manuelle
	- **•** Via DHCP
	- **•** Via BootP
	- **•** PPP

Si vous ne savez pas quelle méthode utiliser, "Via DHCP" peut être un bon choix, car le réseau fournit automatiquement la plupart des informations requises.

Si vous avez sélectionné "Manuellement" ou "Utilisation de DHCP avec une adresse manuelle" procurez-vous les informations suivantes :

- **•** Adresse IP
- **•** Masque de sous-réseau
- **•** Adresse du routeur

*Remarque :* si vous avez sélectionné "Utilisation de DHCP avec une adresse manuelle", vous n'avez pas besoin d'un masque de sous-réseau ou d'une adresse de routeur.

Si vous avez sélectionné "Via DHCP", procurez-vous les informations suivantes facultatives (le cas échéant, consultez votre FAI) :

- **•** ID client DHCP
- **•** Serveurs DNS

Si vous avez sélectionné "PPP"" (pour des connexions PPPoE), procurez-vous les informations suivantes :

- **•** Fournisseur de services
- **•** Nom du compte
- **•** Mot de passe
- **•** Nom du service PPPoE

Les informations ci-dessous sont facultatives. Consultez votre FAI ou votre administrateur système si nécessaire.

- **•** Serveurs DNS
- **•** Nom de domaine
- **•** Serveur proxy

# Saisie de vos informations

Après vous être procuré les informations de configuration spécifiques auprès de votre FAI ou de votre administrateur réseau, vous pouvez cliquer sur le bouton Assistez-moi dans la sous-fenêtre des préférences Réseau pour ouvrir l'Assistant réglages de réseau ou bien saisir les informations manuellement.

Pour saisir vos informations manuellement, suivez les étapes correspondant à votre mode de connexion.

- **•** Modem téléphonique avec connexion PPP (Point-to-Point Protocol) (voir [la page 81](#page-80-0))
- **•** Connexion par modem câble, ligne DSL ou réseau LAN via les configurations suivantes :
	- **•** Manuelle (voir [la page 85](#page-84-0))
	- **•** DHCP (voir [la page 86\)](#page-85-0)
	- **•** PPPoE (voir [la page 87](#page-86-0))
- **•** Connexion sans fil AirPort Extreme (voir [la page 89](#page-88-0))

# <span id="page-80-0"></span>Modem commuté avec connexions PPP (Point-To-Point Protocol)

Le modem téléphonique constitue la manière la plus courante de se connecter à Internet. Votre modem utilise une méthode appelée PPP (Point-to-Point Protocol) pour se connecter à un FAI.

Assurez-vous que votre modem est branché sur une ligne téléphonique et que vous disposez des informations fournies par votre FAI (voir [la page 79\)](#page-78-0).

### **Pour configurer les Préférences réseau pour vous connecter via le port de modem interne :**

- 1 Dans la barre des menus, sélectionnez le menu Pomme ( $\bullet$ ) > Préférences Système.
- **2** Cliquez sur Réseau.
- **3** Choisissez Configuration des ports réseau dans le menu local Afficher, puis cochez la case Activé à côté de Modem interne.

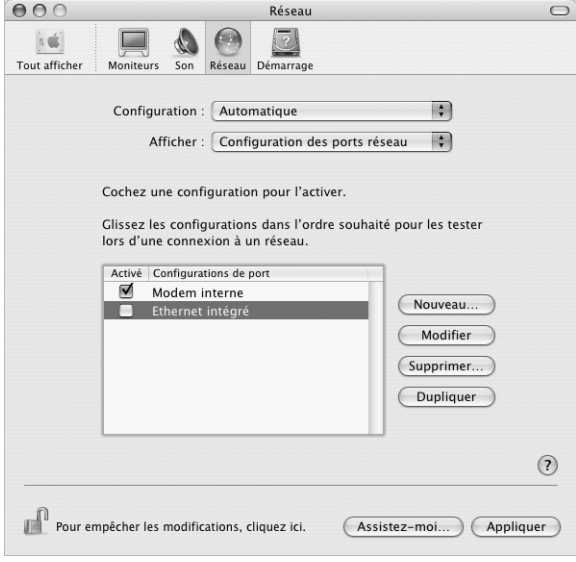

**4** Faites glisser Modem interne en haut de la liste Configurations de port pour en faire l'interface réseau préférée ou principale.

- Choisissez Modem interne dans le menu local Afficher et cliquez sur PPP.
- Tapez les informations fournies par votre FAI, puis cliquez sur Appliquer.

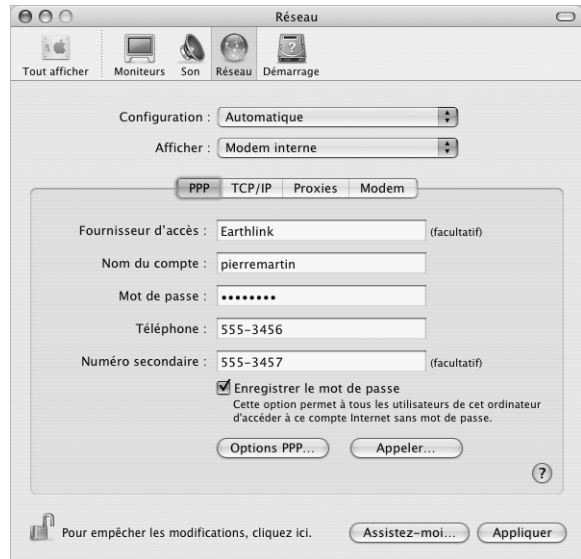

### **Pour tester votre configuration Internet :**

- Ouvrez l'application Connexion à Internet (dans le dossier Applications).
- Cliquez sur l'icône Modem interne si nécessaire.
- Tapez le numéro de téléphone de connexion de votre FAI, votre nom de compte et votre mot de passe, si nécessaire.
- Cliquez sur Se connecter.

L'application Connexion à Internet compose le numéro de votre FAI et établit une connexion.

**Pour vous connecter automatiquement dès que vous ouvrez une application TCP/IP, telle qu'un navigateur Web ou une messagerie électronique :**

- **1** Cliquez sur Options PPP (dans la sous-fenêtre PPP des préférences Réseau).
- **2** Cochez la case "Se connecter automatiquement si nécessaire".

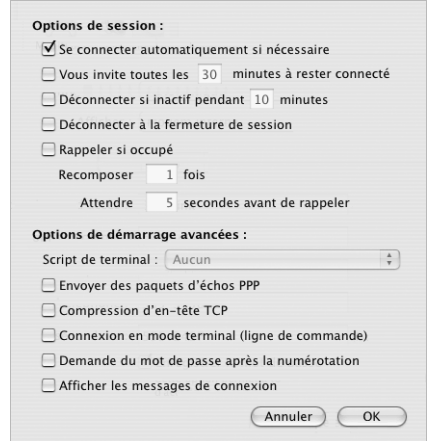

**3** Cliquez sur OK, puis sur Appliquer.

# Connexions à Internet par ligne DSL, modem câble ou réseau LAN

Si vous vous connectez à Internet soit à l'aide d'un modem DSL ou câble, soit via un réseau LAN Ethernet, demandez à votre FAI ou à votre administrateur réseau comment vous devriez configurer votre connexion à Internet :

- **•** Manuellement. Dans le cas d'une configuration manuelle, votre FAI ou administrateur réseau vous indique une adresse IP statique et d'autres informations que vous devez saisir dans les Préférences réseau.
- **•** Via le protocole DHCP (Dynamic Host Configuration Protocol). Avec une configuration DHCP, le serveur DHCP saisit automatiquement les informations à votre place.
- **•** Via le protocole PPPoE (Point-to-Point Protocol over Ethernet). Si vous utilisez un modem DSL et que vous avez besoin d'un nom d'utilisateur et d'un mot de passe pour vous connecter à Internet, vous devrez éventuellement configurer votre réseau pour qu'il utilise le protocole PPPoE.

Lors de la configuration de votre réseau, veillez à garder les informations fournies par votre FAI à portée de main (voir [la page 79\)](#page-78-0).

## **Pour configurer les Préférences réseau pour le port Ethernet intégré :**

- 1 Dans la barre des menus, sélectionnez le menu Pomme ( $\bigcirc$ ) > Préférences Système.
- **2** Cliquez sur Réseau.
- **3** Dans le menu local Afficher, sélectionnez Configurations des ports réseau.
- **4** Cochez la case Activé à côté d'Ethernet intégré.

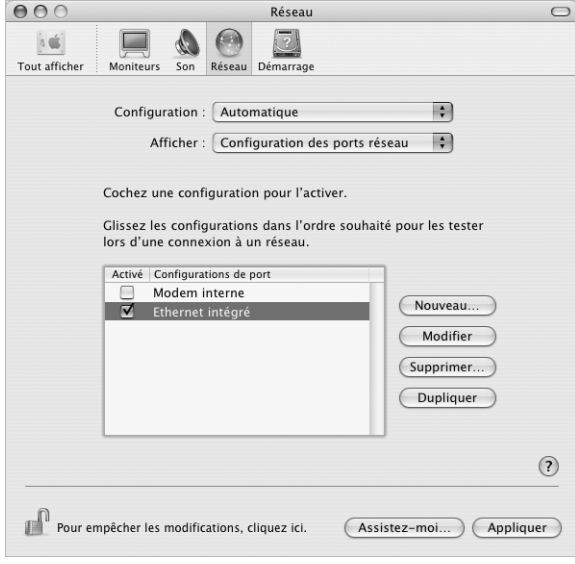

**5** Faites glisser Ethernet intégré en haut de la liste Configurations de port pour en faire l'interface réseau préférée ou principale.

Suivez ensuite les instructions de configuration manuelle de votre réseau, via DHCP ou PPPoE, selon les recommandations de votre FAI ou de votre administrateur réseau.

## <span id="page-84-0"></span>**Configuration manuelle**

Ayez à portée de main votre adresse IP statique, l'adresse du routeur et le masque de sous-réseau fournis par votre FAI (voir [la page 79\)](#page-78-0).

### **Pour effectuer une configuration manuelle :**

- **1** Dans préférence Réseau, sélectionnez Ethernet intégré dans le menu local Afficher.
- **2** Cliquez sur TCP/IP, si nécessaire.
- **3** Dans le menu local Configurer IPv4, choisissez Manuellement.

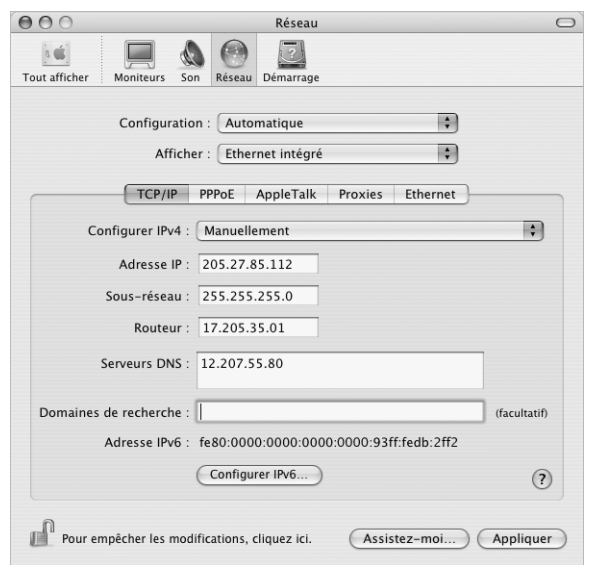

- **4** Remplissez le reste des champs.
- **5** Cliquez sur Appliquer.

Votre connexion est prête dès que vous avez configuré votre réseau. Ouvrez votre navigateur Web (ou une autre application TCP/IP) afin de tester votre connexion à Internet.

## <span id="page-85-0"></span>**Configuration DHCP**

Après avoir choisi une configuration DHCP, le serveur DHCP fournit automatiquement vos informations de réseau.

### **Pour effectuer une configuration DHCP :**

- **1** Dans préférence Réseau, sélectionnez Ethernet intégré dans le menu local Afficher.
- **2** Cliquez sur TCP/IP, si nécessaire.
- **3** Choisissez Via DHCP dans le menu local Configurer IPv4.

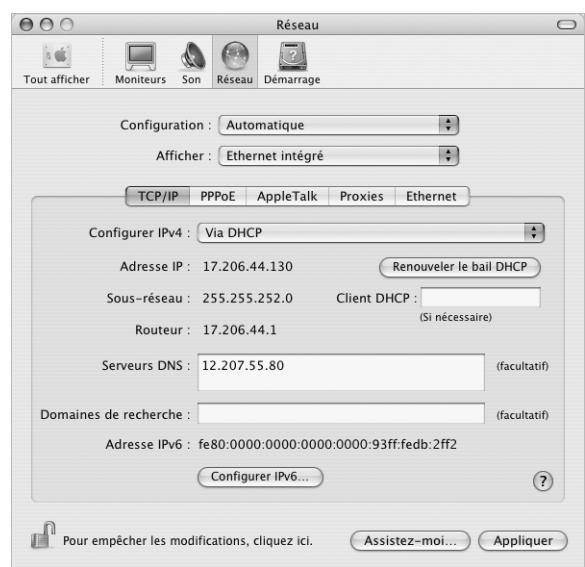

**4** Cliquez sur Appliquer.

Ouvrez votre navigateur Web (ou une autre application TCP/IP) afin de tester votre connexion à Internet.

*Remarque :* sauf instructions contraires de votre FAI, ignorez les champs Client DHCP et Domaines de recherche.

## <span id="page-86-0"></span>**Configuration PPPoE**

Certains FAI recourant à la technologie DSL utilisent le protocole PPPoE (Point-to-Point Protocol over Ethernet)). Si vous utilisez un modem DSL et que vous avez besoin d'un nom d'utilisateur et d'un mot de passe pour vous connecter à Internet, contactez votre FAI pour savoir si vous devez vous connecter via PPPoE.

### **Pour configurer une connexion PPPoE :**

Ayez à portée de main votre nom d'utilisateur, votre mot de passe et, le cas échéant, l'adresse du serveur de noms de domaine (DNS) fournis par votre FAI (voir [la page 79](#page-78-0)).

- **1** Dans préférence Réseau, sélectionnez Ethernet intégré dans le menu local Afficher.
- **2** Cliquez sur PPPoE et sélectionnez "Se connecter via PPPoE".

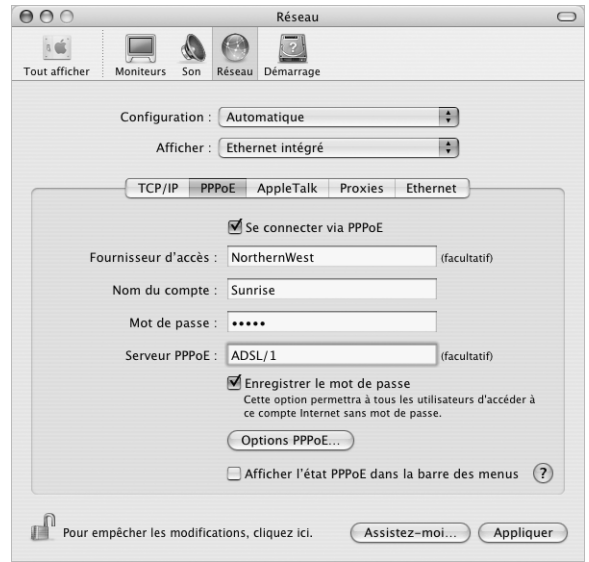

**3** Remplissez le reste des champs. Si vous souhaitez que tous les utilisateurs de votre ordinateur utilisent la même méthode de connexion, sélectionnez "Enregistrer le mot de passe".

*Remarque :* pour vous connecter automatiquement au démarrage d'une application TCP/IP, telle qu'un navigateur Web ou une application de courrier électronique, cliquez sur Options PPPoE, puis sélectionnez "Se connecter automatiquement si nécessaire".

- **4** Cliquez sur TCP/IP et sélectionnez Via PPP ou Manuellement dans le menu local Configurer IPv4, selon les instructions de votre FAI. Si votre FAI vous a communiqué une adresse IP statique, choisissez Manuellement et tapez l'adresse dans le champ Adresse IP.
- **5** Saisissez les adresses des serveurs de noms de domaine (DNS) dans le champ Serveurs DNS.

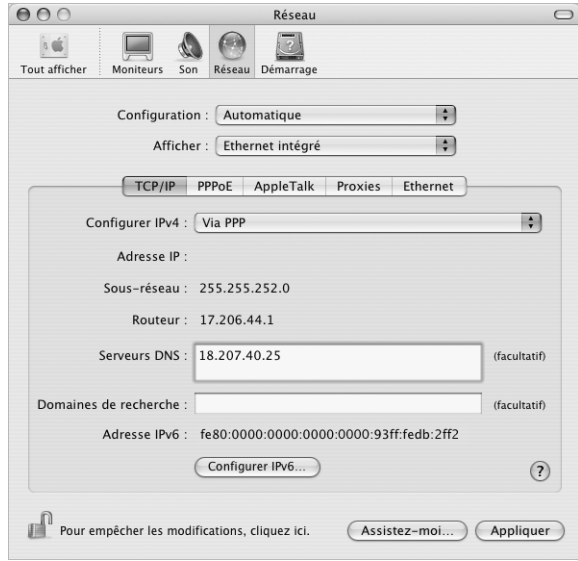

**6** Cliquez sur Appliquer.

Votre connexion à Internet est prête dès que vous avez configuré votre réseau. Vous pouvez alors ouvrir votre navigateur Web ou une autre application TCP/IP afin de tester votre connexion.

*Important :* si vous n'avez pas sélectionné l'option de connexion automatique, vous devez ouvrir l'application Connexion à Internet, choisir la configuration adéquate, puis cliquer sur Se connecter. Pour plus d'informations, choisissez Aide > Aide Connexion à Internet dans la barre des menus située en haut de l'écran.

# <span id="page-88-0"></span>Connexion sans fil AirPort Extreme

Vous pouvez configurer votre réseau AirPort Extreme et votre connexion Internet à l'aide de l'Assistant réglages AirPort, situé dans le dossier Utilitaires de votre dossier Applications. L'assistant vous aide à configurer votre borne d'accès AirPort Extreme et à régler votre ordinateur pour qu'il utilise AirPort Extreme. Pour en savoir plus sur votre borne d'accès AirPort Extreme, consultez le *Guide de configuration de la borne d'accès AirPort Extreme* livré avec votre borne d'accès.

Si votre borne d'accès AirPort Extreme est déjà configurée, votre carte AirPort Extreme peut dans la plupart des cas y accéder immédiatement.

### **Pour vérifier l'accès au réseau AirPort Extreme :**

<sup>m</sup> Cliquez sur l'icône d'état AirPort dans la barre des menus et choisissez un réseau AirPort dans la liste.

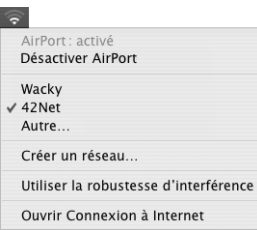

Si aucun réseau AirPort n'y figure, vous pouvez utiliser l'Assistant réglages AirPort pour vérifier ou modifier vos réglages ou bien les changer via la sous-fenêtre Réseau des Préférences Système.

## **Configuration manuelle d'une connexion AirPort Extreme**

Pour configurer une connexion manuelle utilisant des adresses spécifiques affectées par avance pour vos serveurs et votre ordinateur, procurez-vous les informations suivantes auprès de votre administrateur de système.

Si vous vous connectez via DHCP, la plupart de ces informations sont automatiquement transmises à votre ordinateur via le réseau. Consultez votre administrateur de système pour obtenir les renseignements nécessaires.

- **•** Adresses des serveurs de noms de domaine (DNS), si nécessaire
- **•** Configuration d'adresse IP manuelle ou via DHCP
- **•** Adresse IP
- **•** Adresse du routeur
- **•** Masque de sous-réseau
- **•** Mot de passe, si nécessaire

Assurez-vous ensuite que les options de connexion AirPort sont activées dans les préférences Réseau.

### **Pour configurer les Préférences réseau pour une connexion AirPort Extreme :**

- 1 Dans la barre des menus, sélectionnez le menu Pomme ( $\bullet$ ) > Préférences Système.
- **2** Cliquez sur Réseau.
- **3** Dans le menu local Afficher, sélectionnez Configurations de ports réseau.
- **4** Cochez la case Activé à côté d'AirPort.

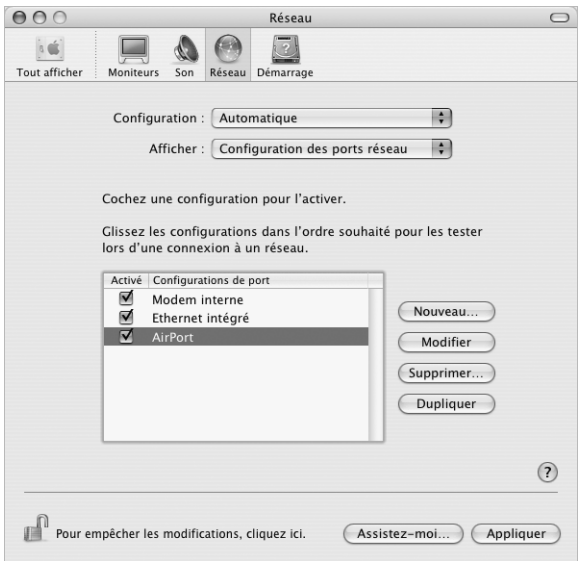

Suivez ensuite les instructions fournies par votre FAI ou votre administrateur réseau pour configurer votre réseau manuellement ou via DHCP. Si vous configurez vousmême votre réseau, il est peut-être plus simple d'utiliser DHCP car le serveur attribue automatiquement les adresses IP.

- **5** Choisissez AirPort dans le menu local Afficher.
- **6** Cliquez sur TCP/IP, si nécessaire.
- **7** Dans le menu local Configurer IPv4, choisissez Manuellement ou Via DHCP.

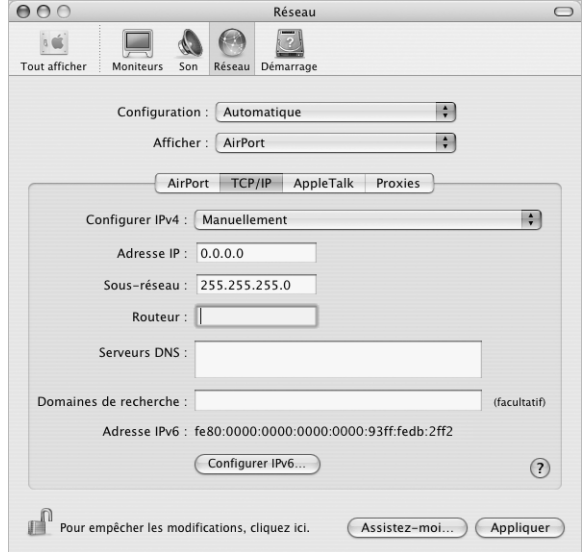

- **•** Si vous choisissez Manuellement, saisissez les autres informations dans les champs correspondants.
- **•** Si vous choisissez Via DHCP, il est inutile de saisir d'autres informations, sauf instructions contraires de votre administrateur de système.
- **8** Cliquez sur AirPort et sélectionnez les options requises pour vous connecter à un réseau AirPort Extreme après le redémarrage ou lors de la réactivation de l'ordinateur après une suspension d'activité.
- **9** Cliquez sur Appliquer.

Une fois les réglages AirPort configurés, vous êtes prêt à vous connecter.

### **Pour tester votre connexion AirPort Extreme :**

<sup>m</sup> Cliquez sur l'icône d'état AirPort dans la barre des menus et choisissez Activer AirPort.

Tout réseau AirPort Extreme situé dans la zone de couverture doit apparaître dans le menu.

# Dépannage de votre connexion

## **Connexion à Internet par modem câble, ligne DSL et réseau LAN**

Si vous ne parvenez pas à vous connecter à Internet à l'aide de votre modem câble ou DSL ou via votre réseau local (LAN), suivez les étapes ci-après.

*Important : les instructions relatives aux modems ne concernent pas les utilisateurs* de réseau LAN. Contrairement aux utilisateurs de modems câble et DSL, les utilisateurs de réseau LAN peuvent disposer de concentrateurs, de commutateurs, de routeurs et autres dispositifs de connexion. Ils doivent faire appel à leur administrateur réseau plutôt qu'à un FAI.

### **Vérifiez les câbles et les sources d'alimentation**

Assurez-vous que tous les câbles du modem sont correctement branchés, y compris le câble d'alimentation du modem, le câble reliant le modem à l'ordinateur et le câble raccordant le modem à la prise murale. Vérifiez les câbles et l'alimentation des routeurs et des concentrateurs Ethernet.

### **Éteignez puis rallumez le modem et réinitialisez le matériel modem**

Éteignez votre modem DSL ou votre modem câble pendant quelques minutes puis rallumez-le. Certains FAI conseillent de débrancher le câble d'alimentation du modem. Si votre modem dispose d'un bouton de réinitialisation, vous pouvez l'actionner avant ou après avoir éteint puis rallumé le modem.

## **Connexions PPPoE**

Si vous n'arrivez pas à vous connecter à votre FAI via PPPoE, commencez par vérifier les câbles et l'alimentation, puis éteignez le modem et rallumez-le et réinitialisez le matériel modem.

### **Vérifiez les réglages de Préférences Système**

- 1 Dans la barre des menus, sélectionnez le menu Pomme ( $\bullet$ ) > Préférences Système.
- **2** Cliquez sur Réseau.
- **3** Dans le menu local Afficher, sélectionnez Configurations de ports réseau.
- **4** Sélectionnez Ethernet intégré, puis faites glisser cette configuration en haut de la liste des configurations de ports.
- **5** Dans le menu local Afficher, sélectionnez Ethernet intégré.
- **6** Cliquez sur PPPoE.
- **7** Sélectionnez Se connecter via PPPoE.
- **8** Vérifiez le champ Nom de compte pour vous assurer d'avoir tapé les informations correctes fournies par votre FAI.
- **9** Si vous avez choisi d'enregistrer votre mot de passe, saisissez-le à nouveau afin d'être sûr(e) qu'il est correct.
- **10** Cliquez sur TCP/IP. Assurez-vous d'avoir saisi dans cette sous-fenêtre les informations correctes fournies par votre FAI.
- **11** Cliquez sur Appliquer.

## **Connexions au réseau**

Si vous disposez de plusieurs ordinateurs tentant de partager une connexion à Internet, assurez-vous que votre réseau est correctement configuré. Vous devez savoir si votre FAI fournit une seule ou plusieurs adresses IP, autrement dit, une pour chaque ordinateur.

Si une seule adresse IP est utilisée, vous devez disposer d'un routeur capable de partager la connexion (on parle alors de conversion d'adresse réseau (NAT) ou de masquage d'adresses IP). Pour obtenir des informations sur la configuration, consultez la documentation fournie avec votre routeur ou contactez la personne qui a configuré votre réseau. La borne d'accès AirPort Extreme peut être utilisée pour que plusieurs ordinateurs partagent une adresse IP. Pour plus d'informations sur l'utilisation de la borne d'accès AirPort Extreme, consultez l'aide à l'écran ou rendez-vous sur le site Web AirPort, à l'adresse www.apple.com/airport.

Si ces instructions s'avèrent insuffisantes pour résoudre les problèmes rencontrés, contactez votre fournisseur d'accès à Internet.

# **<sup>D</sup> Les dix questions principales**

# Une question ? Voici les dix questions les plus fréquemment posées par les nouveaux utilisateurs du PowerBook.

### **Ma connexion Internet ne semble pas fonctionner. Comment la configurer ?**

Il y a différents types de connexions Internet. Vous pouvez, par exemple, vous connecter via un modem, une connexion DSL, une connexion sans fil AirPort ou via un réseau Ethernet. Vous devrez fournir à Mac OS X des informations spécifiques sur votre type de connexion, votre fournisseur d'accès Internet ou votre réseau. La première étape de configuration de votre connexion consiste à regrouper les informations requises pour votre type de connexion. Pour connaître les informations requise et savoir comment configurer votre type de connexion, consultez [l'annexe C, "Connexion](#page-76-0)  [à Internet", à la page 77](#page-76-0). Votre ordinateur dispose également d'une application Assistant réglages pour vous aider à configurer votre connexion Internet. Ouvrez Préférences Système, puis cliquez sur Réseau. Cliquez sur le bouton Assistez-moi pour ouvrir l'Assistant réglages de réseau.

## **Comment configurer mon imprimante ? Est-elle compatible avec mon PowerBook ?**

Commencez par connecter votre imprimante et installer tous les logiciels en suivant les instructions fournies avec. Ensuite, ouvrez les Préférences Système puis cliquez sur l'icône Imprimantes et fax. Utilisez la sous-fenêtre Imprimantes et fax pour configurer votre PowerBook de sorte qu'il puisse utiliser l'imprimante. Vous trouverez de nombreuses informations sur la configuration des imprimantes dans l'aide Mac OS (à la rubrique "imprimantes"). Consultez également ["Connexion à une imprimante" à la](#page-27-0)  [page 28](#page-27-0) de ce manuel.

Si votre imprimante ne semble pas fonctionner comme prévu, consultez le site Web du fabricant pour obtenir les pilotes d'impression mis à jour. La dernière version du logiciel d'imprimante est souvent disponible en téléchargement.

Si vous envoyez une tâche à votre imprimante et que celle-ci n'imprime pas, cliquez sur l'icône de l'imprimante dans le Dock pour vérifier si l'impression est interrompue ou si la tâche est en pause. (Si aucune icône n'apparaît dans le Dock, ouvrez Configuration d'imprimante dans le dossier Applications/Utilitaires et double-cliquez sur le nom de l'imprimante.) Si la fenêtre de l'imprimante annonce "Tâche suspendue" , cliquez sur le bouton Démarrer tâches. Si "Pause" apparaît à côté du nom de la tâche, reprenez l'impression en cliquant sur le nom de la tâche, puis sur Reprendre. Si l'impression d'une tâche a été interrompue à la suite d'une erreur technique, effacez la tâche défectueuse en la sélectionnant et en cliquant sur Effacer. Essayer ensuite d'imprimer la tâche à nouveau.

### **Comment fonctionne l'interface Mac OS X ?**

Les nouveaux utilisateurs de Mac OS X se demandent souvent comment exécuter certaines tâches. L'aide Mac OS constitue l'outil de référence pour obtenir des informations sur Mac OS. S'y trouvent des explications préliminaires destinées aux nouveaux utilisateurs, aux utilisateurs Windows s'initiant à Mac OS X ainsi qu'aux utilisateurs ayant effectué une mise à niveau de Mac OS 9. Sélectionnez Aide > Aide Mac dans le menu Aide de la barre des menus en haut de l'écran, puis parcourez les informations destinées aux nouveaux utilisateurs. Parmi les principales tâches élémentaires recherchées par l'utilisateur figure le Finder, essayez donc de rechercher "Finder" également.

### **Comment prolonger la longévité de la batterie de mon PowerBook ?**

Vous pouvez économiser l'énergie de la batterie à l'aide de la sous-fenêtre des préférences Économiseur d'énergie pour spécifier quand l'ordinateur doit suspendre son activité et quand l'écran doit s'éteindre. Ouvrez Préférences système et cliquez sur l'icône Économiseur d'énergie. Choisissez les réglages les mieux adaptés à votre mode d'utilisation. L'utilisation de périphériques, tels que les disques durs, qui tirent leur énergie de votre ordinateur, peut aussi contribuer à diminuer l'autonomie de votre batterie. Vous pouvez économiser l'énergie de la batterie en déconnectant ces appareils. Vous pouvez également vous procurer une batterie supplémentaire et la brancher à votre ordinateur lorsque la batterie est faible. Pour plus d'informations sur les moyens d'économiser l'énergie de la batterie, voir ["Conseils d'économie de la](#page-53-0)  [batterie" à la page 54](#page-53-0).

### **J'ai inséré un disque dans le lecteur optique, mais rien ne se passe. Comment savoir si le disque est compatible avec mon lecteur optique ?**

Appuyez sur la touche Éjecter disque  $($   $\triangle$ ) pour éjecter le disque. Les lecteurs optiques à chargement par fente Apple ne prennent en charge que des disques circulaires de 12 cm. Les disques non standards n'ayant pas une forme circulaire ne fonctionnent pas avec le lecteur optique. Pour plus d'informations sur les disques non standards, consultez la base de données AppleCare Knowledge Base à l'adresse www.apple.com/support.

*Avertissement :* l'insertion d'un disque non standard risque d'endommager le lecteur.

### **Comment connecter un moniteur ou un téléviseur à mon PowerBook ?**

Votre PowerBook est équipé d'un port moniteur externe ainsi que d'adaptateurs destinés à la connexion de la plupart des moniteurs, téléviseurs et écrans vidéo existant sur le marché. Si votre périphérique possède un connecteur différent du port moniteur externe de votre PowerBook, vous devez relier un adaptateur pour le connecter au port. Pour savoir quels adaptateurs sont livrés avec votre PowerBook, voir [la page 5.](#page-4-0) Pour plus d'informations sur la connexion d'écrans et autres périphériques, consultez ["Gestion vidéo externe \(DVI/VGA et S-Vidéo\)" à la page 44](#page-43-0).

### **J'ai oublié mon mot de passe. Comment le réinitialiser ?**

Vous pouvez réinitialiser votre mot de passe en cas d'oubli. Pour cela, démarrez à partir du disque d'installation et de restauration de logiciels qui vous a été fourni avec votre ordinateur. Une fois le programme d'installation ouvert, sélectionnez Installation > Réinitialiser le mot de passe dans la barre des menus. Suivez les instructions à l'écran.

### **J'entends un ventilateur se déclencher et mon PowerBook semble chauffer. Est-ce normal ?**

Votre PowerBook est conçu pour fonctionner dans le cadre de limites thermiques sûres. Le ventilateur se déclenche et fonctionne pour maintenir le PowerBook à températures normales lorsqu'il est en activité. La partie inférieure de votre PowerBook est susceptible de chauffer car elle sert à évacuer la chaleur par le boîtier. Cela est normal. Pour en savoir plus, reportez-vous à la ["Utilisation de votre PowerBook" à la page 72](#page-71-0).

### **Mon application ou Mac OS X ne semblent pas fonctionner correctement. Dois-je réinstaller Mac OS X ?**

Le processus de dépannage d'un problème exige que vous déterminiez un certain nombre de choses, comme savoir si un problème arrive toujours avec une application spécifique, s'il est lié au système d'exploitation ou s'il est dû à un matériel défectueux. Avant de réinstaller, consultez ["Dépannage" à la page 63](#page-62-0) pour vous aider à analyser le problème. Apple vous fournit également un grand nombre d'explications et de conseils techniques pour résoudre vos problèmes dans la base de données AppleCare Knowledge Base. Pour accéder à cette base de données en ligne, allez sur www.apple.com/support. Si vous constatez qu'une réinstallation de Mac OS X s'impose, vous trouverez des instructions dans ["Restauration des logiciels de votre ordinateur" à la page 67.](#page-66-0)

### **J'ai installé une application sur mon PowerBook, mais elle ne semble pas fonctionner. Où trouver de l'aide ?**

Vérifiez la documentation fournie avec l'application pour obtenir des instructions sur l'assistance. Les fabricants sont souvent conscients des problèmes courants susceptibles de survenir avec leurs applications et fournissent des solutions et des mises à jours à usage immédiat. Si votre programme n'est pas un produit Apple, contactez directement l'éditeur pour obtenir une meilleure assistance.

### **Communications Regulation Information**

#### **FCC Compliance Statement**

This device complies with part 15 of the FCC rules. Operation is subject to the following two conditions: (1) This device may not cause harmful interference, and (2) this device must accept any interference received, including interference that may cause undesired operation. See instructions if interference to radio or television reception is suspected.

#### **Radio and Television Interference**

This computer equipment generates, uses, and can radiate radio-frequency energy. If it is not installed and used properly—that is, in strict accordance with Apple's instructions—it may cause interference with radio and television reception.

This equipment has been tested and found to comply with the limits for a Class B digital device in accordance with the specifications in Part 15 of FCC rules. These specifications are designed to provide reasonable protection against such interference in a residential installation. However, there is no guarantee that interference will not occur in a particular installation.

You can determine whether your computer system is causing interference by turning it off. If the interference stops, it was probably caused by the computer or one of the peripheral devices.

If your computer system does cause interference to radio or television reception, try to correct the interference by using one or more of the following measures:

- **•** Turn the television or radio antenna until the interference stops.
- **•** Move the computer to one side or the other of the television or radio.
- **•** Move the computer farther away from the television or radio.
- **•** Plug the computer into an outlet that is on a different circuit from the television or radio. (That is, make certain the computer and the television or radio are on circuits controlled by different circuit breakers or fuses.)

If necessary, consult an Apple-authorized service provider or Apple. See the service and support information that came with your Apple product. Or, consult an experienced radio/television technician for additional suggestions.

*Important:* Changes or modifications to this product not authorized by Apple Computer, Inc., could void the EMC compliance and negate your authority to operate the product.

This product was tested for EMC compliance under conditions that included the use of Apple peripheral devices and Apple shielded cables and connectors between system components. It is important that you use Apple peripheral devices and shielded cables and connectors between system components to reduce the possibility of causing interference to radios, television sets, and other electronic devices. You can obtain Apple peripheral devices and the proper shielded cables and connectors through an Apple-authorized dealer. For non-Apple peripheral devices, contact the manufacturer or dealer for assistance.

*Responsible party (contact for FCC matters only):* Apple Computer, Inc. Product Compliance, 1 Infinite Loop M/S 26-A, Cupertino, CA 95014-2084, 408-974-2000.

#### **Industry Canada Statement**

Complies with the Canadian ICES-003 Class B specifications. Cet appareil numérique de la classe B est conforme à la norme NMB-003 du Canada.

#### **VCCI Class B Statement**

情報処理装置等電波障害自主規制について

この装置は、情報処理装置等電波障害自主規制協議 **佘 (VCCI) の基準に基づくクラス B 情報技術装置で** す。この装置は家庭環境で使用されることを目的と していますが、この装置がラジオやテレビジョン受 信機に近接して使用されると、受信障害を引き起こ すことがあります。

取扱説明書に従って正しい取扱をしてください。

#### **Communauté Européenne**

Conforme aux directives européennes 72/23/CEE, 89/336/CEE et 99/5/CEE.

#### **Laser Information**

Ma king adjustments or performing procedures other than those specified in your equipment's manual may result in hazardous radiation exposure.

Do not attempt to disassemble the cabinet containing the laser. The laser beam used in this product is harmful to the eyes. The use of optical instruments, such as magnifying lenses, with this product increases the potential hazard to your eyes. For your safety, have this equipment serviced only by an Apple-authorized service provider.

If you have an internal Apple CD-ROM, DVD-ROM, or DVD-RAM drive in your computer, your computer is a Class 1 laser product. The Class 1 label, located in a user-accessible area, indicates that the drive meets minimum safety requirements. A service warning label is located in a service-accessible area. The labels on your product may differ slightly from the ones shown here.

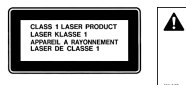

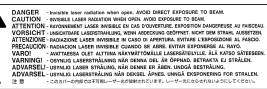

**Class 1 label Se**

**Service warning label** 

### **Exposure to Radio Frequency Energy**

The radiated output power of the optional AirPort Extreme Card is far below the FCC radio frequency exposure limits. Nevertheless, it is advised to use the wireless equipment in such a manner that the potential for human contact during normal operation is minimized.

#### **Informations sur la souris et la clavier**

La souris optique d'Apple est un appareil à diode électroluminescente de catégorie 1. Ce produit est conforme aux exigences des directives européennes 72/23/CEE et 89/336/CEE.

It also complies with the Canadian ICES-003 Class B Specification.

### **Avertissement relatif aux activités à haut risque**

Cet ordinateur n'est pas conçu pour être utilisé dans des installations nucléaires, pour la navigation ou la communication aérienne, pour le contrôle du trafic aérien, ni dans aucune autre situation où une panne du système informatique pourrait entraîner la mort, des blessures ou de graves dommages écologiques.

### **Conformité ENERGY STAR** ®

En tant que partenaire ENERGY STAR ® Apple a configuré ce produit de telle sorte qu'il respecte les recommandations d'économie d'énergie d'ENERGY STAR ®. Le programme ENERGY STAR ® est un partenariat avec les fabricants de matériel de bureau visant à promouvoir une consommation efficace de l'énergie. La réduction de la consommation d'énergie des appareils de bureau permet de réaliser des économies et contribue à réduire la pollution en éliminant le gaspillage d'énergie.

### **Informations sur l'élimination des piles usagées**

Les batteries usagées doivent être recyclées ou traitées conformément aux normes d'environnement locales.

Nederlands: Gebruikte batterijen kunnen worden ingeleverd bij de chemokar of in een speciale batterijcontainer voor klein chemisch afval (kca) wo rden gedeponeerd.

### **Informations relatives au téléphone et au modem Apple 56K**

#### **Notifiez votre opérateur téléphonique.**

Ce rtains opérateurs téléphoniques exigent que vous informiez votre agence locale lorsque vous raccordez un modem à leur réseau.

#### **Information You Need in the United States**

The internal modem complies with Part 68 of the FCC rules. On the back of this equipment is a label that contains, among other information, the FCC registration number and ringer equivalence number (REN). If requested, provide this information to your telephone company.

- **•** *Ringer equivalence number (REN) :* 0.1B The REN is useful to determine the quantity of devices you may connect to your telephone lines and still have all those devices ring when your telephone number is called. In most, but not all areas, the sum of the RENs of all devices connected to one line should not exceed five (5.0). To be certain of the number of devices you may connect to your line, as determined by the REN, you should contact your local telephone company to determine the maximum REN for your calling area.
- **•** *Telephone jack type:* USOC, RJ-11 An FCC-compliant telephone cord and modular plug are provided with this equipment. This equipment is designed to be connected to the telephone network or premises wiring using a compatible modular jack that complies with Part 6B rules. See the installation instructions for details.

#### **Telephone Line Problems**

If your telephone doesn't work, there may be a problem with your telephone line. Disconnect the modem to see if the problem goes away. If it doesn't, report the problem either to your local telephone company or to your company's telecommunications people.

If disconnecting the modem eliminates the problem, the modem itself may need service. See the service and support information that came with your Apple product for instructions on how to contact Apple or an Apple-authorized service provider for assistance.

If you do not disconnect your modem when it is adversely affecting the telephone line, the telephone company has the right to disconnect your service temporarily until you correct the problem. The telephone company will notify you as soon as possible. Also, you will be informed of your right to file a complaint with the FCC.

The telephone company may make changes in its facilities, equipment, operations, or procedures that could affect the operation of your equipment. If this happens, the telephone company will provide advance notice in order for you to make the necessary modifications to maintain uninterrupted service.

The internal modem will not work with party lines, cannot be connected to a coin-operated telephone, and may not work with a private branch exchange (PBX).

#### **Telephone Consumer Protection Act**

The Telephone Consumer Protection Act of 1991 makes it unlawful for any person to use a computer or other electronic device to send any message via a telephone fax machine unless such message clearly contains, in a margin at the top or bottom of each transmitted page or on the first page of the transmission, the date and time it was sent and an identification of the business or other entity, or individual sending the message and the telephone number of the sending machine of such business, entity, or individual.

#### **Information You Need in Canada**

The Industry Canada (IC) label identifies certified equipment. This certification means that the equipment meets certain telecommunications network protective, operational, and safety requirements. The Department does not guarantee the equipment will operate to a user's satisfaction.

Before installing this equipment, make sure that you are permitted to connect to the facilities of the local telecommunications company. Be sure you use an acceptable method of connection to install the equipment. In some cases, you may extend the

company's internal wiring for single-line individual service by means of a certified telephone extension cord. Be aware, however, that compliance with these conditions may not prevent degradation of service in some situations.

Repairs to certified equipment should be made by an authorized Canadian maintenance facility designated by the supplier. Any equipment malfunctions or repairs or alterations that you make to this equipment may cause the telecommunications company to request that you disconnect the equipment.

*In Canada, contact Apple at:* 7495 Birchmount Road, Markham, Ontario, L3R 5G2, 800-263-3394

*Warning:* Users should ensure for their own protection that the electrical ground connections of the power utility, telephone lines, and internal metallic water pipe system, if present, are connected together. This precaution may be particularly important in rural areas.

Users should not attempt to make such connections themselves, but should contact the appropriate electric inspection authority or electrician.

- **•** *Load number:*0.1 The load number (LN) assigned to each terminal device denotes the percentage of the total load to be connected to the telephone loop that is used by the device, to prevent overloading. The termination of a loop may consist of any combination of devices, subject only to the requirement that the sum of the load numbers of all devices does not exceed 100.
- **•** *Telephone jack type:* CA-11

**Informations destinées aux utilisateurs canadiens** L'étiquette d'Industrie Canada identifie un matériel homologué. Cette étiquette certifie que le matériel est conforme à certaines normes de protection, d'exploitation et de sécurité des réseaux de télécommunications. Le Ministère n'assure toutefois pas que le matériel fonctionnera à la satisfaction de l'utilisateur.

Avant d'installer ce matériel, l'utilisateur doit s'assurer qu'il est permis de le raccorder au réseau de l'entreprise locale de télécommunication. Le matériel doit également être installé en suivant une méthode acceptée de raccordement. Dans certains cas, le câblage appartenant à l'entreprise utilisé pour un service individuel à ligne unique peut être prolongé au moyen d'un dispositif homologué de raccordement (cordon prolongateur téléphonique).

L'abonné ne doit pas oublier qu'il est possible que la conformité aux conditions énoncées ci-dessus n'empêche pas la dégradation du service dans

certaines situations. De fait, les entreprises de télécommunication ne permettent pas que l'on raccorde un matériel aux prises d'abonnés, sauf dans les cas précis prévus par les tarifs particuliers de ces entreprises.

Les réparations de matériel homologué doivent être effectuées par un centre d'entretien canadien autorisé désigné par le fournisseur. La compagnie de télécommunications peut demander à l'utilisateur de débrancher un appareil suite à des réparations ou à des modifications effectuées par l'utilisateur ou en raison d'un mauvais fonctionnement.

Veuillez contacter Apple pour des informations supplémentaires :

Apple Canada, Inc. 7495 Birchmount Road Markham, Ontario Canada L3R 5G2

*Se rvice clientèle d'Apple Canada :* 800-263-3394

*Avertissement :* pour sa propre sécurité, l'utilisateur doit s'assurer que tout les fils de mise à la terre du secteur, des lignes téléphoniques et les canalisations d'eau métalliques, s'il y en a, soient raccordés ensemble. Cette précaution est particulièrement importante dans les régions rurales.

L'utilisateur ne doit pas tenter de faire ces raccordements lui-même ; il doit avoir recours à un service d'inspection des installations électriques ou à un électricien, selon le cas.

- **•** *Numéro de charge :* 0,1 L'indice de charge (IC) assigné à chaque dispositif terminal indique, pour éviter toute surcharge, le pourcentage de la charge totale qui sera raccordée à un circuit téléphonique bouclé utilisé par ce dispositif. La terminaison du circuit bouclé peut être constituée de n'importe quelle combinaison de dispositifs pourvu que la somme des indices de charge de l'ensemble des dispositifs ne dépasse pas 100.
- **•** *Type de prise téléphonique :* CA-11

#### **Information You Need in the United Kingdom**

This terminal equipment is intended for direct connection to the analogue Public Switched Telecommunications Network and is approved for use within the United Kingdom with the following features:

- **•** Modem facility
- **•** Autocalling facility
- **•** Autoanswer facility
- **•** DTMF signaling

Operation in the absence of proceed indication or upon detection of proceed indication

This product is in conformity with relevant regulatory standards following the provisions of European Council Directives 73/23/EEC (Low Voltage Directive) and 89/336/EEC amended by 92/31/EEC (EMC Directive).

#### **Informationen fur Deutschland**

Diese Modem-Karte ist als Endeinrichtung vorg esehen und muss an ein TAE mit F-Kodierung angeschlossen werden. Diese Endeinrichtung ist in Konformität gemäss Niederspannungsrichtlinie 73 / 23 / EWG sowie EMC-Richtlinien 89 / 336 / EWG und 92 / 31 / EWG.

#### **Informations pour la France**

Ce matériel est conforme aux normes applicables de sécurité électrique d'après la directive 73/23/CEE et aux normes applicables de comptabilité électromagnétique d'après la directive 89/336/CEE, modifiée par la directive 92/31/CEE.

#### **Information You Need in Australia**

All telecommunications devices are required to be labelled as complying to the Australian telecommunications standards, ensuring the health and safety of the operator and the integrity of the Australian telecommunications network. To provide compliance with the Australian Communications<br>Authority's technical standards, please ensure that the following AT commands are maintained:

- **•** ATB0 (ITU/CCITT operation)
- **•** AT&G0 (no guard tone)
- **•** AT&P1 (33/66 pulse dial make/break ratio)
- **•** ATS0 = 0 or ATS0 = 1 (no answer or answer greater than one ring)
- **•** ATS6 = 95 (DTMF period between 70–255 ms)
- **•** ATS11 = 95 (DTMF period between 70–255 ms)

For calls that are automatically generated, a total of three call attempts are allowed to a telephone number, with a minimum period between calls of 2 seconds. If the call does not connect after three attempts, 30 minutes must expire before automatic redialing may be initiated. Failure to set the modem (and any associated communications software) to the above settings may result in the modem being non-compliant with Australian telecommunications standards. Under these circumstances a user could be subject to significant penalties under the Telecommunications Act 1997.

This modem must be properly secured in order for you to use it. Telecommunications network voltages exist inside the computer and the telecommunications line connection must be removed before opening the computer.

#### **Information You Need in New Zealand**

This modem is fully approved to operate on the New Zealand telecommunications network under Telepermit number PTC 211/04/002. All telecommunications devices are required to hold a Telepermit and be labelled accordingly with the approved Telepermit number to comply with the New Zealand telecommunications standards, ensuring the health and safety of the operator and the integrity of the New Zealand telecommunications network. To ensure compliance, all calls that are automatically generated should not make more than 10 call attempts to the same number within any 30 minute period with a minimum period between calls of 30 seconds. Failure to adhere to these standards may result in the modem being non-compliant with New Zealand Telecom standards. Under these circumstances a user could be subject to significant penalties.

*Important:* The grant of a Telepermit for any item of terminal equipment indicates that only Telecom has accepted that the item complies with minimum conditions for connection to its network. It indicates no endorsement of the product by Telecom, nor does it provide any sort of warranty. Above all, it provides no assurance that any item will work correctly in all respects with another item of Telepermitted equipment of a different make or model, nor does it imply that any product is compatible with all of Telecom's network services.